#### **Xerox WorkCentre 7120/7125**

Multifunction Printer

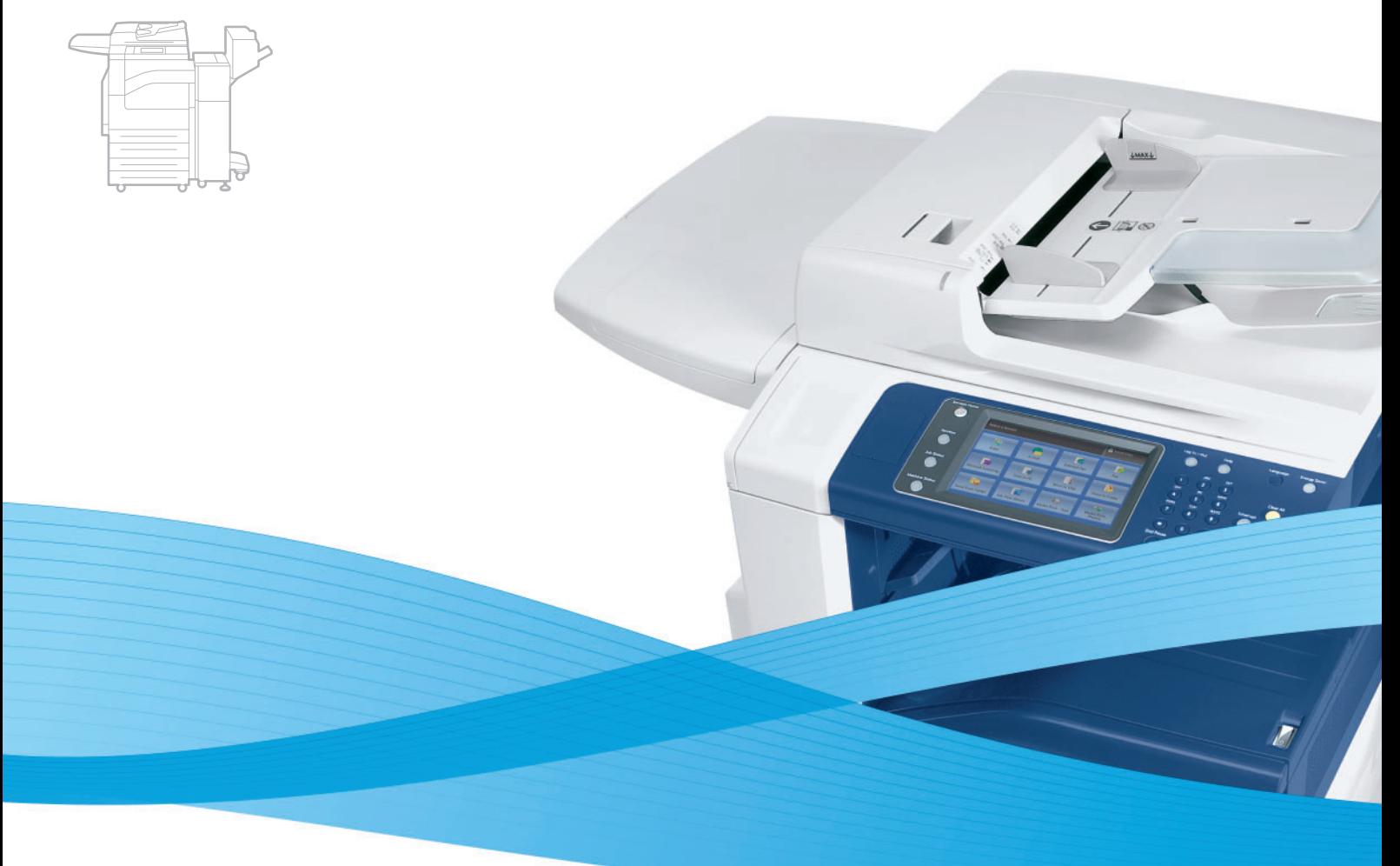

## Xerox® WorkCentre® 7120/7125 System Administrator Guide Guide de l'administrateur système

**Español** Guía del administrador del sistema **Português** Guia de Administração do Sistema

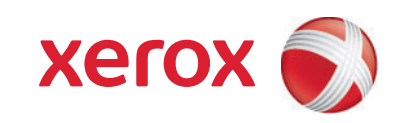

© 2011 Xerox Corporation. Todos os direitos reservados. Direitos reservados de não publicação, de acordo com as leis de direitos autorais dos Estados Unidos. O conteúdo desta publicação não pode ser reproduzido de forma alguma sem a permissão da Xerox Corporation.

A proteção de direitos autorais reivindicada inclui qualquer forma e conteúdo de materiais e informações passíveis de direitos autorais, permitidos atualmente por leis estatutárias ou judiciais, ou doravante concedidos, incluindo, sem limitar-se a eles, materiais gerados a partir de programas de software que sejam exibidos na tela, tais como estilos, máscaras, ícones, exibições de telas, aparências, etc.

XEROX® e XEROX and Design®, Phaser®, PhaserSMART®, CentreWare®, PrintingScout®, Walk-Up®, WorkCentre®, FreeFlow®, SMARTsend®, Scan to PC Desktop®, MeterAssistant®, SuppliesAssistant®, Xerox Secure Access Unified ID System®, Xerox Extensible Interface Platform®, ColorQube®, Global Print Driver® e Mobile Express Driver® são marcas da Xerox Corporation nos Estados Unidos e/ou em outros países.

Adobe® Reader®, Adobe® Type Manager®, ATM™, Flash®, Macromedia®, Photoshop® e PostScript® são marcas da Adobe Systems Incorporated nos Estados Unidos e/ou em outros países.

Apple®, AppleTalk®, Bonjour®, EtherTalk®, Macintosh®, Mac OS® e TrueType® são marcas da Apple Inc., registradas nos EUA e em outros países.

HP-GL®, HP-UX® e PCL® são marcas registradas da Hewlett-Packard Corporation nos Estados Unidos e/ou outros países.

IBM® e AIX® são marcas registradas da International Business Machines Corporation nos Estados Unidos e/ou em outros países.

Microsoft®, Windows Vista®, Windows® e Windows Server® são marcas registradas da Microsoft Corporation nos Estados Unidos e em outros países.

Novell®, NetWare®, NDPS®, NDS®, IPX™ e Novell Distributed Print Services™ são marcas registradas da Novell, Inc. nos Estados Unidos e em outros países.

 $SGI<sup>®</sup>$ e IRIX<sup>®</sup> são marcas registradas da Silicon Graphics International Corp. ou suas subsidiárias nos Estados Unidos e/ou em outros países. SunSM, Sun Microsystems™ e Solaris™ são marcas registradas da Sun Microsystems, Inc. nos Estados Unidos e em outros países.

UNIX® é uma marca registrada nos Estados Unidos e em outros países, licenciada exclusivamente por meio da X/ Open Company..

Como parceira da ENERGY STAR®, a Xerox Corporation determinou que este produto atende às diretrizes da ENERGY STAR em termos de eficiência no consumo de energia. O nome e o logotipo ENERGY STAR são marcas registradas nos EUA.

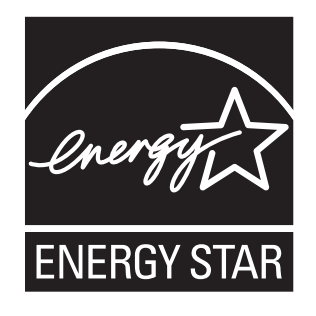

Versão do documento 1.1: Julho 2011

#### [1 Introdução](#page-8-0)

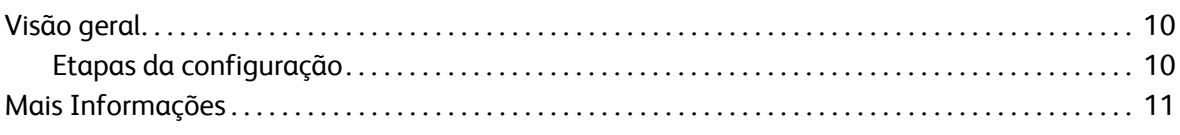

#### [2 Configurações iniciais](#page-12-0)

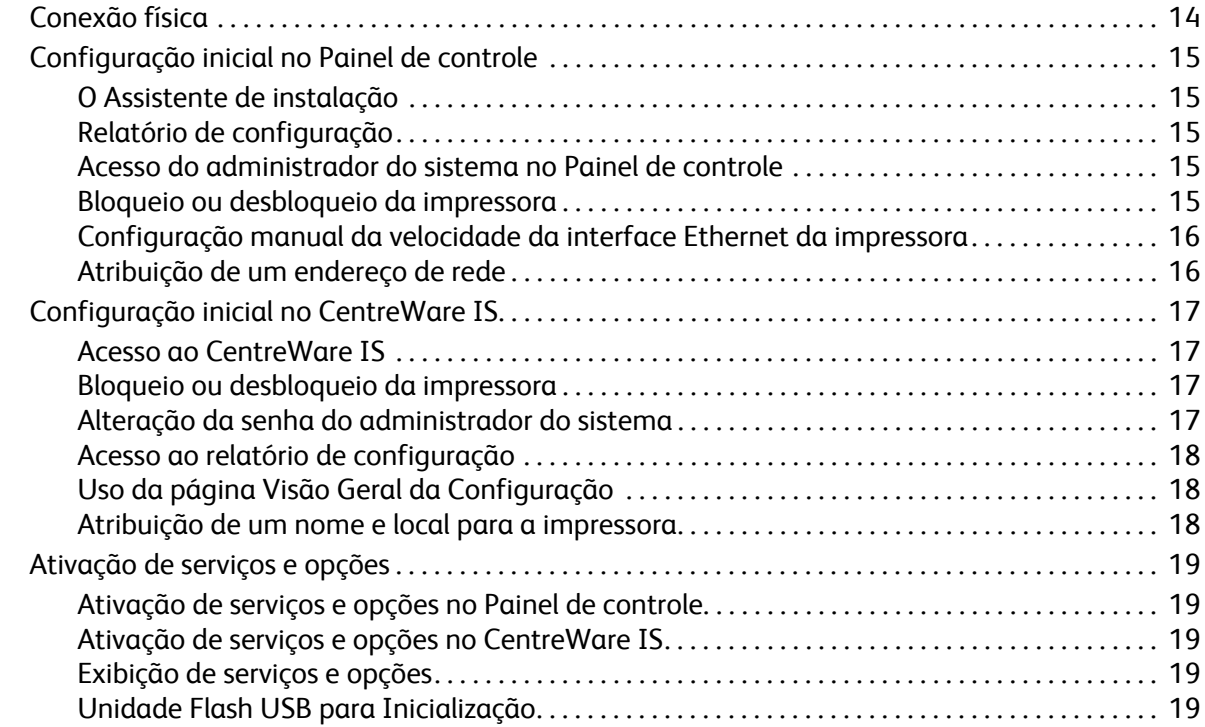

#### [3 Configuração da rede](#page-20-0)

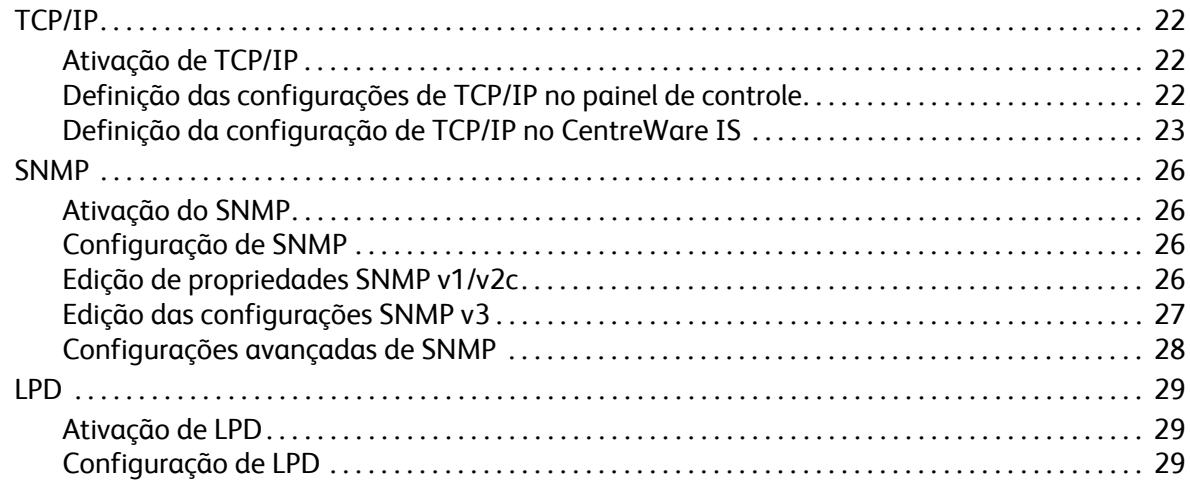

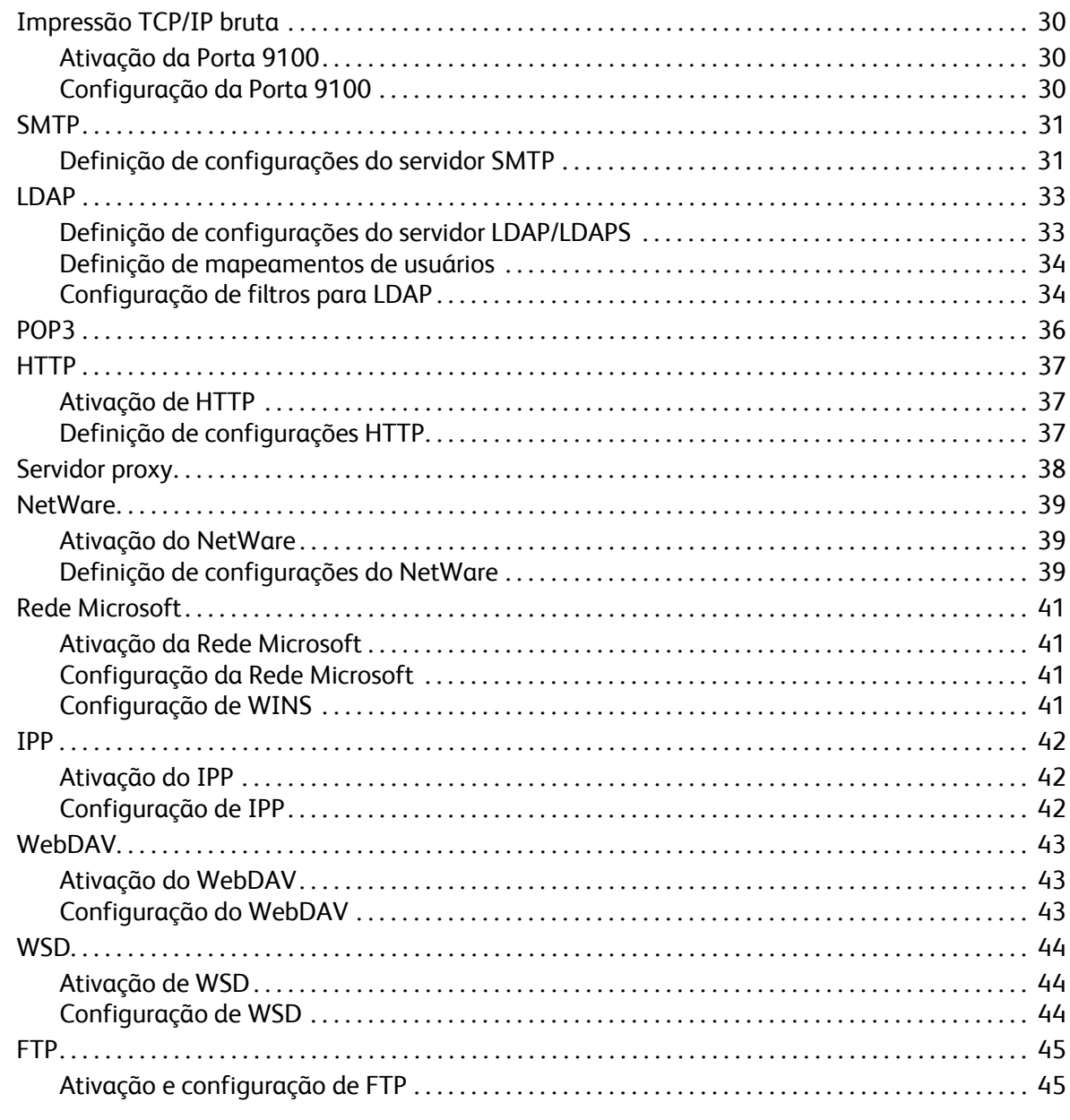

#### 4 Segurança

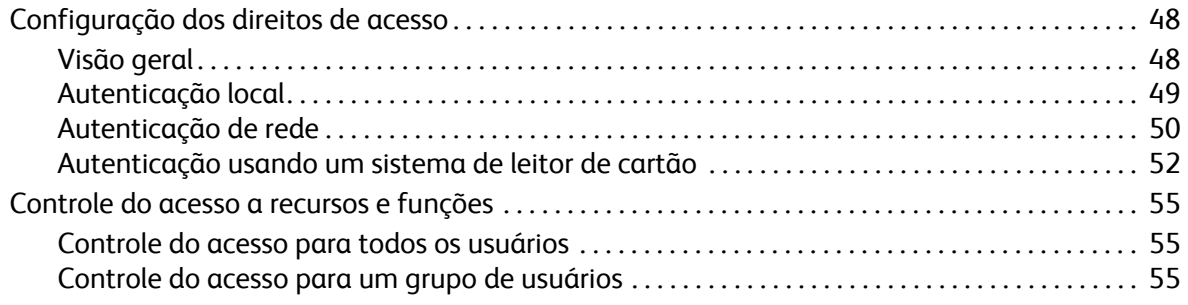

Impressora Multifuncional WorkCentre 7120/7125  $\overline{4}$ Guia do Administrador do Sistema

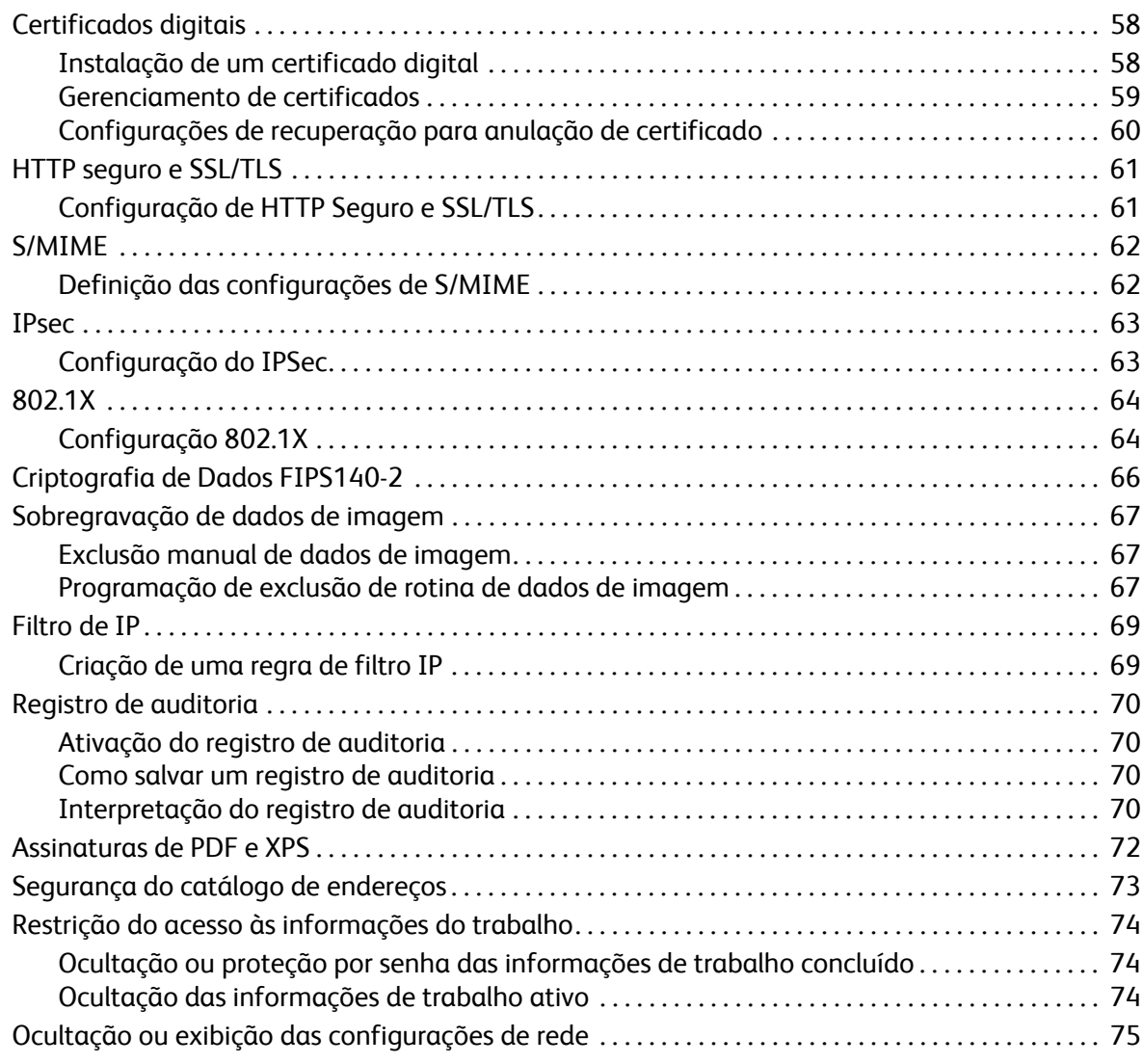

#### [5 Impressão](#page-76-0)

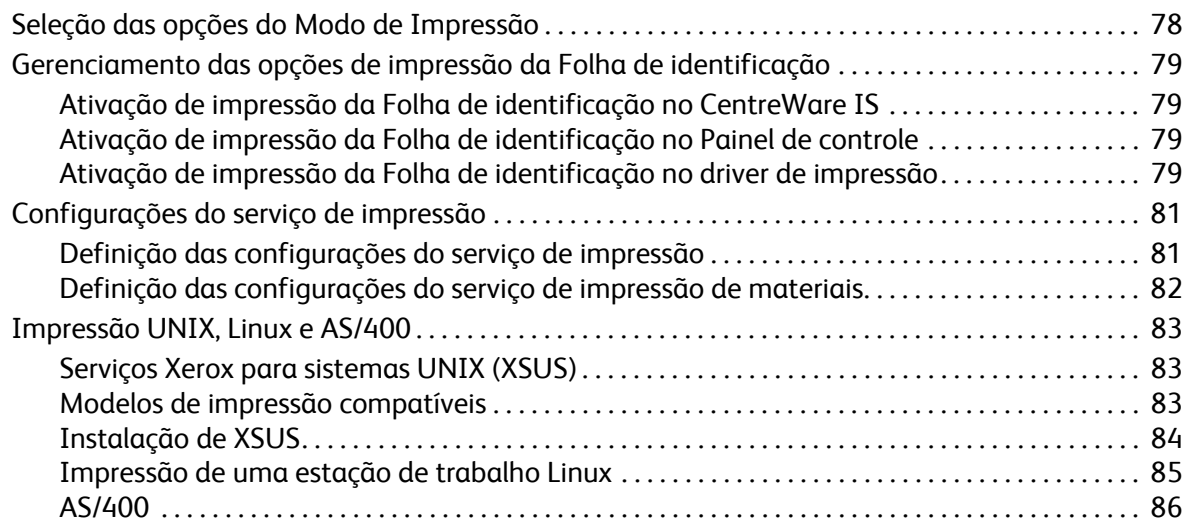

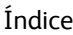

#### [6 Cópia](#page-86-0)

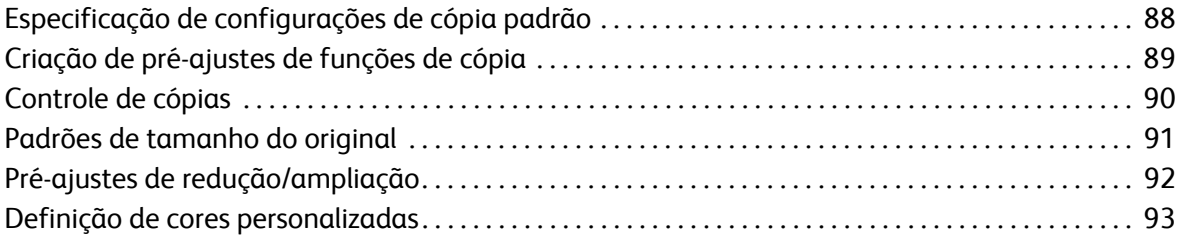

#### [7 Digitalização](#page-94-0)

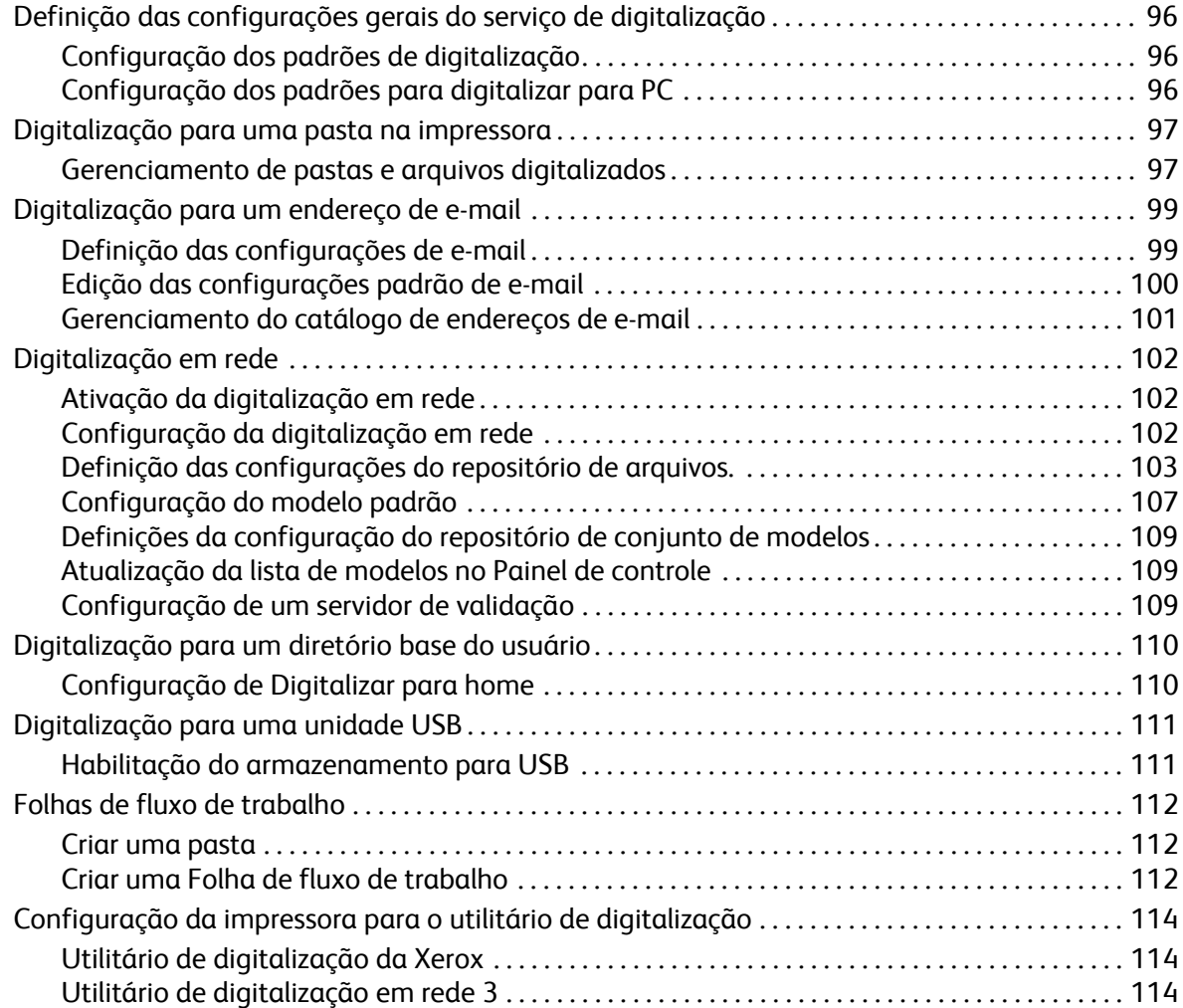

#### [8 Envio de fax](#page-114-0)

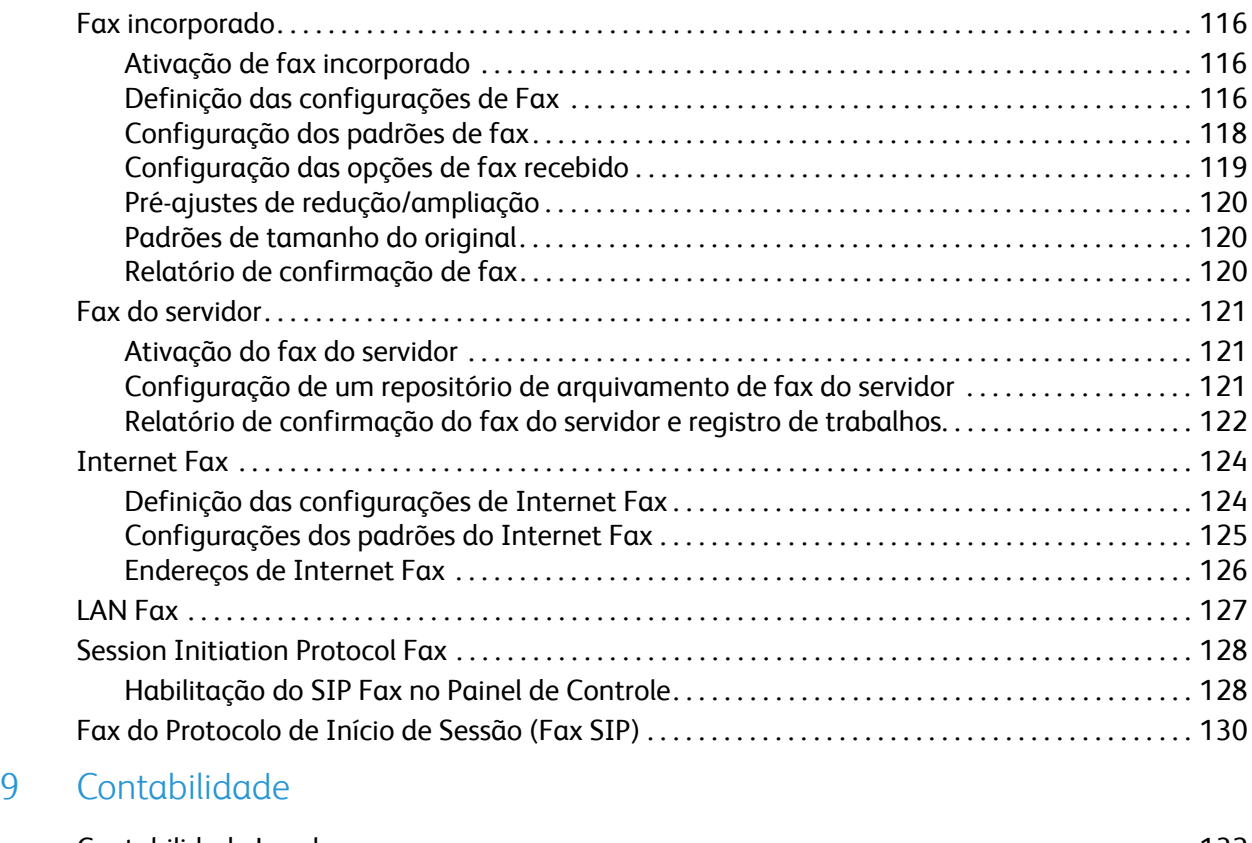

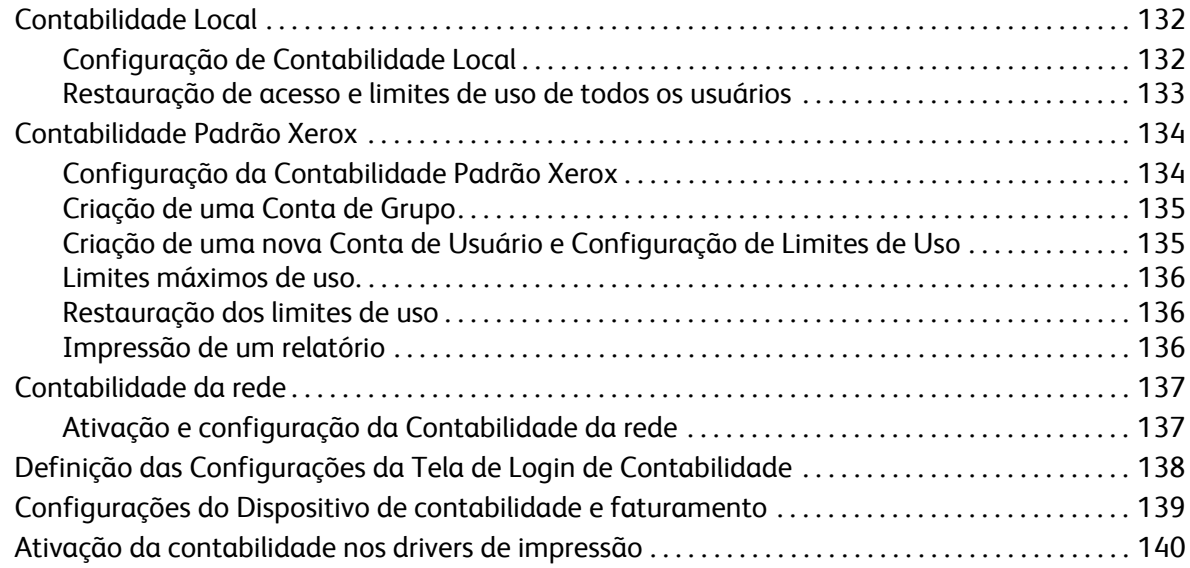

#### [10 Recursos do administrador](#page-142-0)

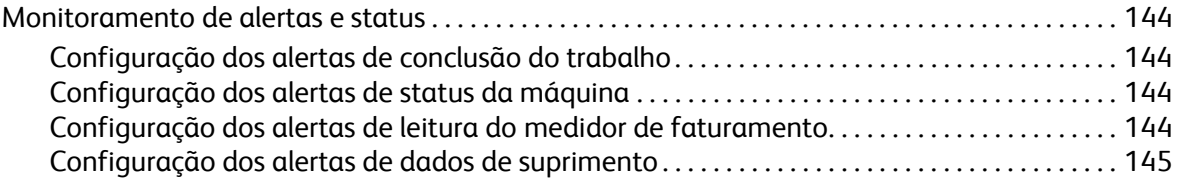

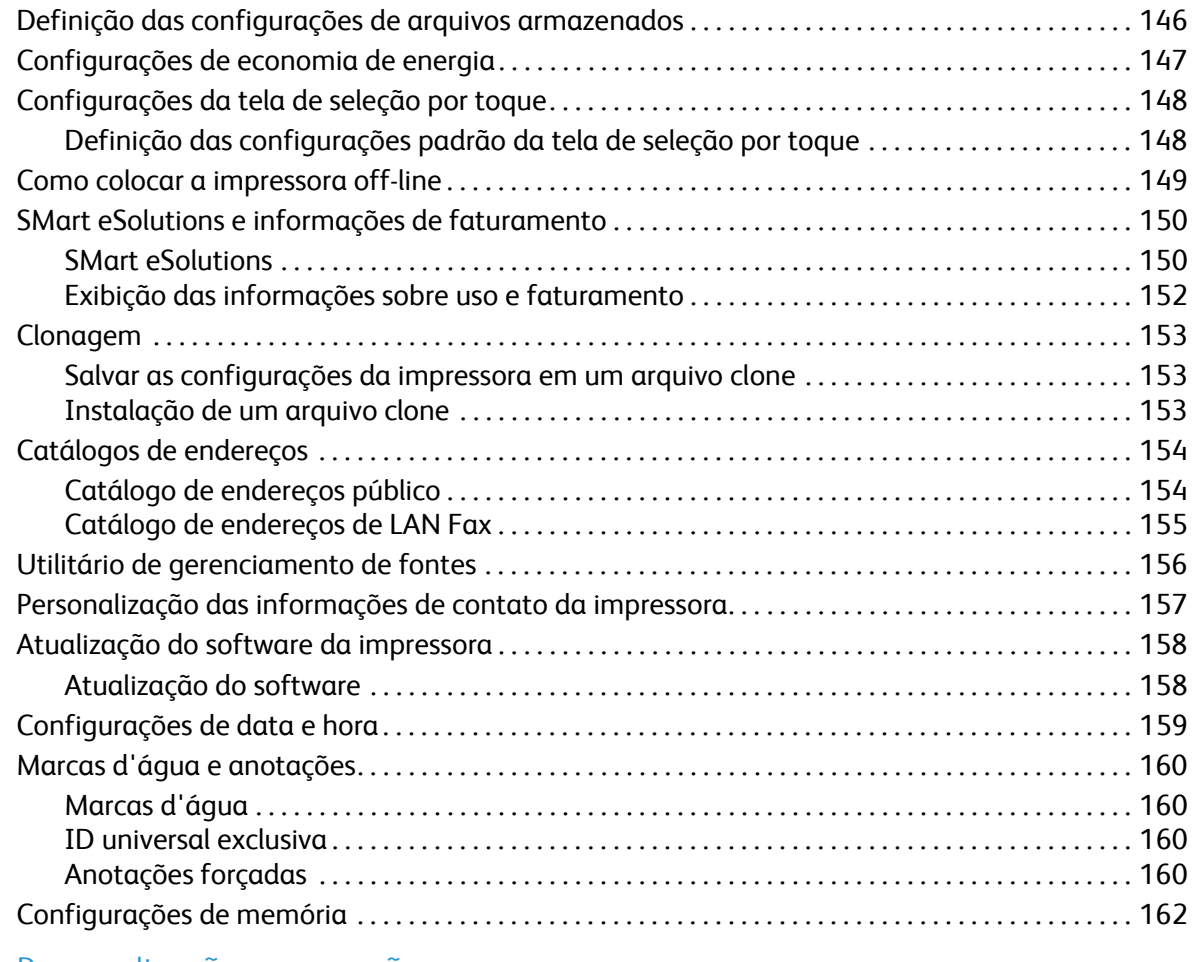

#### [11 Personalização e expansão](#page-162-0)

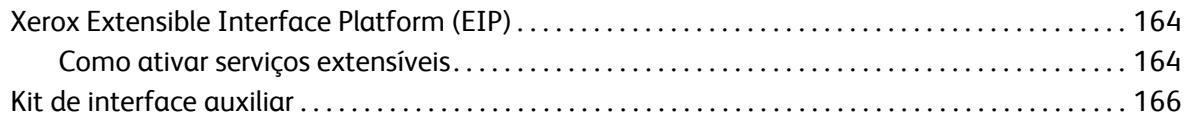

# <span id="page-8-0"></span>Introdução

Este capítulo inclui:

- [Visão geral na página 10](#page-9-0)
- [Mais Informações na página 11](#page-10-0)

### <span id="page-9-0"></span>Visão geral

Este guia foi projetado para um administrador do sistema com direitos de administrador de rede que possua conceitos de elaboração de rede bem como experiência em criar e gerenciar contas de usuários em rede.

Este guia ajudará você a instalar, configurar e gerenciar a impressora em uma rede.

#### Observações:

- As funções de rede não ficarão disponíveis se você estiver conectado via USB.
- As funções de fax incorporado não estarão disponíveis para todos os modelos de impressora.

#### <span id="page-9-1"></span>Etapas da configuração

Ao configurar a impressora pela primeira vez, a Xerox sugere que você siga estas etapas nesta ordem:

- 1. Conecte um cabo Ethernet da impressora à rede.
- 2. Verifique se a impressora é reconhecida na rede. Por padrão, a impressora é configurada para receber um endereço IP de um servidor DHCP em uma rede TCP/IP. Se tiver outro tipo de rede ou quiser atribuir um endereço IP estático, consulte [Ativação de TCP/IP na página 22.](#page-21-3)
- 3. Forneça informações básicas, como localização, fuso horário e preferências de data e hora, concluindo o Assistente de instalação. Para obter detalhes, consulte [O Assistente de instalação na](#page-14-5)  [página 15](#page-14-5).
- 4. Imprima um Relatório de configuração para listar a configuração atual da impressora. Examine o relatório e localize o endereço IP da impressora. Para obter detalhes, consulte [Relatório de](#page-14-6)  [configuração na página 15.](#page-14-6)
- 5. Abra um navegador da Web e digite o endereço IP da impressora para acessar os Serviços do CentreWare na Internet (CentreWare IS). CentreWare IS é um software de administração e configuração instalado no servidor da Web incorporado da impressora. Para obter mais informações, consulte [Acesso ao CentreWare IS na página 17](#page-16-4).

Observação: A maioria das definições de configuração estão localizadas na guia Propriedades no CentreWare IS. Se a impressora estiver bloqueada, você deve fazer login como administrador do sistema. Para obter detalhes, consulte [Acesso ao CentreWare IS na página 17.](#page-16-4)

- 6. Imprima a lista de verificação da configuração. A lista de verificação da configuração oferece um espaço para você anotar informações importantes ao analisar o processo de configuração. Use-a para registrar informações sobre as configurações da rede, incluindo senhas, caminhos de rede e endereços de servidor. Para obter detalhes, consulte [Acesso ao relatório de configuração na](#page-17-3)  [página 18](#page-17-3).
- 7. Configure a Autenticação. Para obter detalhes, consulte Configuração dos direitos de acesso na [página 48](#page-47-2).
- 8. Configure a Segurança. Para obter detalhes, consulte [Segurança na página 47.](#page-46-1)
- 9. Ative os serviços no CentreWare IS. Para obter detalhes, consulte [Ativação de serviços e opções na](#page-18-5)  [página 19](#page-18-5).
- 10. Configure as funções Imprimir, Digitalizar e Fax. Para obter detalhes, consulte [Impressão na](#page-76-1)  [página 77](#page-76-1), [Digitalização na página 95](#page-94-1) e [Envio de fax na página 115.](#page-114-1)
- 11. Configure a Contabilidade. Para obter detalhes, consulte [Contabilidade na página 131.](#page-130-1)
- Impressora Multifuncional WorkCentre 7120/7125 Guia do Administrador do Sistema 10

### <span id="page-10-0"></span>Mais Informações

Consulte os links a seguir, para obter mais informações sobre a impressora.

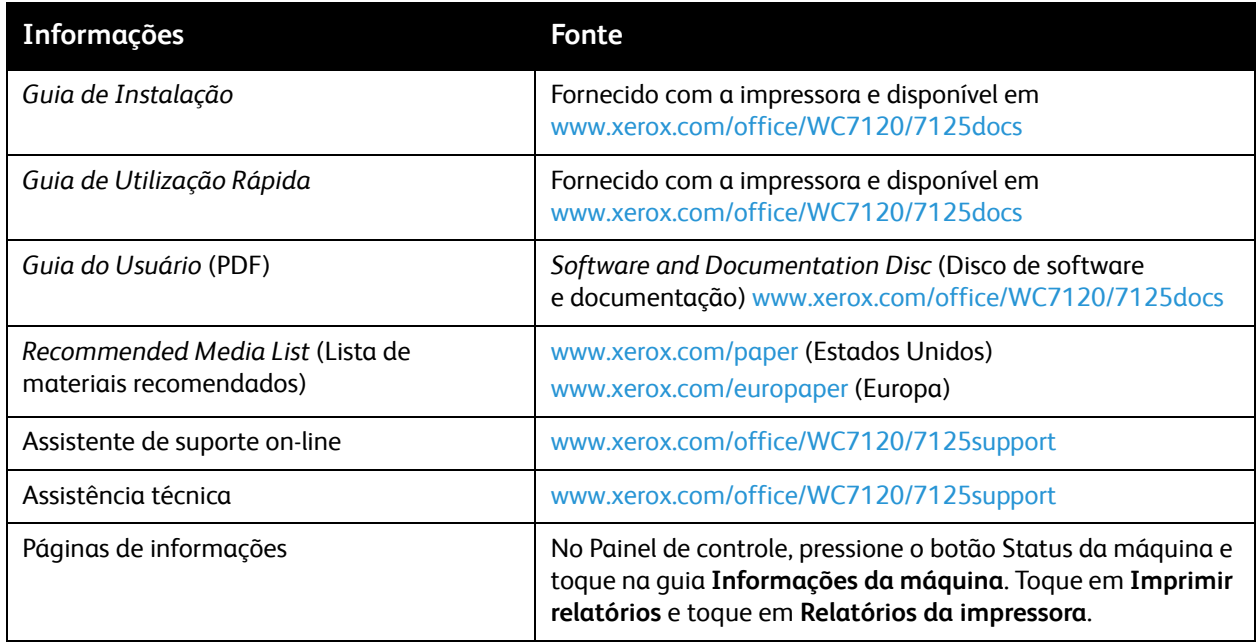

Introdução

Impressora Multifuncional WorkCentre 7120/7125 Guia do Administrador do Sistema 12

# <span id="page-12-0"></span>Configurações iniciais

Este capítulo inclui:

- [Conexão física na página 14](#page-13-0)
- [Configuração inicial no Painel de controle na página 15](#page-14-0)
- [Configuração inicial no CentreWare IS na página 17](#page-16-0)
- [Ativação de serviços e opções na página 19](#page-18-0)

### <span id="page-13-0"></span>Conexão física

Para conectar a impressora:

- 1. Conecte o cabo de alimentação à impressora e ligue-o na tomada elétrica.
- 2. Conecte uma extremidade de um cabo Ethernet da Categoria 5 ou melhor, à porta Ethernet, na parte traseira da impressora. Conecte a outra extremidade do cabo à porta de rede configurada corretamente.
- 3. Caso você tenha adquirido e instalado o kit de hardware do fax, conecte a impressora a uma linha telefônica configurada corretamente.
- 4. Ligue a impressora.

### <span id="page-14-0"></span>Configuração inicial no Painel de controle

#### <span id="page-14-5"></span><span id="page-14-1"></span>O Assistente de instalação

Na primeira vez que a impressora for ligada, o Assistente de instalação iniciará. O assistente faz uma série de perguntas para ajudá-lo a definir as configurações básicas da impressora. Você é solicitado a:

- Selecionar a configuração de acesso a ferramentas.
- Selecionar as unidades de medida.
- Selecionar o fuso horário local.
- Selecionar as configurações NTP (opcional).
- Definir a data e a hora atuais.
- Configurar Segurança, E-mail, LDAP e FAX (opcional).

#### <span id="page-14-6"></span><span id="page-14-2"></span>Relatório de configuração

Após concluir o Assistente de instalação, você poderá imprimir um Relatório de configuração. O Relatório de configuração lista as configurações atuais da impressora. Para obter detalhes, consulte [Acesso ao relatório de configuração na página 18.](#page-17-0)

#### <span id="page-14-3"></span>Acesso do administrador do sistema no Painel de controle

Para configurar a impressora no Painel de controle, pressione o botão **Status da máquina** e depois toque na guia **Recursos**. Se a impressora estiver bloqueada, faça login como administrador do sistema.

Para fazer login como administrador do sistema:

- 1. No painel de controle, pressione o botão **Login/logout**.
- 2. Digite **admin** e toque em **Avançar**.
- 3. Digite a senha do administrador e toque em **Entrar**. A senha padrão é **1111**.

#### <span id="page-14-4"></span>Bloqueio ou desbloqueio da impressora

Para bloquear ou desbloquear a impressora:

- 1. No Painel de controle da impressora, pressione o botão **Status da máquina** e toque na guia **Recursos**.
- 2. Toque em **Autenticação / Definições de segurança** > **Configurações do administrador do sistema** > **ID de login dos administradores do sistema**.
- 3. Toque em **Ligado**, para bloquear a impressora ou em **Desligado** para desbloqueá-la e, em seguida, toque em **Salvar**.

#### <span id="page-15-0"></span>Configuração manual da velocidade da interface Ethernet da impressora

A interface Ethernet da impressora detecta automaticamente a velocidade da rede. Se a rede estiver conectada a outro dispositivo de detecção automática, como um hub, ele pode não detectar a velocidade correta. Consulte a página de configuração para se certificar de que a impressora tenha detectado a velocidade correta da rede. Para exibir a página de configuração, consulte [Acesso ao](#page-17-0)  [relatório de configuração na página 18](#page-17-0).

Para configurar manualmente a velocidade da Interface Ethernet da impressora:

- 1. No Painel de controle da impressora, pressione o botão **Status da máquina** e, em seguida, toque na guia **Recursos**.
- 2. Toque em **Configurações do sistema** > **Conectividade e configuração da rede** > **Configurações do protocolo**.
- 3. Toque em **Velocidade estimada ethernet** e em **Alterar configurações**.
- 4. Selecione a **Velocidade** para corresponder à velocidade definida no hub ou no comutador.
- 5. Toque em **Salvar** e em **Fechar**.

#### <span id="page-15-1"></span>Atribuição de um endereço de rede

Por padrão, a impressora adquire automaticamente um endereço de rede de um servidor DHCP. Para atribuir um endereço IP estático, definir as configurações do servidor DNS ou definir outras configurações TCP/IP, consulte [TCP/IP na página 22.](#page-21-4)

### <span id="page-16-0"></span>Configuração inicial no CentreWare IS

O CentreWare IS é um aplicativo no servidor da Web incorporado da impressora que permite a você configurar e administrar a impressora através de um navegador da Web em qualquer computador.

#### <span id="page-16-4"></span><span id="page-16-1"></span>Acesso ao CentreWare IS

Antes de começar:

- TCP/IP e HTTP têm que estar ativados para acessar o CentreWare IS. Caso desative um desses serviços, você deverá ativá-los na impressora para poder acessar o CentreWare IS. Para obter detalhes, consulte [Acesso ao CentreWare IS na página 17.](#page-16-1)
- Consulte o Relatório de configuração para determinar o endereço IP da impressora.

#### Para acessar o CentreWare IS:

No computador, abra o navegador da Web, digite o endereço IP da impressora no campo de endereço e pressione **Entrar** ou **Retornar**.

#### Observações:

- Se a impressora estiver bloqueada, digite o nome do usuário e senha do administrador do sistema para acessar a guia Propriedades. O nome do usuário do administrador é **admin** e a senha padrão é **1111**.
- Para ver o endereço IP da impressora, pressione o botão **Status da Máquina** no painel de controle.

#### <span id="page-16-2"></span>Bloqueio ou desbloqueio da impressora

Para bloquear ou desbloquear a impressora:

- 1. No Painel de controle da impressora, pressione o botão **Status da máquina** e toque na guia **Recursos**.
- 2. Toque em **Autenticação / Definições de segurança** > **Configurações do administrador do sistema** > **ID de login dos administradores do sistema**.
- 3. Toque em **Ligado**, para bloquear a impressora ou em **Desligado** para desbloqueá-la e, em seguida, toque em Salvar.

#### <span id="page-16-3"></span>Alteração da senha do administrador do sistema

A Xerox recomenda que você altere por segurança a senha padrão do administrador do sistema depois de configurar a impressora. Certifique-se de armazenar a senha em um local seguro.

Para alterar a senha do administrador:

- 1. No CentreWare IS, clique em **Propriedades** > **Segurança** > **Configurações Adm. Sistema**.
- 2. Ao lado de **Senha do administrador**, digite a nova senha.
- 3. Redigite a senha para verificar.
- 4. Se desejar, altere a **ID de login do administrador** ou o número máximo permitido de tentativas de login.
- 5. Clique em **Aplicar**.

#### <span id="page-17-3"></span><span id="page-17-0"></span>Acesso ao relatório de configuração

O Relatório de configuração lista as configurações atuais da impressora. Por padrão, um Relatório de Configuração é impresso na inicialização.

#### **Impressão do relatório de configuração**

- 1. No Painel de controle da impressora, pressione o botão **Status da máquina** e depois toque em **Informações sobre a máquina**.
- 2. Toque em **Imprimir relatórios**.
- 3. Toque em **Relatórios da impressora**.
- 4. Toque em **Relatório de configuração** e pressione o botão **Iniciar**.

#### <span id="page-17-1"></span>Uso da página Visão Geral da Configuração

A página Visão Geral da Configuração fornece atalhos para as páginas acessadas com frequência, na guia Propriedades.

Para acessar a página Visão Geral da Configuração, clique em **Propriedades** > **Visão Geral da Configuração**.

#### <span id="page-17-2"></span>Atribuição de um nome e local para a impressora

A página Descrição fornece um lugar para atribuir um nome e local para a impressora para referência futura.

Para atribuir um nome e local:

- 1. No CentreWare IS, clique em **Propriedades** > **Descrição**.
- 2. Ao lado do **Nome da máquina**, digite um nome para a impressora.
- 3. Ao lado de **Localização**, digite a localização da impressora.
- 4. Se desejar, digite o endereço de e-mail e as informações de contato do administrador da impressora nos campos desejados.
- 5. Clique em **Aplicar**.

### <span id="page-18-5"></span><span id="page-18-0"></span>Ativação de serviços e opções

Alguns serviços e opções precisam ser ativados antes de serem utilizados. Para ativar esses serviços e opções especiais, use o Painel de controle ou o CenterWare IS.

#### <span id="page-18-1"></span>Ativação de serviços e opções no Painel de controle

- 1. No Painel de controle da impressora, pressione o botão **Status da máquina** e toque na guia **Recursos**.
- 2. Toque em **Configurações do sistema** > **Configurações de serviço comuns** > **Manutenção**.
- 3. Toque em **Opções de software**.
- 4. Toque em **Teclado**.
- 5. Digite o código e toque em **Salvar**.

#### <span id="page-18-2"></span>Ativação de serviços e opções no CentreWare IS

- 1. No CentreWare IS, clique em **Propriedades** > **Segurança** > **Ativação da função**.
- 2. Digite o **Código de função exclusivo**.
- 3. Clique em **Aplicar**.
- 4. Toque em **Reinicializar**.

#### <span id="page-18-3"></span>Exibição de serviços e opções

Para ver os serviços e as opções que estão ativados ou instalados:

- 1. No Painel de controle da impressora, pressione o botão **Status da máquina** e toque na guia **Informações sobre a máquina**.
- 2. Toque em **Configuração da máquina**.

#### <span id="page-18-4"></span>Unidade Flash USB para Inicialização

Ao instalar a impressora, um representante Xerox inicializa a impressora usando uma unidade flash USB que contém o software de configuração. Após a instalação, o representante armazena a unidade em um suporte dentro da bandeja 1.

Configurações iniciais

Impressora Multifuncional WorkCentre 7120/7125 Guia do Administrador do Sistema 20

# <span id="page-20-0"></span>Configuração da rede

Este capítulo inclui:

- [TCP/IP na página 22](#page-21-0)
- [SNMP na página 26](#page-25-0)
- [LPD na página 29](#page-28-0)
- [Impressão TCP/IP bruta na página 30](#page-29-0)
- [SMTP na página 31](#page-30-0)
- [LDAP na página 33](#page-32-0)
- [POP3 na página 36](#page-35-0)
- [HTTP na página 37](#page-36-0)
- [Servidor proxy na página 38](#page-37-0)
- [NetWare na página 39](#page-38-0)
- [Rede Microsoft na página 41](#page-40-0)
- [IPP na página 42](#page-41-0)
- [WebDAV na página 43](#page-42-0)
- [WSD na página 44](#page-43-0)
- [FTP na página 45](#page-44-0)

### <span id="page-21-4"></span><span id="page-21-0"></span>TCP/IP

Transmission Control Protocol (TCP) e Internet Protocol (IP) são dois protocolos dentro da Suíte de Protocolos de Internet (Internet Protocol Suite). IP gerencia a transmissão de mensagens de computador a computador, enquanto TCP gerencia as conexões ponta a ponta atuais.

Observação: Você pode definir a configuração de IPv4 no painel de controle da impressora ou através de CentreWare IS. Você só pode configurar IPv6 através do CentreWare IS.

#### <span id="page-21-3"></span><span id="page-21-1"></span>Ativação de TCP/IP

Observação: Por padrão, TCP/IP está ativado. Se você desativar TCP/IP, deve ativá-lo no painel de controle da impressora, antes que seja possível acessar o CentreWare IS.

- 1. No Painel de controle da impressora, pressione o botão **Status da máquina** e, em seguida, toque na guia **Recursos**.
- 2. Toque em **Conectividade e configuração da rede** > **Configurações do protocolo**.
- 3. Toque em **TCP/IP Modo IP** e em **Alterar configurações**.
- 4. Toque em **Modo IPv4**, **IPv6** ou **Duas pilhas** para ativar ambos os IPv4 e IPv6.
- 5. Toque em **Salvar**.

#### <span id="page-21-2"></span>Definição das configurações de TCP/IP no painel de controle

#### **Configuração manual de um endereço de rede IPv4**

- 1. No Painel de controle da impressora, pressione o botão **Status da máquina** e, em seguida, toque na guia **Recursos**.
- 2. Toque em **Conectividade e configuração da rede** > **Configurações do protocolo**.
- 3. Toque em **IPv4 Resolução do endereço IP** e em **Alterar configurações**.
- 4. Toque em **Estático** e toque em **Salvar**.
- 5. Toque em **IPv4 Endereço IP** e depois em **Alterar configurações**.
- 6. Digite o endereço IP estático usando o teclado da tela de seleção por toque e pressione **Salvar**.
- 7. Toque em **IPv4 Máscara de sub-rede** e depois em **Alterar configurações**.
- 8. Digite a máscara de sub-rede usando o teclado da tela de seleção por toque e pressione **Salvar**.
- 9. Toque em **IPv4 Endereço de gateway** e depois em **Alterar configurações**.
- 10. Digite o endereço de gateway usando o teclado da tela de seleção por toque e pressione **Salvar**.

#### **Configuração manual de um endereço de rede IPv6**

- 1. No Painel de controle da impressora, pressione o botão **Status da máquina** e, em seguida, toque na guia **Recursos**.
- 2. Toque em **Conectividade e configuração da rede** > **Configurações do protocolo**.
- 3. Toque em **Configuração manual do endereço IPv6** e depois em **Alterar configurações**.
- 4. Toque em **Ativado** e, em seguida, toque em **Salvar**.
- Impressora Multifuncional WorkCentre 7120/7125 Guia do Administrador do Sistema 22
- 5. Toque em **Endereço IPv6 configurado manualmente** e depois em **Alterar configurações**.
- 6. Digite o endereço IP estático usando o teclado da tela de seleção por toque e pressione **Salvar**.
- 7. Toque em **Prefixo End. IPv6 config. manualmente** e depois em **Alterar configurações**.
- 8. Digite o prefixo usando o teclado da tela de seleção por toque e pressione **Salvar**.
- 9. Toque em **Gateway de End. IPv6 configurado manualmente** e depois em **Alterar configurações**.
- 10. Digite o gateway usando o teclado da tela de seleção por toque e pressione **Salvar**.

#### **Definição das configurações do endereço dinâmico IPv4**

- 1. No Painel de controle da impressora, pressione o botão **Status da máquina** e, em seguida, toque na guia **Recursos**.
- 2. Toque em **Conectividade e configuração da rede** > **Configurações do protocolo**.
- 3. Toque em **IPv4 Resolução do endereço IP** e em **Alterar configurações**.
- 4. Toque em **DHCP**, **DHCP/Autonet, BOOTP** ou **RARP** e, em seguida, toque em **Salvar**.

#### **Definição das configurações do endereço dinâmico IPv6**

- 1. No Painel de controle da impressora, pressione o botão **Status da máquina** e, em seguida, toque na guia **Recursos**.
- 2. Toque em **Conectividade e configuração da rede** > **Configurações do protocolo**.
- 3. Toque em **Configuração manual do endereço IPv6** e depois em **Alterar configurações**.
- 4. Toque em **Desativado** e, em seguida, em **Salvar**.
- 5. Toque em **End. IPv6 config. automaticamente** e, em seguida, em **Alterar configurações** para visualizar as informações do endereço IPv6 obtidas.

#### <span id="page-22-1"></span>**Definição das configurações de DNS/DDNS**

Domain Name System (DNS) e Dynamic Domain Name System (DDNS) são um sistema que mapeia os nomes do host para os endereços IP.

- 1. No Painel de controle da impressora, pressione o botão **Status da máquina** e, em seguida, toque na guia **Recursos**.
- 2. Toque em **Conectividade e configuração da rede** > **Configurações do protocolo**.
- 3. Toque em **IPv4 Config. Servidor DNS** ou **IPv6 Config. Servidor DNS** e, em seguida, toque em **Alterar configurações**.
- 4. Para permitir que o seu servidor DHCP forneça o endereço de servidor DNS, toque em **Obter endereço IP no DHCP**. Toque em **Ativado** e depois em Salvar.
- 5. Para fornecer manualmente o endereço de servidor DNS, toque em **Endereço IP Servidor DNS**. Digite o endereço do servidor DNS e toque em **Salvar**.

#### <span id="page-22-0"></span>Definição da configuração de TCP/IP no CentreWare IS

Se a impressora tiver um endereço de rede válido, você pode definir a configuração de TCP/IP no CentreWare IS.

#### **Definição das configurações para IPv4**

IPv4 pode ser utilizado junto com ou no lugar de IPv6. Se os dois protocolos estiverem desativados, você não poderá acessar o CentreWare IS.

- 1. No CentreWare IS, clique em **Propriedades** > **Conectividade** > **Protocolos** > **TCP/IP**.
- 2. IPv4 é ativado por padrão.
- **<sup>1</sup>\ CUIDADO:** Se IPv4 e IPv6 estiverem desativados, você não poderá acessar o CentreWare IS. Você deve reativar TCP/IP no Painel de controle da impressora antes que seja possível acessar o CentreWare IS. A desativação de TCP/IP ou alteração do endereço IP também desativa os protocolos dependentes.
- 3. Digite um **Nome do Host** exclusivo para sua impressora.
- 4. Selecione o método desejado para obter um endereço IP dinâmico no menu suspenso **Resolução do endereço IP** ou selecione **Estático** para definir um endereço IP estático.
- 5. Se você selecionar **Estático**, digite o **Endereço IP**, **Máscara de sub-rede** e **Endereço de gateway** nos campos apropriados.

#### Observações:

- Se você selecionar BOOTP ou DHCP, não será possível alterar o endereço IP, a máscara de sub-rede ou o gateway padrão.
- Se o modo de resolução de endereço RARP for selecionado, você não poderá alterar o endereço IP.
- 6. Digite um **Nome de domínio** válido.

#### **Configuração de DNS para IPv4:**

1. Ao lado de **Obter endereço do servidor DNS automaticamente**, marque a caixa de seleção **Ativado** para permitir que o servidor DHCP forneça o endereço do servidor DNS. Desmarque a caixa de seleção para fornecer manualmente o endereço do servidor DNS e digite um endereço IP para o **Servidor DNS preferido**, **Servidor DNS alternativo nº 1** e **Servidor DNS alternativo nº 2** nos campos apropriados.

Observação: Se DHCP ou BOOTP for a configuração de resolução do endereço IP, você não poderá alterar as configurações de Nome de domínio, Servidor DNS primário, Servidor DNS alternativo nº 1 e Servidor DNS alternativo nº 2.

2. Ao lado de **Registro DNS Dinâmico (DDNS)**, selecione **Ativado** para registrar o nome de host da impressora no servidor DNS. Selecione **Sobregravar** se você quiser sobregravar entradas existentes no servidor DNS.

Observação: Se o servidor DNS não aceitar atualizações dinâmicas, não será necessário ativar o DDNS.

- 3. Ao lado de **Gerar lista de pesquisa de domínios automaticamente**, selecione **Ativado** se quiser que a impressora gere uma lista de domínios de pesquisa. Digite os nomes dos domínios se a opção estiver desativada.
- 4. Ao lado de **Tempo Limite da Conexão**, digite o tempo permitido até que a impressora pare de tentar fazer conexão com o servidor.
- 5. Ao lado de **Liberar endereço IP**, selecione **Ativado** se quiser que a impressora libere o endereço IP quando ela for reiniciada.
- Impressora Multifuncional WorkCentre 7120/7125 Guia do Administrador do Sistema 24

#### **Rede de configuração zero:**

- 1. Se a impressora não puder fazer conexão com um servidor DHCP para obter um endereço IP, selecione **Endereço Auto-atribuído** para permitir que a impressora atribua a si mesma um endereço Link-Local. Endereços Link-Local estão entre 169.254.0.0 e 169.254.255.255.
- 2. Clique em **Aplicar**.

#### **Definição das configurações para IPv6**

Os hosts IPv6 podem configurar automaticamente a si mesmos quando conectados a uma rede IPv6 orientada usando Internet Control Message Protocol Version 6 (Versão 6 do Protocolo de Mensagens de Controle da Internet - ICMPv6) ICMPv6 executa um relatório de erros para IP junto com outras funções de diagnóstico. Quando conectado primeiro a uma rede, um host envia um pedido de solicitação de roteador de multidifusão de link-local aos seus parâmetros de configuração. Se configurado apropriadamente, os roteadores respondem a esta solicitação com um pacote de anúncio do roteador, que contém parâmetros de configuração de camadas da rede.

Observação: IPv6 é opcional e pode ser utilizado junto com ou no lugar de IPv4. Se os dois protocolos estiverem desativados, você não poderá acessar o CentreWare IS.

- 1. No CentreWare IS, clique em **Propriedades** > **Conectividade** > **Protocolos** > **TCP/IP**.
- 2. Em **Modo IP**, selecione **IPv6** ou selecione **Duas pilhas** para usar ambos, IPv4 e IPv6. Por padrão, IPv6 está desativado.

**CUIDADO:** Se IPv4 e IPv6 estiverem desativados, você não poderá acessar o CentreWare IS. Você deve reativar TCP/IP no Painel de controle da impressora antes que seja possível acessar o CentreWare IS. A desativação de TCP/IP ou alteração do endereço IP também desativa os protocolos dependentes.

#### Observações:

- O nome do host é o mesmo para IPv4 e IPv6. Se você altera o nome do host para IPv6, o nome do host para IPv4 muda também.
- Ativar ou desativar IPv6 reiniciará a impressora quando você clicar em **Aplicar**.
- 3. Ao lado de **Ativar endereço manual** selecione **Ativado** se você quiser atribuir um endereço manualmente. Digite o **Endereço IP** e **Endereço de gateway**.
- 4. Ao lado de **Obter endereço IP no DHCP**, selecione **Ativado** para permitir que o servidor DHCP atribua um endereço IP para a impressora.
- 5. Digite o **Nome de domínio** solicitado.

#### **Configuração de DNS para IPv6**

- 1. Ao lado de **Obter endereço do servidor DNS IPv6 automaticamente**, selecione **Ativado** para permitir que o servidor DHCP forneça o endereço do servidor DNS.
- 2. Digite um endereço IP para **Servidor de DNS Preferido**, **Servidor de DNS alternativo nº 1** e **Servidor de DNS alternativo nº 2**.
- 3. Ao lado de **Registro DNS Dinâmico**, selecione **Ativado** para ativar, selecione **Sobregravar** para substituir a entrada de DNS existente.
- 4. Ao lado de **Gerar lista de pesquisa de domínios automaticamente**, selecione **Ativado** para ativar.
- 5. Digite o **Nome de domínio** 1, 2 e 3.
- 6. Digite o número de segundos até o **Tempo Limite da Conexão**.

### <span id="page-25-0"></span>**SNMP**

Simple Network Management Procotol (SNMP) é usado em sistemas de gerenciamento de rede para monitorar dispositivos associados à rede para condições que exigem atenção administrativa. Ele consiste de um conjunto de padrões para o gerenciamento de redes, incluindo uma camada do aplicativo, um esquema do banco de dados e um conjunto de objetos de dados. Agentes, ou módulos do software, residem no mecanismo SNMPv3 da impressora. Um gerenciador é um aplicativo de gerenciamento SNMPv3, tal como o OpenView, que é utilizado para monitorar e configurar dispositivos na rede. O agente responde às solicitações de leitura (GET) e gravação (SET) do gerenciador e pode gerar também mensagens de alertas ou capturas, com base em certos eventos.

Configurações de SNMP podem ser definidas no CentreWare IS. Você também pode ativar ou desativar as Capturas Genéricas de Falhas de Autenticação na impressora. SNMPv3 pode ser ativado para criar um canal criptografado para o gerenciamento de impressora protegido.

#### <span id="page-25-1"></span>Ativação do SNMP

- 1. No CentreWare IS, clique em **Propriedades** > **Conectividade** > **Configurações da porta**.
- 2. Ao lado de **SNMP**, selecione Ativado.
- 3. Selecione **UDP** e **IPX** para ativar estes protocolos de transporte, se necessário.

#### <span id="page-25-2"></span>Configuração de SNMP

- 1. No CentreWare IS, clique em **Propriedades** > **Conectividade** > **Protocolos** > **Configuração de SNMP**.
- 2. Em **Propriedades SNMP**, selecione **Ativar protocolos SNMP v1/v2c** ou **Ativar protocolos SNMP v3** e clique em **Aplicar**.

Observação: Você deve clicar em **Aplicar** para salvar as configurações ou o protocolo permanecerá desativado.

- 3. Em **Desvios genéricos de falha de autenticação**, selecione **Ativado** se você quiser que a impressora gere um desvio para cada solicitação de SNMP que seja recebida pela impressora que contém um nome de comunidade inválido.
- 4. Clique em **Aplicar**. Para obter detalhes, consulte [Configurações avançadas de SNMP na](#page-27-0)  [página 28](#page-27-0).

#### <span id="page-25-3"></span>Edição de propriedades SNMP v1/v2c

Observação: Xerox recomenda que você altere os nomes de comunidade pública e particular XNMP v1/v2c dos valores padrão, para fins de segurança.

- 1. No CentreWare IS, clique em **Propriedades** > **Conectividade** > **Protocolos** > **Configuração de SNMP**.
- 2. Em **Propriedades SNMP**, clique em **Editar propriedades SNMP v1/v2c**.
- 3. Digite um nome de até 256 caracteres para o **Nome de comunidade (somente leitura)** ou utilize o valor padrão **público**. GET retorna a senha dos pedidos SNMP GET para a impressora. Os aplicativos que obtêm informações da impressora usando SNMP, como CentreWare IS, usam esta senha.
- 4. Digite um nome de até 256 caracteres para o **Nome de comunidade (leitura/gravação)** ou utilize o valor padrão privado. SET retorna a senha dos pedidos SNMP SET para a impressora. Aplicativos que configuram as informações na impressora utilizando SNMP, usam esta senha.

**CUIDADO:** Qualquer alteração feita para os nomes de comunidade GET ou SET para esta impressora requerem alterações correspondentes para nomes de comunidade GET ou SET para cada aplicativo que use SNMP para se comunicar com esta impressora.

5. Digite um nome de até 256 caracteres para o **Nome de comunidade TRAP** padrão ou utilize o valor padrão **SNMP\_TRAP**.

Observação: O nome de comunidade TRAP padrão é usado para especificar o nome de comunidade padrão para todas as capturas geradas por esta impressora. O nome de comunidade TRAP padrão pode ser substituído pelo nome de comunidade TRAP especificado para cada endereço de destino TRAP individual. O nome de comunidade TRAP para um endereço pode não ser o mesmo nome de comunidade TRAP especificado para outro endereço.

- 6. Digite a **ID de login do administrador do sistema**.
- 7. Clique em **Aplicar**.

#### <span id="page-26-0"></span>Edição das configurações SNMP v3

Observação: Antes que SNMPv3 possa ser ativado, um certificado digital deve ser instalado na impressora e SSL deve ser ativado. Para obter mais detalhes, consulte [Instalação de um certificado](#page-57-2)  [digital na página 58](#page-57-2).

- 1. No CentreWare IS, clique em **Propriedades** > **Conectividade** > **Protocolos** > **SNMP**.
- 2. Em **Propriedades SNMP**, clique em **Editar Propriedades SNMP v3**.
- 3. Em **Conta do Administrador**, clique em **Conta Ativada** para criar a conta de administrador.
- 4. Digite uma **Senha de autenticação** e então confirme-a. Esta senha é usada para gerar uma chave usada para autenticação.

Observação: A senha deve ter pelo menos oito caracteres de comprimento e pode incluir qualquer caractere, exceto caracteres de controle.

- 5. Digite uma **Senha de privacidade** e depois confirme-a. A senha de privacidade é usada para a criptografia de dados SNMPv3. A senha usada para criptografar os dados precisa corresponder ao servidor.
- 6. Em **Conta de Drivers de Impressão / Clientes Remotos**, clique em **Conta ativada**.
- 7. Clique em **Aplicar**.

#### <span id="page-27-0"></span>Configurações avançadas de SNMP

#### **Adição de endereços IP de desvio de destino**

- 1. No CentreWare IS, clique em **Propriedades** > **Conectividade** > **Protocolos** > **SNMP**.
- 2. Clique em **Avançadas** na parte inferior da página.
- 3. Em **Endereços de destino (TRAP)**, clique em **Adicionar endereço UDP IPv4** ou **Adicionar endereço UDP IPv6**.
- 4. Digite o endereço IP do host que está executando o aplicativo gerenciador de SNMP a ser usado para receber desvios.

Observação: Porta 162/UDP é a porta padrão para desvios. Você pode selecionar v1 ou v2c com base no que o desvio que recebe o sistema suporta.

- 5. Em **Desvios**, selecione o tipo de **Desvios a serem recebidos** pelo gerenciador SNMP.
- 6. Clique em **Aplicar**.

#### **Adição de endereços IPX de desvio de destino**

Internetwork Packet eXchange (IPX) é um protocolo de roteamento usado pelos ambientes Novell Netware.

- 1. No CentreWare IS, clique em **Propriedades** > **Conectividade** > **Protocolos** > **SNMP**.
- 2. Clique em **Avançadas** na parte inferior da página.
- 3. Em **Endereços de Destino (TRAP)**, clique em **Adicionar endereço IPX**.
- 4. Digite o número hexadecimal de 8 dígitos que identifica o host de **Número da rede externa IPX** configurado para receber o desvio.
- 5. Digite o **Endereço físico MAC** de 48 bits do computador executando o aplicativo gerenciador de SMNP que é para receber o desvio.
- 6. Digite o **Número do soquete IPX** do computador executando o aplicativo gerenciador de SNMP configurado para receber os pacotes.
- 7. Selecione a versão SNMP, **SNMP v1** ou **SNMP v2c** com base no sistema de recebimento de desvios.
- 8. Em **Desvios**, selecione o tipo de **Desvios a serem recebidos** pelo gerenciador SNMP.

### <span id="page-28-0"></span>LPD

O protocolo Line Printer Daemon (LPD) é utilizado para fornecer spool de impressora e funcionalidade do servidor de impressão de rede para sistemas operacionais, tais como HP-UX, Linux e MAC OS X.

Observação: Para obter informações sobre como configurar filas de impressão no sistema cliente, consulte a documentação do sistema cliente.

#### <span id="page-28-1"></span>Ativação de LPD

- 1. No CentreWare IS, clique em **Propriedades** > **Conectividade** > **Configurações da porta**.
- 2. Ao lado de **LPD**, marque a caixa de seleção **Ativado**.

Observação: A desativação de LPD afetará os clientes que imprimem com a impressora por TCP/IP usando a porta de impressão LPR.

#### <span id="page-28-2"></span>Configuração de LPD

- 1. No CentreWare IS, clique em **Propriedades** > **Conectividade** > **Protocolos** > **LPD**.
- 2. Digite um **número de porta** LPD ou use o número de porta padrão de 515.
- 3. Digite o **Tempo Limite da Conexão**.
- 4. Digite o **Número máximo de sessões**.
- 5. Ao lado de **Modo TCP-MSS**, selecione **Ativado**, se necessário. Observação: As configurações TCP-MSS são comuns de LPD e Porta 9100.
- 6. Se o Modo TCP-MSS estiver ativado, em **IPv4**, digite o endereço IP da **Sub-rede 1**, **2** e **3**.
- 7. Clique em **Aplicar**.

### <span id="page-29-0"></span>Impressão TCP/IP bruta

A impressão TCP/IP bruta é um método usado para abrir uma conexão a nível de soquete TCP pela Porta 9100 para transmitir um arquivo pronto para impressão ao buffer de entrada da impressora. Assim, ela fecha a conexão após a detecção de um caractere de Final do trabalho no PDL ou após a expiração de valor de tempo de espera predefinido. A Porta 9100 não requer uma solicitação LPR do computador ou do uso de um LPD em execução na impressora. A porta 9100 é selecionada no Windows como a porta TCP/IP padrão.

#### <span id="page-29-1"></span>Ativação da Porta 9100

#### Observação:

- O TCP/IP deve ser ativado antes da Porta 9100.
- 1. No CentreWare IS, clique em **Conectividade** > **Configurações da Porta**.
- 2. Ao lado de **Porta 9100**, selecione **Ativada**.

#### <span id="page-29-2"></span>Configuração da Porta 9100

- 1. No CentreWare IS, clique em **Propriedades** > **Conectividade** > **Protocolos** > **Porta 9100**.
- 2. Ao lado de **Modo TCP-MSS**, selecione **Ativado**, se necessário.

Observação: As configurações TCP-MSS são comuns de LPD e Porta 9100.

- 3. Se o Modo TCP-MSS estiver ativado, em **IPv4**, digite o endereço IP da **Sub-rede 1**, **2** e **3**.
- 4. Assegure-se de que o **N° da Porta TCP** esteja definido para 9100.
- 5. Configure o **Fim do Tempo Limite do Trabalho** para o número desejado de segundos entre 0 e 1800, antes do processamento de um trabalho sem um indicador de **Final do trabalho**. O tempo padrão é 300 segundos.
- 6. Clique em **Aplicar**.

### <span id="page-30-0"></span>SMTP

O Simple Mail Transfer Protocol (SMTP) é usado pela função de e-mail da impressora para entregar imagens digitalizadas e trabalhos de Internet Fax através do e-mail. Depois de ativar SMTP, o botão E-mail estará ativado no Painel de controle da impressora.

#### <span id="page-30-1"></span>Definição de configurações do servidor SMTP

- 1. No CentreWare IS, clique em **Propriedades** > **Conectividade** > **Protocolos** > **Servidor SMTP**.
- 2. Em **Informações Necessárias**, selecione o método a ser usado para localizar um servidor SMTP.
	- Para permitir que o DNS localize automaticamente um servidor SMTP na rede, selecione **Do DNS**.
	- Para mapear um servidor SMTP específico, selecione **ESTÁTICO**.

Observação: Se você selecionar **Do DNS**, deve assegurar-se de que este DNS esteja configurado para IPv4 ou IPv6 antes que seja possível definir o servidor SMTP. Para obter detalhes, consulte [Definição das configurações de DNS/DDNS na página 23.](#page-22-1)

- 3. Digite o endereço IP do servidor SMTP ou o nome do host.
- 4. Digite os números das portas para envio de e-mail e Internet Fax, e para o recebimento de e-mail. O número da porta padrão é 25.
- 5. Digite o endereço de e-mail específico atribuído a esta impressora pelo servidor SMTP no campo **Endereço de e-mail da máquina**.

#### **Informações opcionais**

- 1. Para melhorar a velocidade de transmissão, você pode configurar as mensagens para serem fragmentadas entre 2 e 500 vezes. Selecione **Ativado** ao lado de **Envio Dividido** e digite o número de fragmentos no campo **Máximo de Contagem Dividida**.
- 2. Se você ativar o Envio Dividido, poderá selecionar como os trabalhos de e-mail devem ser divididos. Em **Método de Envio Dividido**, selecione um dos itens a seguir:
	- **Dividido em Páginas**: Se você selecionar esta opção, o cliente de e-mail não remontará o trabalho no recebimento.
	- **Dividido por Tamanho de Dados**: Se você selecionar esta opção, o cliente de e-mail receberá uma solicitação para remontar o trabalho no recebimento.
- 3. Para definir um tamanho máximo de mensagem para as mensagens com anexos, digite um valor entre 512 KB e 20480 KB ao lado de **Tamanho Máximo de Dados por E-mail**. O tamanho padrão é 10.240 KB.
- 4. Para configurar um tamanho máximo de trabalho, digite um valor entre 512 KB e 2000000 KB ao lado de **Tamanho Total Máximo dos Dados**.
- 5. Em **Credenciais de login da Máquina para acessar o Servidor SMTP para enviar e-mails automatizados** selecione **POP antes de SMTP**, ou **Auto SMTP** para que a impressora seja autenticada usando a configuração de Nome de login e Senha nesta página. Se você selecionar **Nenhum**, a impressora não fornecerá credenciais de autenticação ao servidor SMTP.

#### Configuração da rede

- 6. Se você selecionar **Sistema** para **Credenciais de login da Máquina para acessar o Servidor SMTP para enviar e-mails automatizados**, digite o **Nome de login** e a **Senha**. Redigite a senha para confirmar.
- 7. Se a autenticação estiver ativada e a impressora estiver configurada para solicitar ao usuário que ele faça login antes que seja possível acessar o e-mail, selecione **Usuário Autenticado Remotamente** em **Login para Enviar E-mails** e use as credenciais do usuário para acessar o servidor SMTP. Selecione **Sistema** para permitir que este campo seja padrão para a mesma configuração selecionada para o envio de mensagens de e-mail automatizadas.
- 8. Clique em **Aplicar**.

### <span id="page-32-0"></span>LDAP

Lightweight Directory Access Protocol (LDAP) é um protocolo usado para processar solicitações e atualizações para um diretório de informações, também conhecido como um diretório LDAP, armazenado em um servidor externo. Diretórios LDAP são altamente otimizados para desempenho de leitura. Use esta página para definir como a impressora deve recuperar as informações do usuário de um diretório LDAP.

#### <span id="page-32-1"></span>Definição de configurações do servidor LDAP/LDAPS

- 1. No CentreWare IS, clique em **Propriedades** > **Conectividade** > **Protocolos** > **LDAP** > **Servidor LDAP**.
- 2. Em **Informações do servidor**, digite os endereços principal e do servidor LDAP de backup devidamente formatados e os números de portas. O número da porta padrão é 389.
- 3. Selecione um tipo de Servidor LDAP no menu suspenso **Servidor LDAP**.

#### **Informações opcionais**

1. Digite o caminho da raiz do diretório de pesquisa no campo **Pesquisa no diretório raiz** usando o formato DN base.

Observação: Para obter detalhes sobre a formatação de DN Base, consulte *RFC 2849 - Especificação Técnica de LDAP Data Interchange Format (LDIF)* no site do IETF.

- 2. Especifique as credenciais de login necessárias para acessar o diretório LDAP. As opções são:
	- **Usuário Autenticado Remotamente**: As credenciais do usuário, no login, são usadas para acessar o servidor LDAP.

Observação: A autenticação deve estar ativada e o acesso aos recursos e às funções deve ser configurado para solicitar que o usuário faça login antes de acessar o e-mail. Para obter detalhes, consulte [Configuração dos direitos de acesso na página 48](#page-47-2) e [Controle do acesso a recursos e](#page-54-3)  [funções na página 55](#page-54-3).

- **Sistema**: A impressora faz login no diretório LDAP e é autenticada usando suas próprias credenciais de login.
- 3. Após selecionar o tipo de credencial de login, digite o **Nome de login** e a **Senha**, se necessário. Redigite a senha para confirmar.
- 4. Em **Máximo de Resultados de Pesquisa**, digite um número entre 5 e 100 para o número máximo de endereços que podem ser retornados que correspondem ao critério de pesquisa especificado. O número padrão é 25.
- 5. Em **Tempo Limite de Pesquisa**, selecione **Usar Tempo Limite do Servidor LDAP** para permitir que a impressora seja interrompida com base nas configurações do servidor LDAP, ou selecione **Aguardar** e digite o número de segundos entre 5 e 120 em que a impressora aguardará antes de ser interrompida. O padrão é 30 segundos.

Observação: Se você estiver tendo problemas para recuperar os resultados do servidor LDAP, use a opção Aguardar.

6. Se o servidor primário LDAP estiver conectado a servidores adicionais, selecione **Referências de LDAP** para incluir estes servidores LDAP em suas pesquisas.

- 7. Digite o número máximo de referências de LDAP consecutivas no campo **Limite de Saltos de Referência LDAP**.
- 8. No cabeçalho **Executar Consulta em**, selecione:
	- **Campo Nome Mapeado**: Esta opção permite especificar como os campos de nomes serão mapeados. Após aplicar esta configuração, defina os mapeamentos do campo. Para obter detalhes, consulte [Definição de mapeamentos de usuários](#page-33-0) abaixo.
	- **Campos Sobrenome e Nome**: Esta opção permite pesquisar o sobrenome e o nome do usuário.
- 9. Clique em **Aplicar**.

#### <span id="page-33-0"></span>Definição de mapeamentos de usuários

Os servidores LDAP fornecem resultados diferentes para procurar consultas, dependendo de como os dados do usuário estiverem mapeados. A edição do mapeamento permite refinar os resultados de pesquisa do servidor.

Observação: Se você estiver usando o Internet Fax, deve garantir que o campo Internet Fax não esteja configurado para **Nenhum tipo de atributo que possa ser usado** no menu suspenso. Esta configuração impede que o Catálogo de endereços LDAP apareça na tela Internet Fax no Painel de controle da impressora. Selecione **Correio** como a configuração de Internet Fax.

- 1. No CentreWare IS, clique em **Propriedades** > **Conectividade** > **Protocolos** > **LDAP** > **Mapeamentos do Usuário LDAP**.
- 2. Para enviar uma consulta de teste, em **Procurar**, digite o nome do usuário que você deseja pesquisar no campo **Nome do Usuário** e clique em **Procurar**.

Se uma correspondência ocorre, as informações do usuário aparecem.

3. Use os menus suspensos em **Cabeçalhos Importados** para remapear os campos, conforme necessário.

Observação: Os cabeçalhos são definidos pelo esquema do servidor LDAP.

#### <span id="page-33-1"></span>Configuração de filtros para LDAP

- 1. No CentreWare IS, clique em **Propriedades** > **Conectividade** > **Protocolos** > **LDAP** > **Filtros Personalizados**.
- 2. No campo **Filtro de Consulta de ID de Usuário**, digite a string de pesquisa de LDAP ou o filtro que você deseja aplicar. O filtro define uma série de condições que a pesquisa LDAP deve atender para retornar as informações que você deseja.

Observação: A string de pesquisa deve ser formatada como objetos LDAP entre parênteses. Por exemplo, para encontrar o usuário com nome de conta SAM de Bob, digite **(objectClass=user) (sAMAccountName=Bob)**.

- 3. Em **Filtro de Catálogo de E-mail**, selecione **Ativar Filtro**.
- 4. No campo **Filtro de Catálogo de E-mail**, digite a string de pesquisa de LDAP ou o filtro que você deseja aplicar. O filtro define uma série de condições que a pesquisa LDAP deve atender para retornar as informações que você deseja.

Observação: Formate a string de pesquisa como objetos LDAP colocados entre parênteses. Por exemplo, para encontrar todos os usuários que têm um atributo de e-mail **(correio ativado)**, digite **(objectClass=user) (mail=\*)**.

Impressora Multifuncional WorkCentre 7120/7125 Guia do Administrador do Sistema 34

- 5. Em **Filtro de Catálogo de End. Fax**, selecione **Ativar filtro**.
- 6. No campo **Filtro de Catálogo de End. Fax**, digite a string de pesquisa de LDAP ou o filtro que você deseja aplicar. O filtro define uma série de condições que a pesquisa LDAP deve atender para retornar as informações que você deseja.
- 7. Em **Filtro de Cat. End. Fax Internet**, selecione **Ativar filtro**.
- 8. No campo **Filtro de Cat. End. Fax Internet**, digite a string de pesquisa de LDAP ou o filtro que você deseja aplicar. O filtro define uma série de condições que a pesquisa LDAP deve atender para retornar as informações que você deseja.
- 9. Clique em **Aplicar**.

### <span id="page-35-0"></span>POP3

O Post Office Protocol, versão 3 (POP3) permite que os clientes de e-mail recuperem e-mails de servidores remotos por TCP/IP na porta 110 da rede. Esta impressora usa POP3 para o serviço de Internet Fax.

- 1. No CentreWare IS, clique em **Propriedades** > **Conectividade** > **Protocolos** > **Configuração POP3**.
- 2. Digite o endereço devidamente formatado e o número da porta. O número da porta padrão é 110.
- 3. Ao lado de **Criptografia da Senha de Recebimento POP**, selecione **Autenticação APOP**, se necessário.
- 4. Digite o **Nome de Login** atribuído à impressora que será usada para fazer login no servidor POP3.
- 5. Digite a senha. Redigite a senha para confirmar.
- 6. Digite um valor de **Intervalo de Busca** entre 1 e 120 minutos. O valor padrão é 10 minutos.
- 7. Clique em **Aplicar**.
## **HTTP**

Hypertext Transfer Protocol (HTTP) é um protocolo padrão de solicitação de resposta entre clientes e servidores. Clientes que fazem solicitações HTTP são especificados como Agentes do usuário (UAs), enquanto servidores que respondem a estas solicitações para recursos, tais como páginas em HTML, são especificados como servidores de origem. Pode haver diversos números de intermediários, tais como túneis, proxies ou gateways entre os Agentes do usuário e Servidores de origem.

## <span id="page-36-0"></span>Ativação de HTTP

Por padrão HTTP está ativado. Se desativar HTTP, você precisará ativá-lo na impressora, antes que seja possível acessar o CentreWare IS.

- 1. No Painel de controle da impressora, pressione o botão **Status da máquina** e, em seguida, toque na guia **Recursos**.
- 2. Toque em **Configurações do Sistema** > **Conectividade e Configuração da Rede** > **Configurações da Porta**.
- 3. Toque em **Serviços da Internet (HTTP)** e, em seguida, toque em **Alterar Configurações**.
- 4. Toque em **Ativado** e, em seguida, toque em **Salvar**.

### Definição de configurações HTTP

- 1. No CentreWare IS, clique em **Propriedades** > **Conectividade** > **Protocolos** > **HTTP**.
- 2. Altere o número máximo de conexões, se necessário. O padrão é 5.
- 3. Digite o **Número da Porta**, se necessário. O padrão é 80.
- 4. Ao lado de **HTTP Seguro (SSL)**, selecione **Ativado** para criptografar a comunicação HTTP entre a impressora e os computadores cliente (usando o CenterWare IS). Isso inclui dados enviados usando IPSec, SNMP, e Registro de Auditoria. Um certificado digital também deve estar instalado na impressora. Para obter detalhes, consulte [Instalação de um certificado digital na página 58](#page-57-0).
- 5. Digite o **Número da Porta de HTTP Seguro**, se necessário. O tráfego HTTP será roteado para esta porta quando o SSL estiver ativado. O padrão é 443.
- 6. Digite o tempo até **Tempo Limite da Conexão**, se necessário.
- 7. Clique em **Aplicar**.

## Servidor proxy

Um servidor proxy age como um intermediário para clientes que procuram serviços e servidores para fornecê-los. O servidor proxy filtra as solicitações do cliente e se as solicitações estiverem em conformidade com as regras de filtragem do servidor proxy, a solicitação será atendida e a conexão permitida.

Um servidor proxy tem duas finalidades principais:

- Mantém os dispositivos ocultos (anônimos) por razões de segurança.
- Diminui a quantidade de tempo necessário para acessar um recurso por conteúdo em cache, tais como páginas da Web de um servidor da Web.
- 1. No CentreWare IS, clique em **Propriedades** > **Conectividade** > **Protocolos** > **Servidor proxy**.
- 2. Em **Geral**, ao lado de **Usar servidor proxy**, selecione **Ativado**.
- 3. Ao lado de **Configuração do proxy**, selecione **Mesmo proxy para todos os protocolos** para usar as mesmas configurações do proxy para HTTP e HTTPS, ou **Proxy diferente para cada protocolo**.
- 4. Em **Endereços para ignorar servidor proxy**, digite todos os endereços da Web ou domínios que você quer ignorar em relação ao servidor proxy, tais como o site da intranet da empresa.
- 5. Em **Servidor HTTP**, digite o **Nome do Servidor** e **Número da Porta**. O número da porta padrão é 8080.
- 6. Ao lado de **Autenticação**, selecione **Ativada**, se seu servidor proxy estiver configurado para solicitar autenticação, e digite um **Nome de Login** e a **Senha**. Redigite a senha para confirmar.
- 7. Em **Servidor HTTPS**, digite as informações do servidor proxy HTTPS, se necessário.
- 8. Clique em **Aplicar**.

Observação: As configurações do servidor proxy também são usadas no SMart eSolutions.

## **NetWare**

NetWare é um sistema operacional de rede desenvolvido pela Novell para executar diversos serviços usando a multitarefa cooperativa.

Antes de começar:

- 1. Certifique-se de que uma rede NetWare operacional existente esteja disponível.
- 2. Verifique se você possui direitos de administrador para fazer login em um servidor/árvore de arquivos do NetWare.
- 3. Certifique-se de que a impressora esteja conectada à rede.
- 4. Configure um objeto do servidor de impressão usando o utilitário Novell apropriado. Consulte a documentação do sistema Novell para obter ajuda.

### Ativação do NetWare

- 1. No CentreWare IS, clique em **Propriedades** > **Conectividade** > **Configurações da Porta**.
- 2. Ao lado de **NetWare**, selecione **Ativado**.
- 3. Selecione **IPX/SPX** ou **TCP/IP** se quiser ativar esses protocolos.
- 4. Clique em **Aplicar**.

### Definição de configurações do NetWare

- 1. No CentreWare IS, clique em **Propriedades** > **Conectividade** > **Protocolos** > **NetWare**.
- 2. Selecione o **Tipo de Moldura** no menu suspenso. As opções são:
	- **Auto**
	- **Ethernet II**
	- **Ethernet 802.2**
	- **Ethernet 802.3**
	- **Ethernet SNAP**
- 3. Digite uma taxa de busca entre 1 e 240 segundos para o servidor de impressão em **Enviar Intervalo de Busca para a Fila**. O valor padrão é 5 segundos.
- 4. Digite o **Nome do servidor da impressora**.
- 5. Digite a senha do servidor no campo **Senha do Novo Servidor de Impressão**. Redigite para confirmar.
- 6. Selecione o tipo **Modo Ativo** no menu suspenso. As opções são:
	- **Diretório**: **Modo PServer**
	- **Bindery**: **Modo PServer**
- 7. Digite o **Número de pesquisas**, de 1 a 100. Digite 0 para não definir um limite.

#### **Configurações de Bindery**

NetWare pode usar os serviços Bindery para autenticação. Serviços Bindery são um sistema de banco de dados independente que contém informações do usuário e dados de segurança.

Se você estiver usando o NetWare em modo Bindery, em **Configurações de Bindery**, digite os nomes dos servidores de arquivo primários para a impressora no campo **Servidor de arquivos**.

Observação: Quando a impressora usa o modo Bindery, os campos **Árvore de NDS** e **Contexto de NDS** ficam em branco.

#### **NetWare Directory Services (NDS)**

NDS é um banco de dados hierárquico, orientado a objeto, que representa todos os recursos de uma empresa em uma estrutura de árvore lógica. Os recursos podem incluir impressoras, servidores, computadores, pessoas, empresas e mais.

- 1. Em **NetWare Directory Services (NDS)**, digite a **Árvore NDS** e o **Contexto NDS** devidamente formatados.
- 2. Digite um nome para a árvore NDS no campo **Árvore NDS**. A entrada padrão para este campo é **Xerox\_DS\_Tree**. Se você estiver usando o modo Bindery, deixe este campo em branco.
- 3. Digite um contexto no campo **Contexto NDS**. A entrada padrão para este campo é **Xerox\_DS\_Context**. Se você estiver usando o modo Bindery, deixe este campo em branco.

#### **SLP (Protocolo de localização de serviços)**

SLP é um protocolo de localização de serviço que permite que computadores e outros dispositivos encontrem serviços em uma rede local sem configurações anteriores.

- 1. Em **SLP**, ao lado de **Localização Ativa**, selecione **Ativado**.
- 2. Ao lado de **Usar SLP para Resolução de Nome**, selecione **Ativado**.
- 3. Digite o nome do escopo no campo **Escopo**.
- 4. Digite o endereço do servidor SLP no campo **Servidor SLP**.
- 5. Clique em **Aplicar**.

## Rede Microsoft

## Ativação da Rede Microsoft

- 1. No CentreWare IS, clique em **Propriedades** > **Conectividade** > **Configurações da Porta**.
- 2. Ao lado de **SMB**, selecione **Ativado**.
- 3. Selecione **TCP/IP** ou **NetBEUI** se quiser ativar esses protocolos.
- 4. Clique em **Aplicar**.

## Configuração da Rede Microsoft

- 1. No CentreWare IS, clique em **Propriedades** > **Conectividade** > **Protocolos** > **Rede Microsoft**.
- 2. Selecione um protocolo de transporte na lista suspensa **Transporte**.
- 3. Defina o número máximo de conexões. O padrão é 5.
- 4. Digite o nome do grupo de trabalho no campo **Grupo de Trabalho**.
- 5. Digite o nome do host no campo **Nome do Host SMB**.
- 6. Ao lado de **Suporte para Unicode**, selecione **Ativado**, se o servidor SMB for compatível com Unicode.
- 7. Ao lado de **Modo Mestre Automático**, selecione **Ativado**, se o servidor SMB for compatível.
- 8. Ao lado de **Criptografia de senha**, selecione **Ativado** para criptografar as senhas de usuários para autenticação remota usando SMB.

## Configuração de WINS

Ao executar o WINS, a impressora registra o próprio endereço IP e o nome de host NetBIOS com um servidor WINS. O WINS permite que usuários se comuniquem com a impressora usando somente um nome de host, removendo a carga significativa dos administradores de sistemas.

Para configurar servidores WINS primários e secundários:

- 1. No CentreWare IS, clique em **Propriedades** > **Conectividade** > **Protocolos** > **Rede Microsoft**.
- 2. Para permitir que o servidor DHCP forneça o endereço de servidor WINS para a impressora, selecione **DHCP** ao lado de **Obter Endereço do Servidor WINS Automaticamente**.
- 3. Se quiser fornecer o endereço do servidor WINS manualmente, digite-o no campo **Endereço IP do Servidor Primário**.
- 4. Se preferir, digite o endereço do servidor WINS secundário no campo **Endereço IP do Servidor Secundário**.
- 5. Clique em **Aplicar**.

## IPP

O IPP é usado para impressão remota e gerenciamento de trabalhos de impressão.

### Ativação do IPP

- 1. No CentreWare IS, clique em **Propriedades** > **Conectividade** > **Configurações da Porta**.
- 2. Ao lado de **IPP**, selecione **Ativado**.
- 3. Clique em **Aplicar**.

### Configuração de IPP

- 1. No CentreWare IS, clique em **Propriedades** > **Conectividade** > **Protocolos** > **IPP**.
- 2. Ao lado de **Adicionar Número de Porta**, digite o número da porta a ser usado pela impressora.
- 3. Ao lado de **Modo Administrador** selecione **Ativado** para permitir que apenas um usuário específico controle ou exclua qualquer trabalho de impressão.
- 4. Digite o **Tempo Limite da Conexão**. O padrão é 60 segundos.
- 5. Clique em **Aplicar**.

## WebDAV

O Web-based Distributed Authoring and Versioning (WebDAV) é um conjunto de extensões para HTTP que permite que os usuários editem e gerenciem arquivos de forma colaborativa em servidores da Web remotamente. O WebDAV deve ser ativado para usar o Utilitário de digitalização em rede 3. Para obter detalhes, consulte [Configuração da impressora para o utilitário de digitalização na página 114](#page-113-0).

## Ativação do WebDAV

- 1. No CentreWare IS, clique em **Propriedades** > **Conectividade** > **Configurações da Porta**.
- 2. Ao lado de **WebDAV**, selecione **Ativado**.
- 3. Clique em **Aplicar**.

### Configuração do WebDAV

- 1. No CentreWare IS, clique em **Propriedades** > **Conectividade** > **Protocolos** > **WebDAV**.
- 2. Digite o **Número da Porta**.
- 3. Digite o **Tempo Limite da Conexão**. O padrão é 30 segundos.

## **WSD**

Web Services for Devices (WSD - SErviços Web em Dispositivos) é a tecnologia da Microsoft que fornece um método padrão para localização e uso dos dispositivos conectados em rede. É compatível com os sistemas operacionais Windows Vista e Windows Server 2008.WSD é um dos diversos protocolos de comunicação suportados.

Antes de começar, certifique-se de que os computadores e a impressora estejam na mesma sub-rede IP.

### Ativação de WSD

- 1. No CentreWare IS, clique em **Propriedades** > **Conectividade** > **Configurações da Porta**.
- 2. Ao lado de **Impressão WSD** selecione **Ativado** para ativar o serviço de impressão WSD.
- 3. Ao lado de **Digitalização WSD** selecione **Ativado** para ativar o serviço de digitalização WSD.
- 4. Clique em **Aplicar**.

### Configuração de WSD

- 1. No CentreWare IS, clique em **Propriedades** > **Conectividade** > **Protocolos** > **WSD**.
- 2. Edite as seguintes configurações, se necessário:
	- **Número da porta**. O padrão é 80.
	- **Tempo Limite Recebimento de Dados** em segundos. O padrão é 30.
	- **Tempo Limite de Entrega de Notificação** em segundos. O padrão é 8.
	- **TTL máximo**. O padrão é 1.
	- **Número de Máximo de Assinantes**. O padrão é 50.
- 3. Clique em **Aplicar**.

## FTP

File Transfer Protocol (FTP) é um protocolo padrão de rede usado para transmitir e manipular arquivos em uma rede TCP/IP. Vários serviços em execução na sua impressora, incluindo a Digitalização em rede, Backup de trabalhos salvos e atualização de software podem usar o FTP como um serviço de arquivamento.

## Ativação e configuração de FTP

- 1. No CentreWare IS, clique em **Propriedades** > **Protocolos** > **FTP**.
- 2. Ao lado de **Status da Porta cliente FTP**, selecione **Ativada**.
- 3. Ao lado de Modo de Transferência, selecione uma opção:
	- **Modo Passivo**: Transferências de dados por uma porta aleatória especificada pelo servidor FTP a partir de uma conexão feita da impressora.
	- **Modo Ativo**: Transferência de dados através de uma porta fixa e conhecida de uma conexão feita a partir do servidor.
- 4. Clique em **Aplicar**.

Configuração da rede

Impressora Multifuncional WorkCentre 7120/7125 Guia do Administrador do Sistema 46

# Segurança

#### Este capítulo inclui:

- [Configuração dos direitos de acesso na página 48](#page-47-0)
- [Controle do acesso a recursos e funções na página 55](#page-54-0)
- [Certificados digitais na página 58](#page-57-1)
- [HTTP seguro e SSL/TLS na página 61](#page-60-0)
- [S/MIME na página 62](#page-61-0)
- [IPsec na página 63](#page-62-0)
- [802.1X na página 64](#page-63-0)
- [Criptografia de Dados FIPS140-2 na página 66](#page-65-0)
- [Sobregravação de dados de imagem na página 67](#page-66-0)
- [Filtro de IP na página 69](#page-68-0)
- [Registro de auditoria na página 70](#page-69-0)
- [Assinaturas de PDF e XPS na página 72](#page-71-0)
- [Segurança do catálogo de endereços na página 73](#page-72-0)
- [Restrição do acesso às informações do trabalho na página 74](#page-73-0)

*Consulte também:* [www.xerox.com/security](http://www.xerox.com/security)

## <span id="page-47-0"></span>Configuração dos direitos de acesso

## Visão geral

Você pode controlar o acesso aos serviços e funções da impressora configurando a autenticação, autorização e personalização.

#### **Autenticação**

A autenticação é o processo de confirmar a identidade do usuário comparando as informações fornecidas por ele, como nome do usuário e senha, em relação a outra origem de informações do usuário como um diretório LDAP. Os usuários podem ser autenticados quando acessam o painel de controle ou quando acessam o CentreWare IS.

Há várias maneiras de autenticar um usuário:

- **Local**: Se tiver um número limitado de usuários, ou não tiver acesso a um diretório de rede LDAP, você pode adicionar informações do usuário, como nomes de usuários e senhas, ao banco de dados interno da impressora. Você pode então especificar o acesso a ferramentas e recursos de todos os usuários. Os usuários são autenticados e autorizados quando fazem login no painel de controle.
- **Rede**: A impressora recupera informações do usuário a partir de um diretório da rede para autenticar e autorizar usuários quando fazem login no painel de controle. A impressora pode usar os três protocolos a seguir para se comunicar com o servidor de autenticação:
	- Kerberos (Solaris ou Windows 2000/2003)
	- SMB (Windows 2000/2003)
	- LDAP
- **Leitor de cartão**: Você deve adquirir e instalar um sistema de leitura de cartão magnético ou por aproximação, como o Acesso Seguro da Xerox. Para acessar a impressora, os usuários devem passar um cartão de identificação pré-programado.

### **Autorização**

Autorização é o processo de definir os serviços e recursos que os usuários poderão acessar. Por exemplo, você pode configurar a impressora para permitir a um usuário copiar, digitalizar e enviar e receber fax, mas não e-mail. Há dois tipos de autorização:

- **Localmente no dispositivo (Banco de dados interno)**: As informações de login do usuário são armazenadas localmente no Banco de dados de informações sobre o usuário interno da impressora.
- **Remotamente na rede**: As informações de login do usuário são armazenadas externamente em um banco de dados de rede como um diretório LDAP.

#### **Personalização**

A personalização é o processo de personalizar serviços para um usuário específico. Se a rede estiver conectada a um servidor LDAP, a impressora pode pesquisar o diretório home de um usuário e o endereço de e-mail ao usar as funções de digitalização Digitalizar para Home, ou E-mail.

Observação: A personalização fica disponível somente quando a impressora está configurada para usar a autenticação de rede.

### Autenticação local

#### **Configuração da autenticação local**

Para configurar a autenticação local:

- 1. No CentreWare IS, clique em **Propriedades** > **Segurança** > **Configuração de autenticação**.
- 2. Na página **Configuração de autenticação**, ao lado do **Tipo de login**, selecione **Entrar em contas locais**.
- 3. Selecione **Ativado** ao lado de **Impressão da pasta** ou **Ativado** ao lado de **Pasta para PC/Servidor Ativado** para ativar esses serviços.
- 4. Selecione **Ativado** ao lado de **Impressão sem conta** para permitir que os usuários sem conta acessem a impressora.
- 5. Clique em **Aplicar** e depois em **Reinicializar máquina**.

Para restringir ou permitir o acesso a recursos e funções, consulte [Controle do acesso a recursos e](#page-54-0)  [funções na página 55.](#page-54-0)

#### **Informações do usuário**

Antes de definir os direitos de acesso de usuários, as informações do usuário devem ser definidas. Você pode adicionar ou editar o respectivo Banco de dados interno da impressora com informações do usuário ou pode especificar um banco de dados de rede ou um servidor LDAP que contenha informações do usuário.

#### **Adição de informações do usuário ao banco de dados local**

- 1. No CentreWare IS, clique em **Propriedades** > **Segurança** > **Configuração de autenticação**.
- 2. Na parte inferior da página, clique em **Avançar**.
- 3. Na página **Configuração de autenticação** > **Etapa 2 de 2**, em **Configuração de autenticação**, digite o número da conta que você quer editar e clique em **Editar**.
- 4. Digite o **Nome** do usuário, a **ID** e a **Senha**. Redigite a senha para verificar.
- 5. Em **Acesso às funções**, selecione as funções que o usuário terá permissão para acessar.

#### Segurança

- 6. Em **Função do usuário**, selecione um dos itens a seguir:
	- **Administrador do sistema**: o usuário autenticado nessa função pode acessar todos os serviços e configurações.
	- **Administrador da conta**: o usuário autenticado nessa função pode acessar configurações de contabilidade e outros serviços e configurações que estejam bloqueados.
	- **Usuário**: o usuário autenticado nessa função pode acessar serviços e funções definidos pelo administrador do sistema.

Observação: Os usuários que não são autenticados não podem acessar funções bloqueadas.

- 7. Para adicionar o usuário a um Grupo de autorização, selecione o grupo na lista suspensa.
- 8. Clique em **Aplicar** para aceitar as alterações ou **Desfazer** para manter as configurações anteriores.

#### **Especificação dos requisitos de login**

Você pode especificar os requisitos da senha, se desejar.

- 1. No CentreWare IS, clique em **Propriedades** > **Segurança** > **Configurações de detalhes do usuário**.
- 2. Se você quiser que o painel de controle da impressora exiba texto diferente do da **ID do usuário**, digite o texto no campo **Nome alternativo para a ID de usuário**.
- 3. Ao lado de **Ocultar ID de usuário**, selecione **Ocultar** se você quiser que os caracteres da ID do usuário sejam exibidos como asteriscos no painel de controle.
- 4. Ao lado de **Falha do log de acesso**, digite o número de tentativas de login permitidas (de 1 a 600). Digite 0 para permitir um número ilimitado de tentativas de login. Se o número máximo de tentativas permitidas for excedido, a impressora será bloqueada e deverá ser reiniciada.
- 5. Para permitir que usuários façam o login sem diferenciação de maiúsculas e minúsculas, selecione **Sem diferenciação de maiúsculas e minúsculas** ao lado de **ID do usuário para login**.
- 6. Para especificar o **Comprimento mínimo da senha** informe o número de dígitos (de 4 a 12). Digite 0 se você não quiser especificar um comprimento mínimo de senha.
- 7. Clique em **Aplicar** para aceitar as alterações ou **Desfazer** para manter as configurações anteriores.

### <span id="page-49-0"></span>Autenticação de rede

Se tiver um servidor LDAP conectado à rede, você poderá configurar a impressora para recuperar informações do usuário de um diretório LDAP ao autenticar um usuário no painel de controle. Para obter detalhes da configuração das definições de LDAP, consulte [LDAP na página 33.](#page-32-0)

#### **Configuração da autenticação de rede**

- 1. No CentreWare IS, clique em **Propriedades** > **Segurança** > **Configuração de autenticação**.
- 2. Na página da **Configuração de autenticação**, ao lado do **Tipo de login**, selecione **Entrar em contas remotas**.
- 3. Selecione **Ativado** ao lado de **Impressão da pasta** ou **Ativado** ao lado de **Pasta para PC/Servidor Ativado** para ativar esses serviços.
- 4. Selecione **Ativado** ao lado de **Impressão sem conta** para permitir que os usuários sem conta acessem a impressora.
- 5. Para permitir que um usuário convidado acesse a impressora, selecione **Ligado** ao lado de **Usuário convidado**. Digite a **Senha de convidado** e depois redigite-a para confirmar.
- 6. Para obter as informações de conta remota do cache da impressora, selecione **Ativado** ao lado de **Salvar contas remotas nesta máquina**. Especifique se você deseja que as informações gravadas em cache sejam excluídas (clique em **Excluir contas remotas**) e especifique a frequência com que deseja excluir as informações gravadas em cache selecionando um dia, mês e hora para a exclusão.
- 7. Clique em **Aplicar** e depois em **Reinicializar máquina**.
- 8. Depois que a impressora reiniciar, atualize o navegador e volte para a página **Configuração de autenticação** > **Etapa 1 de 2** e clique em **Avançar** na parte inferior da página.
- 9. Ao lado de **Sistema de autenticação**, clique em **Configurar**.
- 10. Na página **Sistema de autenticação** selecione o **Sistema de autenticação** na lista suspensa.
- 11. Digite o **Tempo limite resposta do servidor** e o **Tempo limite de pesquisa**.
- 12. Selecione **Ativado** ao lado de **Atribuir UPN (principal usuário)** se preferir.
- 13. Clique em **Aplicar** para aceitar as alterações ou **Desfazer** para manter as configurações anteriores.
- 14. Clique em **Reinicializar máquina**.

#### <span id="page-50-0"></span>**Configuração das definições do servidor de autenticação para Kerberos**

- 1. No CentreWare IS, clique em **Propriedades** > **Segurança** > **Servidores de autenticação remota** > **Servidor Kerberos**.
- 2. Em **Servidor Kerberos 1**, digite o nome de host ou o endereço IP do seu servidor primário.
- 3. Digite o **Nº da porta do servidor primário**.
- 4. Digite o nome de host ou o endereço IP do seu servidor secundário.
- 5. Digite o **Nº da porta do servidor secundário**.
- 6. Digite o **Nome de domínio** (nome do território) do seu servidor.
- 7. Digite o nome do servidor, o nome da porta e o nome de domínio de todos os servidores Kerberos adicionais, se preferir.
- 8. Clique em **Aplicar** para aceitar as alterações ou **Desfazer** para manter as configurações anteriores.

#### **Configuração das definições do servidor de autenticação para SMB**

- 1. No CentreWare IS, clique em **Propriedades** > **Segurança** > **Servidores de autenticação remota** > **Servidor SMB**.
- 2. Ao lado de **Config. servidor SMB**, selecione **Por nome de domínio** ou **Por nome de servidor/Endereço IP**.
- 3. Digite o **Nome de domínio** e o **Nome do servidor/Endereço IP** para cada um dos servidores.
- 4. Clique em **Aplicar** para aceitar as alterações ou **Desfazer** para manter as configurações anteriores.

#### **Configuração das definições do servidor de autenticação para LDAP**

- 1. No CentreWare IS, clique em **Propriedades** > **Conectividade** > **Protocolos** > **LDAP** > **Autenticação LDAP**.
- 2. Ao lado de **Método de autenticação** selecione **Autenticação direta** ou **Autenticação de atributos do usuário**. A autenticação direta usa o nome de usuário e senha digitados pelo usuário para autenticação com o servidor LDAP. A autenticação de atributos do usuário permite que você especifique o que foi digitado pelo usuário (Atributo do nome de usuário) e o que foi usado pela impressora (Atributo do nome de login) para autenticar o usuário.
- 3. Digite o **Atributo do nome de usuário**.
- 4. Digite o **Atributo do nome de login**.
- 5. Selecione **Ativado** ao lado de **Usar string de texto adicionada** e digite a string de texto se quiser adicionar texto à entrada de usuário antes da autenticação.

### Autenticação usando um sistema de leitor de cartão

#### **Configuração da autenticação do Acesso Seguro da Xerox**

Antes de começar:

- Ative HTTP Seguro (SSL). Para obter detalhes, consulte [Ativação de HTTP na página 37](#page-36-0).
- Instale o servidor de autenticação Acesso Seguro da Xerox e configure com as contas de usuário. Consulte a documentação do servidor de autenticação para obter ajuda.

Observação: As contas criadas no servidor de autenticação Acesso Seguro da Xerox têm que corresponder às contas armazenadas no banco de dados local da impressora ou em outro servidor de autenticação de rede.

- Conecte e configure o leitor de cartão.
- Instale o plugin apropriado para seu leitor de cartão e modelo de impressora. Faça download dos últimos arquivos de plugin e suas instruções de instalação em www.xerox.com/office/WC7120/7125drivers.

Para configurar a autenticação usando o Acesso Seguro da Xerox:

- 1. No CentreWare IS, clique em **Propriedades** > **Segurança** > **Configuração de autenticação**.
- 2. Na página da **Configuração de autenticação**, ao lado do **Tipo de login**, selecione **Acesso Seguro da Xerox**.
- 3. Selecione **Ativado** ao lado de **Impressão da pasta** ou **Ativado** ao lado de **Pasta para PC/Servidor Ativado** para ativar esses serviços.
- 4. Selecione **Ativado** ao lado de **Impressão sem conta** para permitir que os usuários sem conta acessem a impressora.
- 5. Clique em **Aplicar** e depois em **Reinicializar máquina**.
- 6. Depois que a impressora reiniciar, atualize o navegador e volte para a página **Configuração de autenticação** > **Etapa 1 de 2** e clique em **Avançar** na parte inferior da página.
- 7. Ao lado de **Sistema de autenticação**, clique em **Configurar**.
- 8. Na página **Sistema de autenticação** selecione **Agente de autenticação** na lista suspensa.
- 9. Digite o **Tempo limite resposta do servidor** e o **Tempo limite de pesquisa**.
- Impressora Multifuncional WorkCentre 7120/7125 Guia do Administrador do Sistema 52
- 10. Selecione **Ativado** ao lado de **Atribuir UPN (principal usuário)** se preferir.
- 11. Clique em **Aplicar** para aceitar as alterações ou **Desfazer** para manter as configurações anteriores.
- 12. Clique em **Reinicializar máquina**.

#### **Configurações de login do Acesso Seguro da Xerox**

- 1. No CentreWare IS, clique em **Propriedades** > **Segurança** > **Configurações de Acesso Seguro da Xerox dos servidores de autenticação remota**.
- 2. Digite o texto **Solicitação padrão** e o texto **Título padrão**.
- 3. Selecione **Ativado** ao lado de **Login local** para permitir que usuários digitem suas credenciais no painel de controle.
- 4. Selecione **Ativado** ao lado de **Obter código da conta** para permitir que a impressora obtenha o código da conta do usuário de um servidor de contabilidade de rede quando o usuário fizer o login no painel de controle. A autenticação de rede e a contabilidade de rede devem ser configuradas. Para obter detalhes, consulte [Autenticação de rede na página 50](#page-49-0) e [Contabilidade da rede na](#page-136-0)  [página 137](#page-136-0). Se esta definição não estiver ativada, o usuário deverá digitar um código de conta quando fizer login no painel de controle.
- 5. Digite o **Tempo Limite da Conexão** (de 1 a 300 segundos).
- 6. Clique em **Aplicar** para aceitar as alterações ou **Desfazer** para manter as configurações anteriores.

### **Configuração de autenticação para um sistema de leitor de cartão Smart USB**

Para usar a impressora com um sistema de leitor de cartão diferente do Acesso Seguro da Xerox, é preciso solicitar e instalar o kit de ativação de cartão de acesso comum Xerox. O kit inclui hardware, software e instruções para conectar e configurar o sistema de leitor de cartão.

Antes de começar:

- Instale o kit de ativação USB
- Instale o servidor de autenticação Kerberos e configure-o com as contas de usuário.
- Conecte o leitor de cartão à impressora.

#### **Configurar as definições de autenticação da rede**

- 1. Configure a autenticação da rede. Para obter detalhes, consulte [Autenticação de rede na](#page-49-0)  [página 50](#page-49-0).
- 2. Configure as definições do servidor Kerberos. Para obter detalhes, consulte [Configuração das](#page-50-0)  [definições do servidor de autenticação para Kerberos na página 51.](#page-50-0)

#### **Ativar as configurações do cartão Smart**

- 1. No Painel de controle da impressora, pressione o botão **Status da máquina** e depois toque em **Informações da máquina**.
- 2. Toque em **Autenticação/Configurações de segurança** > **Autenticação** > **Configurações de detalhes do usuário** > **Uso do cartão Smart**.
- 3. Toque em **Alterar configurações**.
- 4. Toque em **Ativado**.
- 5. Em **Trabalhos validados por cartão** selecione **Copiar**, **Imprimir** ou **Fax / Digitalização** e toque em **Salvar**.

#### Segurança

#### **Configurar as definições do modo link do cartão Smart**

- 1. No Painel de controle da impressora, pressione o botão **Status da máquina** e depois toque em **Informações da máquina**.
- 2. Toque em **Autenticação/Configurações de segurança** > **Autenticação** > **Configurações de detalhes do usuário** > **Modo link do cartão Smart**.
- 3. Toque em **Alterar configurações**.
- 4. Toque em **Não é necessário senha** e depois em **Salvar**.

#### **Configuração do modo de verificação do certificado do cartão Smart**

Para maior segurança, você pode configurar a impressora para validar o cartão Smart de um usuário com relação a certificados armazenados na impressora.

- 1. No Painel de controle da impressora, pressione o botão **Status da máquina** e depois toque em **Informações da máquina**.
- 2. Toque em **Autenticação/Configurações de segurança** > **Autenticação** > **Configurações de detalhes do usuário** > **Verificação do certificado do cartão Smart**.
- 3. Toque em **Alterar configurações**.
- 4. Toque em **Ativado**.

#### **Definir configurações de recuperação para anulação de certificado**

Defina as configurações de recuperação para anulação de certificado conforme necessário. Para obter detalhes, consulte [Configurações de recuperação para anulação de certificado na página 60](#page-59-0).

#### Observações:

- A autoridade de certificado raiz e a autoridade de certificado intermediário do certificado do cartão Smart do usuário devem ser armazenadas na impressora. Para obter detalhes, consulte [Gerenciamento de certificados na página 59](#page-58-0).
- As configurações de data e hora da impressora devem estar corretas para validar o certificado.

## <span id="page-54-0"></span>Controle do acesso a recursos e funções

## Controle do acesso para todos os usuários

Para bloquear e desbloquear recursos e funções para todos os usuários:

- 1. No CentreWare IS, clique em **Propriedades** > **Segurança** > **Configuração de autenticação**.
- 2. Clique em **Avançar**.
- 3. Em **Configuração do status padrão do dispositivo**, ao lado de **Acesso ao dispositivo**, clique em **Configurar**.
- 4. Selecione **Bloqueado** para requerer autenticação para todos os serviços no painel de controle (**Caminho de serviços**), botão Status do trabalho (**Caminho de status do trabalho**) ou o botão Status da máquina (**Caminho de status da máquina**).
- 5. Clique em **Aplicar** para aceitar as alterações ou **Desfazer** para manter as configurações anteriores.

Para bloquear, desbloquear ou ocultar serviços individuais para todos os usuários:

- 1. No CentreWare IS, clique em **Propriedades** > **Segurança** > **Configuração de autenticação**.
- 2. Clique em **Avançar**.
- 3. Em **Configuração do status padrão do dispositivo**, ao lado de **Acesso ao serviço**, clique em **Configurar**.
- 4. Selecione **Bloqueado** para requerer autenticação para serviços individuais no painel de controle ou selecione **Bloqueado (ocultar ícone)** para ocultar o serviço.
- 5. Clique em **Aplicar** para aceitar as alterações ou **Desfazer** para manter as configurações anteriores.

## Controle do acesso para um grupo de usuários

Se a rede estiver conectada a um servidor LDAP, é possível configurar a autenticação de rede e controlar o acesso de usuários individuais ou grupo aos serviços e funções.

Grupos de usuários do servidor LDAP podem ser usados para controlar o acesso aos serviços e funções da impressora. Por exemplo, o servidor LDAP pode conter um grupo de usuários denominado Admin. Você pode configurar o grupo Admin na impressora de forma que somente os membros desse grupo tenham acesso de administrador à impressora. Quando um usuário pertencente ao grupo Admin faz login na impressora, a impressora executa um exame de diretório LDAP para verificar o usuário. Quando autenticado, o usuário recebe direitos administrativos à impressora.

Você pode configurar e controlar o acesso à impressora de quatro formas:

- [Configuração de acesso às funções do usuário na página 56](#page-55-0)
- [Configuração de acesso ao dispositivo na página 56](#page-55-1)
- [Configuração de acesso ao serviço na página 56](#page-55-2)
- [Configuração de acesso às funções na página 57](#page-56-0)

#### Segurança

Antes de começar:

- Configure a autenticação de rede. Para obter detalhes, consulte [Autenticação de rede na](#page-49-0)  [página 50](#page-49-0).
- Configure as definições do servidor LDAP. Para obter detalhes, consulte [Definição de](#page-32-1)  [configurações do servidor LDAP/LDAPS na página 33.](#page-32-1)

Para configurar o acesso de autorização LDAP no CentreWare IS, clique em **Propriedades** > **Conectividade** > **Protocolos** > **LDAP** > **Acesso de autorização LDAP**.

#### <span id="page-55-0"></span>**Configuração de acesso às funções do usuário**

Você pode atribuir usuários aos grupos de funções específicas para conceder a eles os tipos de acesso.

- 1. Em **Função do usuário**, no campo **Acesso do administrador do sistema**, digite o nome do grupo, definido no banco de dados do servidor LDAP, que você deseja usar para conceder acesso de administrador do sistema à impressora.
- 2. No campo **Acesso do administrador contábil**, digite o nome do grupo, definido no banco de dados do servidor LDAP, que você deseja usar para conceder acesso de administrador contábil à impressora.
- 3. Clique em **Aplicar**.

#### <span id="page-55-1"></span>**Configuração de acesso ao dispositivo**

Observação: A configuração de acesso ao dispositivo exige que a autenticação esteja ativada e que o acesso a recursos e funções esteja configurado para solicitar aos usuários que façam o login antes que possam acessar os caminhos. Para obter detalhes sobre esses tópicos, consulte [Configuração dos direitos de acesso na página 48](#page-47-0) e [Controle do acesso a recursos e funções na](#page-54-0)  [página 55](#page-54-0).

- 1. Em **Acesso ao dispositivo**, no campo **Caminho de serviços**, digite o nome de um grupo, definido no servidor LDAP, que você deseja usar para fornecer acesso às funções de serviços na impressora.
- 2. Repita para **Caminho de status do trabalho** e **Caminho de status da máquina**.
- 3. Clique em **Aplicar**.

#### <span id="page-55-2"></span>**Configuração de acesso ao serviço**

Observação: A configuração de acesso ao serviço exige que a autenticação esteja ativada e que o acesso a recursos e funções esteja configurado para solicitar aos usuários que façam o login antes que possam acessar os serviços. Para obter detalhes sobre esses tópicos, consulte [Configuração](#page-47-0)  [dos direitos de acesso na página 48](#page-47-0) e [Controle do acesso a recursos e funções na página 55.](#page-54-0)

Você pode especificar o acesso aos serviços da impressora em Acesso a serviço. Digite os nomes dos grupos LDAP para qualquer um dos serviços listados.

- 1. Em **Acesso a serviço**, em **Grupo de acesso**, digite os nomes dos grupos LDAP que possuem acesso a cada um dos serviços individuais da impressora.
- 2. Clique em **Aplicar**.

#### <span id="page-56-0"></span>**Configuração de acesso às funções**

Observação: A configuração de acesso às funções exige que a autenticação esteja ativada e que o acesso a recursos e funções esteja configurado para solicitar aos usuários que façam o login, antes que possam acessar as funções. Para obter detalhes sobre esses tópicos, consulte [Configuração](#page-47-0)  [dos direitos de acesso na página 48](#page-47-0) e [Controle do acesso a recursos e funções na página 55.](#page-54-0)

Você pode configurar o acesso específico à função de cópia em cores da impressora listada na página Acesso à função.

- 1. Em **Acesso às funções**, em **Grupo de acesso**, digite os nomes dos grupos LDAP que possuem acesso a cada função individual.
- 2. Clique em **Aplicar**.

## <span id="page-57-1"></span>Certificados digitais

Um certificado digital tem que estar instalado na impressora para que você possa ativar HTTP seguro (SSL). Um certificado digital é um conjunto de dados usados para verificar a identidade do detentor ou remetente do certificado. Um certificado inclui os seguintes dados:

- Informações sobre a pessoa, empresa ou computador para quem ou qual o certificado é emitido, incluindo o nome, local, endereço de e-mail e outras informações de contato.
- Número de série do certificado
- Data de expiração do certificado
- Nome da autoridade de certificado (CA) que emitiu o certificado
- Uma chave pública
- A assinatura digital da autoridade de certificado

## <span id="page-57-2"></span><span id="page-57-0"></span>Instalação de um certificado digital

Há três maneiras de instalar um certificado na impressora:

- Criar um Certificado com Assinatura Automática. Um Certificado com Assinatura Automática é o resultado da ação na qual a impressora cria seu próprio certificado, assina-o e cria uma chave pública para que ele seja usado na criptografia SSL.
- Criar uma solicitação para que uma autoridade de certificado ou um servidor funcionando como uma autoridade de certificado assine um certificado e depois carregue-o na impressora. Um exemplo de um servidor funcionando como autoridade de certificado é o Windows Server executando serviços de certificado.
- Instale um certificado raiz confiável criado por uma autoridade de certificado. Para obter detalhes, consulte [Gerenciamento de certificados na página 59.](#page-58-0)

Observação: A instalação de um Certificado com Assinatura Automática é menos segura que a instalação de um certificado assinado por uma autoridade de certificado confiável. Entretanto, se você não tiver um servidor funcionando como uma autoridade de certificado, essa é sua única opção.

#### <span id="page-57-3"></span>**Criação de um Certificado com Assinatura Automática**

- 1. No CentreWare IS, clique em **Propriedades** > **Segurança** > **Gerenciamento do certificado digital da máquina**.
- 2. Clique em **Criar novo certificado**.
- 3. Selecione **Certificado com Assinatura Automática**.
- 4. Clique em **Continuar**.
- 5. Selecione o **Tamanho de chave pública** e digite o nome do **Emissor**.
- 6. Ao lado de **Dias de validade**, digite o número de dias (de 1 a 9999) até que o certificado expire.
- 7. Clique em **Aplicar**.

### **Criação de uma solicitação**

- 1. No CentreWare IS, clique em **Propriedades** > **Segurança** > **Gerenciamento do certificado digital da máquina**.
- 2. Clique em **Criar novo certificado**.
- 3. Selecione **Solicitação de assinatura do certificado (CSR)**.
- 4. Preencha o formulário com seu código de país de duas letras, o nome do estado/município, o nome da localidade, o nome da empresa, a unidade da empresa e o endereço de e-mail.
- 5. Clique em **Aplicar**.
- 6. Os valores do formulário são usados para gerar uma solicitação de assinatura do certificado.
- 7. Quando o processo for concluído, será pedido que você salve a solicitação de assinatura do certificado. Clique com o botão direito do mouse no link e salve o arquivo **csr.pem** no computador.
- 8. Envie o arquivo por e-mail para uma autoridade de certificado confiável para que ele seja assinado.

### <span id="page-58-1"></span>**Carregamento de um certificado**

Quando o certificado assinado for recebido de volta da autoridade de certificado confiável, carregue-o na impressora. Também é possível carregar certificados, certificados raiz e certificados intermediários de autoridade de certificado para estabelecer uma cadeia completa de confiabilidade.

- 1. No CentreWare IS, clique em **Propriedades** > **Segurança** > **Gerenciamento do certificado digital da máquina**.
- 2. Clique em **Carregar certificado assinado**.
- 3. Se o certificado for protegido por senha, digite a **Senha** e depois redigite-a para confirmar.
- 4. Clique em **Procurar** ou **Escolher arquivo**, navegue até o certificado assinado no formato **.crt** e clique em **Abrir** ou **Escolher**.
- 5. Clique em **Importar**.

Observação: O certificado assinado tem que corresponder ao CSR criado pela impressora.

### <span id="page-58-0"></span>Gerenciamento de certificados

Para ver as informações sobre os certificados instalados na impressora ou especificar o certificado para usar com S/MIME, SSL e IPSEC:

- 1. No CentreWare IS, clique em **Propriedades** > **Segurança** > **Gerenciamento de certificados**.
- 2. Selecione uma **Categoria** de certificado, o **Propósito do Certificado** e a **Ordem de certificados**.
- 3. Clique em **Exibir a lista**.
- 4. Selecione um certificado na lista e clique em **Detalhes do certificado**.
- 5. Para definir o certificado como certificado primário, clique em **Usar este certificado**. Se **Usar este certificado** não estiver disponível, o certificado selecionado expirou ou não é válido. Todos os certificados no caminho de certificação (cadeia de confiabilidade) devem estar instalados na impressora e devem ser válidos.
- 6. Clique em **Excluir** para remover o certificado ou **Exportar** para salvar o certificado no seu computador.

## <span id="page-59-0"></span>Configurações de recuperação para anulação de certificado

- 1. No CentreWare IS, clique em **Propriedades** > **Segurança** > **Configurações de recuperação para anulação de certificado**.
- 2. Em **Geral**, selecione o **Nível de verificação do certificado**.
	- **Baixo**: o status de anulação dos certificados não é verificado. A impressora verifica se o certificado não expirou e se o emissor do certificado e a assinatura são válidas.
	- **Médio**: O status de anulação dos certificados é verificado. Se o status do certificado não puder ser obtido devido a um erro de rede, o certificado ainda é considerado válido.
	- **Alto**: o status de anulação dos certificados é verificado. O certificado só é considerado válido depois de confirmado com sucesso que ele não foi anulado.
- 3. Em **Geral**, selecione o **Status da recuperação do certificado**.
- 4. Se você selecionou o OCSP como o método de recuperação, em **OCSP**, ao lado de **Enviar consulta a OCSP Responder com**, selecione URL como especificado no certificado ou URL conforme especificado pelo Administrador.
- 5. Digite o **URL do OCSP Responder**
- 6. Digite o **Tempo limite da comunicação OCSP** (de 5 a 60 segundos).
- 7. Se você selecionou o CRL como método de recuperação, em **CRL**, ao lado de **Auto Recuperação de CRL**, selecione **Ativado** se preferir.
- 8. Digite o **Tempo limite da recuperação de CRL** (de 5 a 60 segundos).
- 9. Clique em **Aplicar** para aceitar as alterações ou **Desfazer** para manter as configurações anteriores.

## <span id="page-60-0"></span>HTTP seguro e SSL/TLS

Você pode criptografar todos os dados enviados através de HTTP estabelecendo uma conexão SSL criptografada. Você pode ativar a criptografia SSL para os seguintes serviços:

- Configuração da impressora no CentreWare IS
- Impressão no CentreWare IS
- Impressão usando IPP
- Gerenciamento de modelos de digitalização
- Digitalização na rede
- Contabilidade da rede

#### Antes de começar:

- Instale um certificado digital. Para obter detalhes, consulte Instalação de um certificado digital na [página 58](#page-57-2).
- Certifique-se de que a data e a hora configuradas na impressora estejam corretas. Isso é usado para definir a hora de início para certificados com assinatura automática.

## <span id="page-60-1"></span>Configuração de HTTP Seguro e SSL/TLS

#### Observações:

- Um certificado digital tem que estar instalado na impressora para que você possa ativar o HTTP seguro. Para obter detalhes, consulte [Instalação de um certificado digital na](#page-57-2)  [página 58.](#page-57-2)
- Se o HTTP Seguro estiver ativado, para acessar o CentreWare IS, todas as páginas conterão **https**:**//** no URL para a página da Web.
- 1. No CentreWare IS, clique em **Propriedades** > **Segurança** > **Configurações de SSL/TLS**.
- 2. Ao lado de **Comunicação HTTP SSL/TLS**, selecione **Ativado**.
- 3. Digite o número da porta que deseja usar para HTTP SSL/TLS.
- 4. Se quiser usar SSL/TLS para a comunicação LDAP, selecione **Ativado** ao lado de **Comunicação LDAP - SSL/TLS**.
- 5. Se quiser usar a comunicação S/MIME, selecione **Ativado** ao lado de **Comunicação S/MIME - SSL/TLS**. Para obter mais informações sobre a configuração S/MIME, consulte [S/MIME](#page-61-0)  [na página 62.](#page-61-0)
- 6. Se você quiser usar SSL /TLS para comunicação SMTP, ao lado de Comunicação SMTP SSL/TLS, selecione um método que o seu servidor suporte.

Observação: Se você não souber qual método o servidor suporta, selecione STARTTTLS (se disponível). Se você selecionar STARTTLS (se disponível), a impressora tentará usar STARTTLS. Se o servidor não suportar STARTTLS, a comunicação SMTP não será criptografada.

- 7. Selecione **Ativado** ao lado de **Verificar certificado de servidor remoto** se necessário.
- 8. Clique em **Aplicar** para aceitar as alterações ou **Desfazer** para manter as configurações anteriores.

#### Segurança

## <span id="page-61-0"></span>S/MIME

O Secure/Multipurpose Internet Mail Extensions (S/MIME) é um padrão para a criptografia da chave pública e assinatura de email encapsulado no MIME.

Antes de começar:

- Ative o SSL/TLS. Para obter detalhes, consulte [Configuração de HTTP Seguro e SSL/TLS na](#page-60-1)  [página 61](#page-60-1).
- Se um certificado com assinatura automática com capacidade S/MIME não estiver disponível, instale um certificado S/MIME e todos os certificados no caminho de certificação (cadeia de confiança) para o certificado S/MIME. O certificado S/MIME deve estar no formato PKCS nº 12 e o endereço de e-mail no certificado deve ser o mesmo endereço de e-mail da impressora. Para obter detalhes, consulte [Gerenciamento de certificados na página 59.](#page-58-0)
- Ative a comunicação S/MIME na página Configurações de SSL/TLS. Para obter detalhes, consulte [Configuração de HTTP Seguro e SSL/TLS na página 61](#page-60-1).

## Definição das configurações de S/MIME

- 1. No CentreWare IS, clique em **Propriedades** > **Segurança** > **Configurações de S/MIME**.
- 2. Em **Configurações de S/MIME,** ao lado de **Algoritmo Digest da mensagem**, selecione **SHA1** ou **MD5**.
- 3. Ao lado de **Método de criptografia de mensagem**, selecione **3DES**, **RC2-40**, **RC2-64** ou **RC2-128**.
- 4. Ao lado de **Auto armazenamento de certificados**, selecione **Ativado** para permitir que a impressora armazene automaticamente um certificado digital do usuário quando ela receber um e-mail assinado digitalmente.
- 5. Em **E-mail**, ao lado de **Receber e-mail não confiável**, selecione **Ativado** para permitir que a impressora receba e-mail de um usuário cujo certificado digital não está na cadeia de confiabilidade da impressora ou de um usuário que não tenha um certificado digital.
- 6. Ao lado de **Assinatura digital E-mail enviado**, marque **Selecionar no envio** para permitir que usuários escolham manualmente assinar um e-mail de saída usando a assinatura digital de usuário ou a assinatura digital da impressora. Selecione **Sempre adicionar assinatura** para usar a definição especificada no painel de controle, ou selecione **Não adicionar assinatura**.

Observação: Para especificar o certificado no painel de controle, pressione o botão **Status da máquina** e depois toque na guia **Recursos**. Toque em **Configurações do sistema** > **Conectividade e Configuração da Rede** > **Configurações de segurança** > **Configurações de S/MIME**. Toque em **Certificado de assinatura para anexos de e-mail**, e depois, em **Alterar configurações**. Toque em **Certificado de dispositivo** ou **Certificado do cartão Smart**, e depois, em **Salvar**.

7. Ao lado de **Dividir e-mail criptografado para cada destinatário**, selecione **Ativado** para dividir um e-mail criptografado endereçado a múltiplos destinatários em e-mails individuais criptografados para cada um dos destinatários.

Observação: Quando um e-mail criptografado é dividido para cada destinatário, ele só será enviado aos destinatários com um endereço de e-mail válido. Imprima um relatório de transmissão para consultar o status da entrega. Para obter detalhes consulte [Configuração de](#page-60-1)  [HTTP Seguro e SSL/TLS na página 61](#page-60-1)

- 8. Clique em **Aplicar**.
- Impressora Multifuncional WorkCentre 7120/7125 Guia do Administrador do Sistema 62

## <span id="page-62-0"></span>IPsec

IPsec (Internet Protocol Security) é um grupo de protocolos usado para proteger as comunicações de IP, autenticando e criptografando cada pacote de dados IP. Ele permite que você controle a comunicação IP, criando grupos de protocolo, políticas e ações para o seguinte:

- DHCP v4/v6 (TCP e UDP)
- DNS (TCP e UDP)
- FTP (TCP)
- HTTP (Digitalização, TCP port 80)
- HTTPS (Digitalização, TCP port 443)
- HTTPS (Servidor da Web, TCP port 443)
- 

• Impressão Port 9100 (TCP port 9100) • SMTP (TCP/UDP port 25)

• Impressão LPR (TCP port 515)

- SNMP (TCP/UDP port 161)
- Interrupções de SNMP (TCP/UDP port 162)
- WS-Discovery (UDP port 3702)
- Até 10 serviços adicionais
- ICMP v4/v6
- IPP (TCP port 631)

## Configuração do IPSec

Observação: O HTTP seguro (SSL) tem que estar ativado com um certificado digital instalado para que você possa ativar o IPsec.

- 1. No CentreWare IS, clique em **Propriedades** > **Segurança** > **IPSec**.
- 2. Ao lado de **Protocolo**, selecione **Ativado**.
- 3. Selecione o **Método de autenticação IKE**, **Chave pré-compartilhada** ou **Assinatura digital**.
- 4. Se você selecionar **Chave pré-compartilhada**, digite a **Chave compartilhada** e redigite-a para verificar.
- 5. Digite a **Vida útil IKE SA** (de 5 a 28.800 minutos).
- 6. Digite a **Vida útil IPSec SA** (de 300 a 172.800 minutos).
- 7. Selecione o tipo **Grupo DH**.
- 8. Ative o **PFS** se necessário.
- 9. Digite o **Endereço IPv4 de destino específico**.
- 10. Digite o **Endereço IPv6 de destino específico**.
- 11. Para restringir a impressora de se comunicar com dispositivos que não estejam usando o IPSec, selecione **Desativado** ao lado de **Comunicar com dispositivo não-IP Sec**.
- 12. Clique em **Aplicar** para aceitar as alterações ou **Desfazer** para manter as configurações anteriores.

## <span id="page-63-0"></span>802.1X

802.1X é um padrão do Institute for Electrical and Electronics Engineers (IEEE) que define um método para controle do acesso à rede ou autenticação com base em portas. Em uma rede com proteção 802.1X, a impressora tem que ser autenticada por uma autoridade central, normalmente um servidor RADIUS, para poder acessar a rede física.

Você pode ativar e configurar a impressora para ser usada em uma rede com proteção 802.1X.

Antes de começar:

- Certifique-se que o servidor de autenticação e a chave de autenticação 802.1X estejam disponíveis na rede.
- Determine o método de autenticação aceito.
- Crie um nome do usuário e senha no servidor de autenticação.
- Alterar e aplicar as configurações 802.1X faz com que a impressora reinicialize. Certifique-se de que a impressora possa ficar off-line por vários minutos.

### Configuração 802.1X

- 1. Clique em **Propriedades** > **Segurança** > **IEEE 802.1X**.
- 2. Ao lado de **Ativar IEE E 802.1x**, selecione **Ativado**.
- 3. Em **Método de autenticação**, selecione o método usado em sua rede. As opções são:
	- **EAP-MD5**
	- **EAP-MS-CHAPv2**
	- **PEAP-MS-CHAPv2**
	- **EAP-TLS**: esse método está disponível quando a impressora é configurada para o uso de EAP-TLS. Para obter detalhes, consulte [Configuração da impressora para 802.1X usando](#page-63-1)  [autenticação EAP-TLS na página 64](#page-63-1).
- 4. Digite o **Nome de login (Nome do dispositivo)** solicitado pela chave de autenticação e pelo servidor.
- 5. Digite a **Senha** e depois redigite-a para verificar.
- 6. Selecione **Ativado** ao lado de **Validação de certificado** se necessário.
- 7. Clique em **Aplicar** para aceitar as alterações ou **Desfazer** para manter as configurações anteriores.

#### <span id="page-63-1"></span>**Configuração da impressora para 802.1X usando autenticação EAP-TLS**

- 1. Crie um certificado autoassinado. Para obter detalhes, consulte Criação de um Certificado com [Assinatura Automática na página 58.](#page-57-3)
- 2. Ative SSL. Para obter detalhes, consulte [HTTP seguro e SSL/TLS na página 61](#page-60-0).
- 3. Clique em **Propriedades** > **Segurança** > **Gerenciamento do Certificado Digital da Máquina**.
- 4. Carregue um certificado de cliente PKI de uma autoridade de certificado (CA) confiável. Para obter detalhes, consulte [Carregamento de um certificado na página 59.](#page-58-1)
- 5. Clique em **Propriedades** > **Segurança** > **Gerenciamento de certificação**.
- 6. Próximo a Propósito do Certificado, selecione **Cliente SSL**.
- Impressora Multifuncional WorkCentre 7120/7125 Guia do Administrador do Sistema 64
- 7. Clique em **Exibir lista**.
- 8. Selecione a caixa de verificação próxima ao certificado que deseja usar.
- 9. Clique em **Detalhes do Certificado**.
- 10. Clique em **Usar este certificado**.
- 11. Clique em **Reinicializar a máquina**. Você pode agora selecionar EAP-TLS como o método de autenticação 802.1X. Para obter detalhes, consulte [Configuração da impressora para 802.1X](#page-63-1)  [usando autenticação EAP-TLS na página 64](#page-63-1).

## <span id="page-65-0"></span>Criptografia de Dados FIPS140-2

Todos os dados armazenados e transmitidos pela impressora são criptografados. Alguns serviços e protocolos, tais como SMB, NetWare, SNMPv3 e o Serviço de impressão direta de PDF não usam um método de criptografia que cumpra com o padrão oficial FIPS140-2.

Você pode avisar os usuários com uma mensagem no painel de controle quando dados que não estão criptografados para o padrão FIPS140-2 estiverem prestes a ser transmitidos.

Para obter mais informações, consulte o documento de segurança da impressora no site da Xerox.

Para ativar a mensagem de aviso:

- 1. No CentreWare IS, clique em **Propriedades** > **Segurança** > **Modo de validação FIPS140**.
- 2. Ao lado de **Modo de validação FIPS140**, selecione **Ativado**.

Observação: A criptografia FIPS 140-2 não se aplica aos seguintes serviços e protocolos: SMB, NetWare, SNMP v3, Serviço de impressão direta de PDF.

## <span id="page-66-0"></span>Sobregravação de dados de imagem

Para assegurar que os dados de imagem no disco rígido da impressora não possam ser acessados, você pode excluir e sobregravar os dados de imagem. Os dados de imagem são todos os dados de usuários no disco rígido em processo ou temporários, como trabalhos atuais, trabalhos em fila, arquivos de digitalização temporários, mas não trabalhos salvos nem pastas. Para usar essa função você precisa comprar e instalar o kit de segurança de dados.

Observação: Por padrão, a impressora exclui e substitui cada trabalho três vezes depois que termina o processamento.

## Exclusão manual de dados de imagem

Para excluir manualmente dados de imagem no disco rígido da impressora:

- 1. No Painel de controle da impressora, pressione o botão **Status da máquina** e, em seguida, toque na guia **Recursos**.
- 2. Toque em **Autentic. / Definições de Segurança** > **Sobrescrever Disco Rígido**.
- 3. Toque em **Número de Sobrescrições**, e depois, em **1 sobrescrição** ou **3 sobrescrições**.
- 4. Toque em **Salvar**.
- 5. Toque em **Executar Substituição de Imagem.**

**CUIDADO:** Todos os dados de imagem serão excluídos.

- 6. Toque em **Iniciar**.
- 7. Toque em **Sim** para confirmar. O seguinte será excluído:
	- Trabalhos de impressão segura, de amostra e atrasados
	- Imagens armazenadas em pastas
	- Arquivos spool de PDL
	- Documentos de fax
	- Todos os arquivos temporários

Observação: Enquanto os dados estiverem sendo excluídos, a impressora estará off-line. A impressora reiniciará quando o processo estiver concluído.

### Programação de exclusão de rotina de dados de imagem

Para programar um período regular em que os dados de imagem no disco rígido da impressora serão excluídos:

- 1. No Painel de controle da impressora, pressione o botão **Status da máquina** e, em seguida, toque na guia **Recursos**.
- 2. Toque em **Autentic. / Definições de Segurança** > **Sobrescrever Disco Rígido**.
- 3. Toque em **Número de Sobrescrições**, e depois, em **1 sobrescrição** ou **3 sobrescrições**.
- 4. Toque em **Salvar**.

#### Segurança

5. Toque em **Executar Substituição de Imagem.**

**CUIDADO:** Todos os dados de imagem serão excluídos.

- 6. Toque em **Sobrescrição da Imagem Programada.**
- 7. Toque em **Diariamente**, **Semanalmente** ou **Mensalmente** e pressione os ícones de seta para especificar quando deseja que os dados de imagem sejam excluídos.

## <span id="page-68-0"></span>Filtro de IP

Você pode evitar o acesso não autorizado à rede, permitindo que dados somente sejam transmitidos para e de endereços e portas IP específicos.

## Criação de uma regra de filtro IP

- 1. No CentreWare IS, clique em **Propriedades** > **Segurança** > **Filtro de IP**.
- 2. Em **Filtro IPv4** ou **Filtro IPv6** selecione **Ativado**.
- 3. Clique em **Adicionar** em **Filtro IPv4** ou **Filtro IPv6**.
- 4. Digite o **End. IP de origem.** Este é o endereço IP do computador ou dispositivo que você quer permitir.
- 5. Digite um número para a **Máscara de IP de origem** que usará essa regra. A faixa permitida de 0 a 32 corresponde ao número binário de 32 bits que abrange os endereços IP. Por exemplo, o número 8 representa um endereço da Classe A (máscara de 255.0.0.0). O número 16 representa um endereço da Classe B (máscara de 255.255.0.0). O número 24 representa um endereço da Classe C (máscara de 255.255.255.0).
- 6. Atualize o navegador e volte para a página Filtro de IP. Em **Lista de regras de filtro de IP**, selecione a regra que você acabou de criar.
- 7. Selecione sua regra na lista e clique em **Aplicar**.
- 8. Clique em **Editar** ou **Excluir** para editar ou excluir uma regra existente.

## <span id="page-69-0"></span>Registro de auditoria

Quando a função Registro de Auditoria está ativada, a impressora começa a registrar os eventos que acontecem nela. É possível fazer o download do Registro de Auditoria como um arquivo de texto delimitado por tabulação e analisá-lo para encontrar quebras da segurança e avaliar a segurança da impressora.

## Ativação do registro de auditoria

Observação: O HTTP seguro (SSL) tem que estar ativado para que você possa ativar o registro de auditoria. Para obter detalhes, consulte [HTTP seguro e SSL/TLS na página 61](#page-60-0).

- 1. No CentreWare IS, clique em **Propriedades** > **Segurança** > **Registro de auditoria**.
- 2. Ao lado de **Registro de auditoria**, selecione **Ativado**.
- 3. Clique em **Aplicar** para aceitar as alterações ou **Desfazer** para manter as configurações anteriores.

### Como salvar um registro de auditoria

- 1. No CentreWare IS, clique em **Propriedades** > **Segurança** > **Registro de auditoria**.
- 2. Em **Exportar registro de auditoria**, clique com o botão direito no link **Exportar como texto** e salve o arquivo compactado **auditfile.txt** no seu computador.
- 3. Abra o arquivo em um aplicativo que possa ler um arquivo de texto delimitado por tabulação.

### Interpretação do registro de auditoria

O registro de auditoria é formatado em colunas

- **ID de registro**: um valor exclusivo que identifica o evento.
- **Data**: a data em que o evento aconteceu no formato mm/dd/aa.
- **Hora**: a hora em que o evento aconteceu no formato hh:mm:ss.
- **ID do evento de auditoria**: o tipo de evento. O número corresponde a uma descrição exclusiva.
- **Eventos registrados**: uma descrição abreviada do tipo de evento.

Observações:

- Uma entrada de registro de auditoria é registrada para cada destino de rede em um trabalho de digitalização na rede.
- Para trabalhos de fax do servidor: uma entrada de registro de auditoria é registrada para cada trabalho de fax do servidor.
- Para trabalhos de E-mail: uma entrada de registro de auditoria é registrada para cada destinatário SMTP no trabalho.
- **Nome do usuário:** Nome do usuário, Nome do trabalho, Nome do computador, Nome da impressora, Nome da pasta ou ID da conta de contabilidade (quando Contabilidade de rede estiver ativada).

Observação: A autenticação de rede tem que estar configurada para registrar o nome do usuário no Registro de auditoria.

Impressora Multifuncional WorkCentre 7120/7125 Guia do Administrador do Sistema 70

- **Descrição**: mais informações sobre o evento registrado. Quando o evento registrado está no Status do sistema, por exemplo, um dos seguintes pode ser exibido:
	- Iniciado normalmente (reinício a frio)
	- Iniciado normalmente (reinício aquecido)
	- Desligamento solicitado
	- Sobregravação de imagem iniciada
- **Status da conclusão**: o status do evento.
- **Itens registrados opcionalmente**: outras informações registradas quando o evento ocorre, tais como login e método de acesso de autenticação.

## <span id="page-71-0"></span>Assinaturas de PDF e XPS

Você pode adicionar uma assinatura digital aos documentos de PDF ou XPS que forem criados pela função de digitalização da impressora. A assinatura usa as informações no certificado do Arquivo de digitalização do dispositivo, ou um certificado digital S/MIME do cartão Smart.

Antes de começar:

- Selecione o certificado do Arquivo de digitalização do dispositivo. Para obter detalhes, consulte [Gerenciamento de certificados na página 59](#page-58-0).
- Instale um certificado digital S/MIME. Para obter detalhes, consulte [Certificados digitais na](#page-57-1)  [página 58](#page-57-1).
- Ative o HTTP seguro (SSL) e a comunicação S/MIME. Para obter mais detalhes, consulte [HTTP](#page-60-0)  [seguro e SSL/TLS na página 61](#page-60-0).

Para definir assinaturas digitais:

- 1. No CentreWare IS, clique em **Propriedades** > **Segurança** > **Configurações de segurança de PDF/XPS**.
- 2. Ao lado de **Assinatura em PDF**, selecione quando deseja que a assinatura seja adicionada.
- 3. Clique em **Aplicar**.
# Segurança do catálogo de endereços

# **Controle do acesso ao catálogo de endereços do CentreWare IS**

Você pode permitir que todos os usuários editem o catálogo público de endereços no CentreWare IS ou restringir o acesso somente aos administradores do sistema.

- 1. No CentreWare IS, clique na guia **Catálogo de endereços**.
- 2. Em **Segurança**, clique em **Direitos de Acesso**.
- 3. Selecione **Somente administradores do sistema** ou **Aberta para todos os usuários**.

## **Controle do acesso ao catálogo de endereços no painel de controle**

Antes de começar, configure a autenticação local. Para obter detalhes, consulte [Autenticação local na](#page-48-0)  [página 49.](#page-48-0)

Você pode criar um grupo de autorização para impedir os usuários de usar ou editar o catálogo de endereços no painel de controle.

- 1. No CentreWare IS, clique em **Propriedades** > **Segurança** > **Criar grupos de autenticação**.
- 2. Clique em **Editar** ao lado de um dos números de grupos.
- 3. Digite o **Nome do grupo**.
- 4. Ao lado de **Método de seleção de destinatário restrito**, selecione **Sem restrição** para permitir acesso ao grupo ou **Sempre aplicar restrição** para solicitar autenticação para o grupo.
- 5. Ao lado de **Usuário Restrito para Editar Lista de Endereços**, selecione **Sem restrição** ou **Sempre aplicar restrição**.
- 6. Ao lado de **Permitir que o usuário desative as configurações ativas**, selecione **Permitir** ou **Não permitir**.
- 7. Clique em **Aplicar** para aceitar as alterações ou **Desfazer** para manter as configurações anteriores.

# Restrição do acesso às informações do trabalho

Você pode controlar como as informações do trabalho são exibidas no painel de controle quando os usuários pressionam o botão Status do trabalho.

# Ocultação ou proteção por senha das informações de trabalho concluído

- 1. No CentreWare IS, clique em **Propriedades** > **Segurança** > **Status padrão do trabalho** > **Visualização de trabalhos concluídos**.
- 2. Ao lado de **Visualização de trabalhos concluídos**, selecione **Exigir login para visualizar trabalhos** ou **Impossível visualizar trabalho** para evitar que os usuários vejam as informações dos trabalhos concluídos.
- 3. Se você selecionou Exigir login para visualizar trabalhos, ao lado de **Acesso a**, selecione **Todos os trabalhos** ou **Apenas trabalhos executados pelo usuário de login**.
- 4. Ao lado de **Ocultar detalhes do trabalho**, selecione **Sim** ou **Não**.
- 5. Clique em **Aplicar**.

# Ocultação das informações de trabalho ativo

- 1. No CentreWare IS, clique em **Propriedades** > **Segurança** > **Status padrão do trabalho** > **Visualização de trabalhos ativos**.
- 2. Ao lado de **Ocultar detalhes do trabalho**, selecione **Sim** ou **Não**.
- 3. Clique em **Aplicar**.

# Ocultação ou exibição das configurações de rede

Você pode exibir ou ocultar o endereço IPv4 ou o nome do host da impressora na tela de seleção por toque do painel de controle.

- 1. No CentreWare IS, clique em **Propriedades** > **Segurança**.
- 2. Clique em **Exibir Configurações da Rede**.
- 3. Selecione **Mostrar endereço IPv4** ou **Mostrar nome do host**. Para ocultar as informações da rede, selecione **Ocultar informações da rede**.
- 4. Clique em **Aplicar**.

Segurança

# Impressão 5

#### Este capítulo inclui:

- [Seleção das opções do Modo de Impressão na página 78](#page-77-0)
- [Gerenciamento das opções de impressão da Folha de identificação na página 79](#page-78-0)
- [Configurações do serviço de impressão na página 81](#page-80-0)
- [Impressão UNIX, Linux e AS/400 na página 83](#page-82-0)

# <span id="page-77-0"></span>Seleção das opções do Modo de Impressão

Você pode especificar o modo de impressão que você quer que a impressora use para tipos de protocolos individuais.

- 1. No CentreWare IS, clique em **Propriedades** > **Serviços** > **Impressão** > **Modo Impressão**.
- 2. Em **Modo Impressão**, selecione **Auto**, **HP-GL/2**, **PLCL 6/5e**, ou **TIFF/JPEG** na lista suspensa.
- 3. Selecione **PJL**, se necessário.

# <span id="page-78-0"></span>Gerenciamento das opções de impressão da Folha de identificação

Você pode configurar a impressora para imprimir uma Folha de identificação com cada trabalho de impressão. A Folha de identificação contém informações que identificam o nome do usuário e do trabalho. Esta opção pode ser configurada no driver de impressão, no CentreWare IS, ou no Painel de controle da impressora.

Observação: A impressão da Folha de identificação deve ser ativada no driver de impressão. Ela também deve ser ativada no Painel de controle ou no CentreWare IS, ou a Folha de identificação não será impressa.

# Ativação de impressão da Folha de identificação no CentreWare IS

- 1. No CentreWare IS, clique em **Propriedades** > **Serviços** > **Impressão** > **Modo Impressão**.
- 2. Em **Folha de Identificação**, ao lado de **Página Separadora Sensora**, selecione **Ativar**.
- 3. Ao lado de Folha de Identificação, selecione **Folha Inicial**, **Folha Final** ou **Folha Inicial e Folha Final**.
- 4. Selecione a bandeja na qual deseja que a folha seja impressa.
- 5. Para permitir que a impressão da folha de identificação seja ativada ou desativada pelo driver de impressão, selecione **Ativado** ao lado de **Permitir que Driver de Impressão Anule**.
- 6. Clique em **Aplicar**.

# Ativação de impressão da Folha de identificação no Painel de controle

- 1. No Painel de controle da impressora, pressione o botão **Status da máquina** e, em seguida, toque em **Recursos**.
- 2. Toque em **Configurações de Serviço de Impressão** > **Outras Configurações**.
- 3. Toque em **Folha de identificação**.
- 4. Toque em **Alterar configurações**.
- 5. Toque em **Folha Inicial**, **Folha Final** ou **Folha Inicial e Folha Final**.
- 6. Toque em **Permitir que Driver de Impressão Anule** para permitir que a impressão da folha de identificação seja ativada ou desativada pelo driver de impressão.
- 7. Toque em **Salvar**.

# Ativação de impressão da Folha de identificação no driver de impressão

- 1. Com o arquivo aberto, no menu Arquivo do aplicativo, clique em **Imprimir**. A janela **Imprimir** do aplicativo é exibida.
- 2. Selecione a impressora no menu suspenso **Nome da impressora**.
- 3. Clique em **Propriedades** para acessar as configurações de impressão do trabalho.
- 4. Clique na guia **Avançado**.
- 5. Clique para expandir a opção **Papel/Saída**.

#### Impressão

- 6. Clique em **Folhas de identificação**, clique na seta para baixo e selecione **Ativado** ou **Desativado**. Observação: Se a impressão da folha de identificação for desativada pelo CentreWare IS ou no Painel de controle, a configuração do driver de impressão para imprimir páginas de identificação não terá efeito.
- 7. Clique em **OK**.

# <span id="page-80-0"></span>Configurações do serviço de impressão

# Definição das configurações do serviço de impressão

Para alocar memória para as configurações de impressão:

- 1. No Painel de controle da impressora, pressione o botão **Status da máquina** e, em seguida, toque na guia **Recursos**.
- 2. Toque em **Configurações do sistema** > **Configurações do serviço de impressão** > **Alocar memória**.
- 3. Especifique a quantidade de memória alocada para as seguintes configurações de impressão, conforme necessário.
	- **Memória de Layout Automático HP-GL/2**
	- **Memória de Tíquete de Trabalho**
	- **Recepção de Buffer USB**, **LPD**, **Netware**, **SMB, IPP**, **Porta 9100**

Para alocar memória para outros tipos de configurações de impressão:

- 1. No Painel de controle da impressora, pressione o botão **Status da máquina** e, em seguida, toque na guia **Recursos**.
- 2. Toque em **Configurações do sistema** > **Configurações do serviço de impressão** > **Outras configurações**.
	- **Área de impressão**: Toque em **Expandida** para imprimir além das margens padrão da página.
	- **Bandeja substituta**: Especificar o que acontece quando a impressora fica sem papel de um tamanho específico:
		- **Exibir mensagem**
		- **Usar Tamanho Maior**
		- **Usar Tamanho Mais Próximo**
		- **Selecionar Bandeja 5**
	- **Divergência no Tipo de Papel**: Especificar o que acontece quando o tipo de papel carregado na bandeja não coincide com o tipo de papel especificado.
		- **Imprimir**
		- **Exibir tela de confirmação**
		- **Exibir tela de origem do papel**
	- **Formulários Não Registrados**: Configurar se é ou não para imprimir um trabalho se um formulário especificado para impressão em um arquivo de dados de formulários (impressão sobreposta) não estiver registrado na impressora. Se você tocar em **Imprimir**, somente os dados são impressos porque o formulário especificado não está presente. A configuração é adicionada ao menu de configurações de impressão quando houver uma especificação de impressão do computador host.
	- **Retomar trabalho após erro de impressão**: Toque em **Trabalho retomado automaticamente** para cancelar automaticamente um trabalho de impressão quando ocorrer um erro. Toque em **Retomar por Usuário** para exibir uma solicitação no painel de controle pedindo que um usuário cancele o trabalho manualmente.

#### Impressão

- **Quando ocorrer atolamento de papel**: Toque em **Continuar Trab após Limpar Atolamento** para continuar imprimindo um trabalho depois de remover um atolamento de papel ou **Excluir Trabalho** para cancelar o trabalho de impressão.
- **ID do usuário da impressora**: Você pode imprimir uma ID de usuário na página. Toque em **Superior Esquerda**, **Superior Direita**, **Inferior Esquerda** ou **Inferior Direita**. A ID do usuário deve ser especificada no driver de impressão do usuário.
- **Folha de identificação**: Toque em **Folha Inicial** para imprimir uma página de identificação antes de cada trabalho de impressão, **Folha final** para imprimir uma página de identificação depois de cada trabalho de impressão ou **Folha Inicial e Folha Final** para imprimir ambas.
- **Deslocamento de Folha de Identificação**: Defina se o deslocamento deve ser realizado na saída das folhas de identificação.
- **Bandeja de folhas de identificação**: Selecione a bandeja para usar na impressão de folhas de identificação.
- **Processamento impressão etiquetas XPS**: Especifica como a impressora processa a impressão de tíquetes em documentos XPS. Selecione **Modo padrão**, ou **Modo compatível** para usar o modo compatível com a Microsoft.
- **Fila de impressão LPD**: Toque em **Pedido de processamento de dados**, ou **Pedido de envio de trabalhos** para especificar a sequência de impressão LPD.

# Definição das configurações do serviço de impressão de materiais

Para definir as configurações de impressão de materiais:

- 1. No Painel de controle da impressora, pressione o botão **Status da máquina** e, em seguida, toque na guia **Recursos**.
- 2. Toque em **Configurações do sistema** > **Configurações Serviços Impressão de Mídia**.
- 3. Selecione a origem do papel pré-configurado na lista e associe a bandeja de papel à seleção de origem do papel.
- 4. Clique em **Aplicar**.

# <span id="page-82-0"></span>Impressão UNIX, Linux e AS/400

A impressão baseada no UNIX usa a porta 515 de LPD/LPR ou a porta 9100 para fornecer funcionalidade de spool de impressora e do servidor de impressão em rede. As impressoras Xerox podem se comunicar usando qualquer um dos protocolos.

# Serviços Xerox para sistemas UNIX (XSUS)

XSUS é um aplicativo que permite a você gerenciar e imprimir para diversas impressoras em ambientes UNIX e Linux. Com XSUS você pode:

- Configurar e verificar o status das impressoras conectadas em rede.
- Configurar uma impressora na rede, assim como monitorar a operação da impressora, quando instalada.
- Executar verificações de manutenção e exibir o status dos suprimentos a qualquer hora.
- Fornecer um a aparência e sensibilidade comuns por diversos fornecedores diferentes dos sistemas operacionais UNIX e Linux.

# Modelos de impressão compatíveis

- **Estação de trabalho para impressora (não hierárquico)**: os trabalhos de impressão são processados e transferidos por spool no computador e então enviados diretamente para a impressora. XSUS deve ser instalado em cada computador.
- **Estação de trabalho para servidor (cliente-servidor)**: os trabalhos de impressão são processados e transferidos por spool no computador e então enviados à impressora para impressão. Este modelo necessita que o XSUS esteja instalado no servidor e no computador.
- **Baseado no servidor**: os trabalhos de impressão são enviados de modo não processado do computador e são transferidos por spool no servidor e então enviados para a impressora. Este modelo necessita que o XSUS esteja instalado apenas no servidor. Computadores individuais podem imprimir para impressora pela configuração de uma fila lp ou lpr genérica apontando para a fila no servidor de impressão.
- **Baseado em Network Information Service (NIS)**: NIS usa um mapa de configuração da impressora no servidor. Quando as novas filhas da impressora são adicionadas a um servidor de impressão, apenas o arquivo de configuração no servidor NIS principal deve ser atualizado. Os clientes NIS podem imprimir então para qualquer uma das filas listadas no mapa do servidor, sem a configuração de filas locais.

Observação: Consulte o manual do sistema operacional UNIX ou Linux para obter mais informações sobre como configurar a impressão com base em NIS.

# Instalação de XSUS

## Antes de começar:

Observação: Você deve ter privilégios raiz ou de superusuário para instalar o XSUS.

- 1. Faça o download da última versão do software Unix, Linux ou Sun Solaris na página Suporte no website da Xerox. Isso inclui os dois arquivos .tgz a seguir:
	- **Arquivo de pacote de modelo da impressora** que contém os arquivos ppd para todos os modelos de impressora. O nome do arquivo é **PrinterPkgXPXX\_20xx\_xx\_xx.tgz**.
	- **Driver da impressora** para seu sistema operacional. Os arquivos disponíveis são:
		- XeroxAIXpowerpcxpxx\_x.xx.xx.tgz para a família IBM RS6000.
		- XeroxHPUXXPXX\_x.xx.xx.tgz para suportar estações de trabalho HP.
		- XeroxLinuxi386XPXX\_x.xx.xx.tgz para suportar ambientes Linux.
		- XeroxSolarisXPXX\_x.xx.xx.tgz para sistemas Sun Solaris.

## **Download dos arquivos**

- 1. Configure um diretório temporário para fazer o download dos arquivos.
- 2. Faça o download dos arquivos **.tgz** de drivers da impressora e Pacote do modelo de impressora para o diretório temporário.
- 3. Na linha de comando do UNIX, digite **gzip -dfv {nome do arquivo.tgz}** e depois pressione **Voltar** ou **Entrar**. O **{nome do arquivo}** deve incluir uma extensão .tgz.
- 4. Digite **tar -xvf {nome do arquivo.tgz}** e depois pressione **Voltar** ou **Entrar**.
- 5. Os arquivos são expandidos e dois diretórios são criados com nomes que correspondem aos nomes de arquivos **.tgz** de drivers de impressão e do Pacote de modelo de impressora.

Observação: As etapas de expansão devem ser realizadas para ambos os arquivos **.tgz**.

## **Executar o procedimento de instalação**

- 1. Mude para o diretório criado pela expansão do arquivo .tgz do Código.
- 2. Na linha de comando, digite **./setup** e depois pressione **Voltar** ou **Entrar**.
- 3. Mude para o diretório criado pela expansão do arquivo .tgz de Definição da impressora.
- 4. Digite **./setup** e então pressione **Retornar** ou **Entrar**.

A instalação cria um diretório Xerox em **/usr** ou **/opt**, dependendo do sistema operacional.

## **Iniciar XSUS**

Para iniciar XSUS de uma solicitação da janela do terminal como raiz, digite **xpadmin** e então pressione **Entrar** ou **Retornar**.

Observação: XSUS detecta automaticamente se o servidor X do sistema é capaz de ser executado no modo gráfico ou não e se ele inicia adequadamente.

Para obter mais informações sobre como gerenciar impressoras e filas através de XSUS, consulte a Ajuda on-line do Administrador XSUS.

# Impressão de uma estação de trabalho Linux

Certifique-se que de o CUPS esteja instalado e em execução na estação de trabalho. As instruções de instalação e criação do CUPS se encontram no manual para administradores de software do CUPS, escrito por e de propriedade da Easy Software Products.

Observação: Para obter informações completas sobre os recursos de impressão do CUPS, consulte o Manual dos usuários do software do CUPS, disponível em www.cups.org/documentation.php.

# **Instalação do Xerox PPD na estação de trabalho**

O Xerox PPD para CUPS encontra-se disponível no site da Xerox. Faça o download do arquivo e siga as instruções que o acompanham.

- 1. Faça o download da última versão do Unix PPD na página Suporte no site da Xerox.
- 2. Copie o PPD para a pasta ppd/Xerox de CUPS na estação de trabalho. Se você não tiver certeza sobre a localização da pasta, use o comando **Localizar** para localizar a pasta do ppd.

## **Adição da impressora Xerox**

- 1. Verifique se o CUPS daemon está em execução.
- 2. Abra um navegador da Web e digite **http://localhost:631/admin** e então clique em **Entrar**  ou **Retornar**.
- 3. Na **ID do usuário**, digite a raiz. Para a senha, digite a **senha** raiz.
- 4. Clique em **Adicionar impressora** e siga as instruções na tela para adicionar uma impressora à lista de impressoras do CUPS.

## **Impressão com CUPS**

O CUPS aceita o uso de ambos os comandos de impressão, o System V (lp) e o Berkeley (lpr).

- 1. Para imprimir uma impressora específica no System V, digite: **nome do arquivo lp -dprinter**, então clique em **Entrar**.
- 2. Para imprimir para uma impressora específica em Berkeley, digite: **nome do arquivo lp -Pprinter**, então clique em **Entrar**.

#### Impressão

# AS/400

A Xerox fornece arquivos Work Station Customization Object (WSCO) para suportar as séries AS/400 ou l, V5R2 ou posterior. O WSCO é um arquivo que fornece códigos PCL específicos da impressora que a transformação de impressão do host usa para selecionar a bandeja correta, opção de duas faces, tamanho e tipo da fonte e orientação.

A biblioteca XTOOLSxxxx fornece um WSCO de origem para cada impressora ou dispositivo Xerox aceito. Somente é necessário fazer o download e instalar a biblioteca uma vez.

Observações:

- A transformação de impressão do host funciona somente em arquivos que são do tipo AFPDS e SCS. Os arquivos formatados PIDS da impressora devem ser recriados como tipo AFPDS para usar o WSCO para impressão.
- Você deve ter permissões de IOSUSCFG para criar uma descrição do dispositivo ou uma fila remota.
- Para obter detalhes sobre AS/400, consulte *IBM AS/400 Printing V, (Red Book),* disponível no site da IBM.

## **Instalação do WSCO e configuração das filas de impressão**

Para obter instruções detalhadas sobre a instalação da biblioteca e configuração das filas de impressão, consulte as instruções de instalação que estão incluídas com a biblioteca.

# Cópia 6

#### Esta seção inclui:

- [Especificação de configurações de cópia padrão na página 88](#page-87-0)
- [Criação de pré-ajustes de funções de cópia na página 89](#page-88-0)
- [Controle de cópias na página 90](#page-89-0)
- [Padrões de tamanho do original na página 91](#page-90-0)
- [Pré-ajustes de redução/ampliação na página 92](#page-91-0)
- [Definição de cores personalizadas na página 93](#page-92-0)

# <span id="page-87-0"></span>Especificação de configurações de cópia padrão

Você pode especificar as configurações de cópia padrão que os usuários verão no painel de controle.

- 1. No Painel de controle da impressora, pressione o botão **Status da máquina** e, em seguida, toque na guia **Recursos**.
- 2. Toque em **Configurações do sistema** > **Configurações do serviço de cópia**.
- 3. Toque em **Padrões de cópia**.
- 4. Toque na configuração desejada. Para obter detalhes de configuração de cópias, consulte o *Guia do usuário*.
- 5. Toque em **Alterar configurações**.
- 6. Faça as alterações desejadas nas configurações e toque em **Salvar**.

# <span id="page-88-0"></span>Criação de pré-ajustes de funções de cópia

Você pode definir uma pré-configuração para as configurações de cópia comumente usadas:

- 1. No Painel de controle da impressora, pressione o botão **Status da máquina** e, em seguida, toque na guia **Recursos**.
- 2. Toque em **Configurações do sistema** > **Configurações do serviço de cópia**.
- 3. Toque em **Botões de pré-ajuste**.
- 4. Toque em um pré-ajuste na lista e depois em **Alterar configurações**.
- 5. Faça as alterações desejadas nos pré-ajustes e toque em **Salvar**.

# <span id="page-89-0"></span>Controle de cópias

- 1. No Painel de controle da impressora, pressione o botão **Status da máquina** e, em seguida, toque na guia **Recursos**.
- 2. Toque em **Configurações do sistema** > **Configurações do serviço de cópia**.
- 3. Toque em **Controle de cópias**.
- 4. Toque em uma configuração na lista.
- 5. Toque em **Alterar configurações**.
- 6. Faça as alterações desejadas e toque em **Salvar**.

# <span id="page-90-0"></span>Padrões de tamanho do original

Você pode alterar as especificações dos padrões de tamanho para originais:

- 1. No Painel de controle da impressora, pressione o botão **Status da máquina** e, em seguida, toque na guia **Recursos**.
- 2. Toque em **Configurações do sistema** > **Configurações do serviço de cópia**.
- 3. Toque em **Padrões de tamanho do original**.
- 4. Toque em um tamanho original na lista.
- 5. Toque em **Alterar configurações**.
- 6. Faça as alterações desejadas nos pré-ajustes e toque em **Salvar**.

# <span id="page-91-0"></span>Pré-ajustes de redução/ampliação

Para alterar os pré-ajustes para reduzir ou ampliar imagens:

- 1. No Painel de controle da impressora, pressione o botão **Status da máquina** e, em seguida, toque na guia **Recursos**.
- 2. Toque em **Configurações do sistema** > **Configurações do serviço de cópia**.
- 3. Toque em **Pré-ajustes de redução/ampliação**.
- 4. Toque em um pré-ajuste na lista e depois em **Alterar configurações**.
- 5. Faça as alterações desejadas nos pré-ajustes e toque em **Salvar**.

#### Cópia

# <span id="page-92-0"></span>Definição de cores personalizadas

- 1. No Painel de controle da impressora, pressione o botão **Status da máquina** e, em seguida, toque na guia **Recursos**.
- 2. Toque em **Configurações do sistema** > **Configurações do serviço de cópia**.
- 3. Toque em **Definição de Cores personalizadas**.
- 4. Toque em uma cor personalizada na lista e depois em **Alterar configurações**.
- 5. Toque nas setas para aumentar ou diminuir os valores de Amarelo, Magenta ou Ciano e toque em **Salvar**.

Cópia

# Digitalização 7

# Este capítulo inclui:

- [Definição das configurações gerais do serviço de digitalização na página 96](#page-95-0)
- [Digitalização para uma pasta na impressora na página 97](#page-96-0)
- [Digitalização para um endereço de e-mail na página 99](#page-98-0)
- [Digitalização em rede na página 102](#page-101-0)
- [Digitalização para um diretório base do usuário na página 110](#page-109-0)
- [Digitalização para uma unidade USB na página 111](#page-110-0)
- [Folhas de fluxo de trabalho na página 112](#page-111-0)
- [Configuração da impressora para o utilitário de digitalização na página 114](#page-113-0)

# <span id="page-95-0"></span>Definição das configurações gerais do serviço de digitalização

# Configuração dos padrões de digitalização

Para definir as configurações dos padrões de digitalização para todos os usuários:

- 1. No Painel de controle da impressora, pressione o botão **Status da máquina** e, em seguida, toque na guia **Recursos**.
- 2. Toque em **Configurações do sistema** > **Configurações do serviço de digitalização** > **Padrões de digitalização**.
- 3. Toque em uma configuração padrão na lista e em **Alterar configurações**.
- 4. Faça as alterações desejadas para a configuração padrão; em seguida, toque em **Salvar**. Para obter detalhes sobre as configurações padrão, consulte o *Guia do Usuário* no endereço [www.xerox.com/office/WC7120/7125docs](http://www.office.xerox.com/cgi-bin/printer.pl?APP=udpdfs&Page=color&Model=WorkCentre+WC7120&PgName=tech&Language=portuguese).

# Configuração dos padrões para digitalizar para PC

Para definir configurações de padrão de digitalizar para PC a todos os usuários:

- 1. No Painel de controle da impressora, pressione o botão **Status da máquina** e, em seguida, toque na guia **Recursos**.
- 2. Toque em **Configurações do sistema** > **Configurações do serviço de digitalização** > **Digitalizar para PC - Padrões**.
- 3. Toque em uma configuração padrão na lista e em **Alterar configurações**.
- 4. Altere as seguintes configurações, se necessário:
	- **Protocolo de transferência**: Toque em **FTP**, **SMB** ou **SMB (formato UNC)**.
	- **Credencial de login para acessar destino**: Toque em **Usuário autenticado remotamente** para usar o nome e a senha do usuário autenticado remotamente para login.
	- **Nome do Usuário p/ Digitalização de FTP**: Se você selecionou Usuário autenticado remotamente na configuração de Credencial de login para acessar destino, toque em **Apenas Nome do Usuário**, para usar somente o Nome de usuário para login ou em **Adicionar nome de domínio** para usar o nome da credencial de login completo do usuário, incluindo o nome de domínio.

# <span id="page-96-0"></span>Digitalização para uma pasta na impressora

A função Armazenar na pasta permite aos usuários digitalizar arquivos para pastas criadas no disco rígido da impressora. Esses arquivos podem ser recuperados através do CentreWare IS. Essa função proporciona a capacidade de digitalização em rede sem a necessidade de configurar um servidor separado.

Observações:

- Para usar essa função, você deve comprar e instalar o Kit de digitalização. Consulte as instruções incluídas no kit para obter detalhes.
- Para instruções sobre como utilizar essa função, consulte o *Guia do Usuário* em [www.xerox.com/office/WC7120/7125docs](http://www.office.xerox.com/cgi-bin/printer.pl?APP=udpdfs&Page=color&Model=WorkCentre+WC7120&PgName=tech&Language=portuguese).

# Gerenciamento de pastas e arquivos digitalizados

## **Criação e edição de uma pasta**

Para criar uma pasta:

- 1. No CentreWare IS, clique em **Digitalização** > **Pasta**.
- 2. Ao lado do número da pasta, clique em **Criar**.
- 3. Digite um nome para a pasta.
- 4. Se for necessário, digite uma senha e depois a redigite para confirmar.
- 5. Ao lado de **Verificar senha da pasta**, selecione: **Sempre**, **Salvar (Gravar)** ou **Imprimir/Excluir**.
- 6. Ao lado de **Excluir os documentos após imprimir ou recuperar**, selecione **Ativado** para excluir os arquivos depois que forem impressos ou recuperados.
- 7. Ao lado de **Excluir arquivos expirados**, selecione **Ativado** para excluir arquivos após a expiração da data da pasta de arquivos armazenados. Para configurar a data de expiração das pastas de arquivos armazenados, consulte [Definição das configurações de arquivos armazenados na](#page-145-0)  [página 146](#page-145-0).
- 8. Clique em **Aplicar**.

Para editar ou excluir uma pasta, clique em **Editar** ou **Excluir** ao lado do número da pasta.

## **Agendamento de exclusão de arquivos armazenados em pastas**

Para minimizar o espaço consumido em disco pelos arquivos armazenados, a impressora pode excluir arquivos após um período especificado.

- 1. No Painel de controle da impressora, pressione o botão **Status da máquina** e, em seguida, toque na guia **Recursos**.
- 2. Toque em **Configurações do sistema** > **Configurações de documentos armazenados**.
- 3. Toque em **Data de Expiração Arq. em Pasta**.
- 4. Toque em **Ligado** e selecione o número de dias durante os quais os arquivos serão mantidos antes da exclusão e o horário em que serão excluídos no último dia.
- 5. Toque em **Salvar**.

# **Definições das configurações do serviço de pasta**

- 1. No Painel de controle da impressora, pressione o botão **Status da máquina** e, em seguida, toque na guia **Recursos**.
- 2. Toque em **Configurações do sistema** > **Configurações do serviço de pasta**.
- 3. Altere as seguintes configurações de fax, se necessário:
	- **Documentos recuperados pelo cliente**: Especifique quando excluir arquivos que foram recuperados de uma pasta. Toque em **Excluir conforme configurações Pasta** para usar as configurações da pasta ou toque em **Forçar exclusão** para ignorar as configurações da pasta e excluir arquivos das pastas depois que forem recuperados.
	- **Tela de confirmação de impressão e exclusão**: Toque em **Ativado** para exibir uma mensagem de confirmação na tela de seleção por toque quando um arquivo for impresso e excluído de uma pasta.
	- **Converter tamanho personalizado para padrão**: Toque em **Sim** para converter arquivos nas pastas em um tamanho padrão ao transferir um fax ou Internet fax para busca protegida.
	- **Valor de limiar do tamanho padrão**: Especifique o tamanho padrão da configuração Converter tamanho personalizado para padrão.
	- **Internet Fax para Internet Fax**: Toque em **Ativado** para permitir que usuários encaminhem arquivos armazenados em pastas utilizando o serviço de Internet Fax.
	- **Internet Fax para E-mail**: Toque em **Ativado** para permitir que usuários encaminhem arquivos armazenados em pastas utilizando o serviço de e-mail.
	- **Qualidade/Tamanho arquivo p/ Recup.**: Selecione a qualidade e o tamanho em que os arquivos serão compactados ao serem recuperados de uma pasta.

# <span id="page-98-0"></span>Digitalização para um endereço de e-mail

A função de e-mail permite aos usuários digitalizar um documento e enviá-lo como anexo de e-mail para um ou mais endereços de e-mail.

Observações:

- Para usar essa função, você deve comprar e instalar o Kit de digitalização. Consulte as instruções incluídas no kit para obter detalhes.
- Para instruções sobre como utilizar essa função, consulte o *Guia do Usuário* em [www.xerox.com/office/WC7120/7125docs](http://www.office.xerox.com/cgi-bin/printer.pl?APP=udpdfs&Page=color&Model=WorkCentre+WC7120&PgName=tech&Language=portuguese).

Antes de começar:

- Compre e instale o Kit de digitalização. Consulte as instruções incluídas no kit para obter detalhes.
- Defina as configurações de SMTP. Para obter detalhes, consulte [Definição de configurações do](#page-30-0)  [servidor SMTP na página 31](#page-30-0). Anote o endereço IP ou o nome de host do servidor SMTP.
- Crie uma conta de e-mail para a impressora. A impressora usa esse endereço como o texto padrão no campo **De**: do e-mail.

# Definição das configurações de e-mail

- 1. No Painel de controle da impressora, pressione o botão **Status da máquina** e, em seguida, toque na guia **Recursos**.
- 2. Toque em **Configurações do sistema** > **Configs. do Serviço de E-mail / Internet Fax** > **Controle de E-mail**.
- 3. Altere as seguintes configurações, se necessário:
	- **Máximo de Entradas de Endereço**: Selecione o número máximo de endereços de e-mail para os quais um documento digitalizado pode ser enviado. Isso inclui os campos Para:, Cc: e Cco:.
	- **Opções de impressão de e-mails recebidos**: Selecione os trechos do e-mail que você deseja imprimir.
		- **Imprimir apenas o anexo**:
		- **Anexo, cabeçalhos completos e mensagem**:
		- **Anexo, cabeçalhos básicos e mensagem**:
	- **Imprimir E-mail notificação erros**: Toque em **Ligado** para imprimir um relatório de erros quando ocorrer um erro de transmissão de e-mail.
	- **Resposta p/ recibos de leitura**: Toque em **Ligado** para permitir que a impressora responda a uma solicitação de recibo de leitura (MDN) após o recebimento de um e-mail.
	- **Recibos de leitura**: Toque em **Ligado** para permitir que a impressora solicite um recibo de leitura (MDN) quando um e-mail for enviado.

Observação: Isso não se aplica ao serviço de Internet Fax. Para as configurações de recibos de leitura do Internet Fax, acesse Recursos > Configurações do serviço de fax > Controle de Internet Fax > Método de confirmação de entrega.

#### Digitalização

- **E-mail confirmação entrega impressão**: Toque em **Ligado** para imprimir um relatório de confirmação (resposta DSN ou resposta MDN) para todas as transmissões. Toque em **Imprimir quando a entrega falhar** para imprimir um relatório quando uma transmissão falhar.
- **Método de envio dividido**: Toque em **Dividido em páginas** ou **Dividido por tamanho de dados** para dividir um e-mail extenso em múltiplas mensagens de e-mail.
- **Tamanho máximo de dados por e-mail**: Especifique o tamanho máximo de um e-mail que será dividido ao usar o método Dividido por tamanho de dados.
- **Tamanho total máximo dos dados**: Especifique o tamanho máximo de um e-mail que pode ser enviado.
- **Máximo de contagem dividida**: Especifique o número máximo de divisões.
- **Permitir Usuários Eventuais Editar De**: Toque em **Sim** para permitir que qualquer usuário edite o campo De: de um e-mail.
- **Permitir a Convidados Editar De**: Toque em **Sim** para permitir que os usuários autenticados como convidados editem o campo De: de um e-mail.
- **Permitir Editar De c/ Resultado Pesq.**: Toque em **Sim** para permitir que usuários editem o campo De: de um e-mail em caso de sucesso na pesquisa de um usuário por um endereço de e-mail no catálogo de endereços.
- **Permitir Editar De se a Pesquisa Falhar**: Toque em **Sim** para permitir que usuários editem o campo De: de um e-mail em caso de falha na pesquisa de um usuário por um endereço de e-mail no catálogo de endereços.
- **Enviar e-mail quando a pesquisa falhar**: Toque em **Ativado** para desativar o serviço de e-mail em caso de falha na pesquisa de um usuário por um endereço de e-mail no catálogo de endereços.
- **Adicionar-me ao campo "Para"**: Toque em **Sim** para adicionar automaticamente os endereços de e-mail de usuários autenticados ao campo Para de um e-mail.
- **Adicionar-me ao campo "Cc"**: Toque em **Sim** para adicionar automaticamente os endereços de e-mail de usuários autenticados ao campo "Cc" de um e-mail.
- **Editar destinatários de e-mail**: Toque em **Sim** para permitir que usuários editem os campos Para, Cc e Cco de um e-mail.

Observação: Caso você selecione **Não**, defina **Adicionar-me ao campo "Para"** e **Adicionar-me ao campo "Cc"** como **Sim**, caso contrário, os usuários não conseguirão editar os campos Para e Cc.

# Edição das configurações padrão de e-mail

- 1. No CentreWare IS, clique em **Propriedades** > **Serviços** > **E-mail** > **Padrões**.
- 2. Clique em **Editar**.
- 3. Ao lado de **Protocolo de recebimento**, selecione **POP3** ou **SMTP**.
- 4. Ao lado de **Endereço De**, digite o texto que você deseja exibir no campo De do e-mail.
- 5. Ao lado de **Nome De**, digite o texto que você deseja exibir no campo Nome do e-mail.
- 6. Ao lado de **Opções de impressão de e-mails recebidos**, selecione os trechos do e-mail que deseja imprimir.
- 7. Ao lado de **Destino de saída para e-mail recebido**, selecione para qual bandeja você deseja imprimir.
- Impressora Multifuncional WorkCentre 7120/7125 Guia do Administrador do Sistema 100
- 8. Ao lado de **Imprimir E-mail Confirmação Entrega**, selecione **Ligado** para sempre imprimir um relatório de confirmação ou selecione **Imprimir quando a entrega falhar** para imprimir uma mensagem de confirmação quando a transmissão falhar.
- 9. Ao lado de **Imprimir e-mail notificação erros**, selecione **Ativado** para imprimir um relatório de erros quando ocorrer um erro de transmissão de e-mail.
- 10. Ao lado de **Resposta p/ recibos de leitura**, selecione **Ativado** para permitir que a impressora responda a uma solicitação de recibo de leitura (MDN) após o recebimento de um e-mail.
- 11. Para bloquear ou permitir as transmissões de e-mail para ou de domínios específicos, ao lado de **Filtro de domínio**, selecione **Permitir domínios** ou **Bloquear domínios** e, em seguida, clique em **Editar**. Digite os nomes dos domínios na página de **Configurações do filtro de domínio** e clique em **Aplicar** na parte inferior da página.
- 12. Ao lado de **Permitir que usuários autenticados editem o campo "De:" quando**, selecione: **Êxito na pesquisa (LDAP) no catálogo de endereços** ou **Falha na pesquisa (LDAP) no catálogo de endereços**.
- 13. Ao lado de **Permitir que usuários convidados editem o campo "De:"**, selecione **Sim** para permitir que usuários autenticados como convidados editem o campo De: de um e-mail.
- 14. Ao lado de **Editar o campo "De:" quando não for necessária autorização**, selecione **Sim** para permitir que os usuários editem o campo De: de um e-mail em caso de sucesso na pesquisa de um usuário por um endereço de e-mail no catálogo de endereços.
- 15. Ao lado de **Permite que usuários autenticados enviem e-mail independente da falha de pesquisa LADP**, selecione **Sim** para permitir que usuários autenticados enviem um e-mail caso a pesquisa do usuário no catálogo de endereços falhe.
- 16. Ao lado de **Assunto**, digite o texto que você deseja exibir no campo Assunto de um e-mail.
- 17. Ao lado de **Mensagem**, digite o texto que você deseja exibir no corpo de um e-mail.
- 18. Em **Usuário**, **Anexo**, ou **Informações sobre o dispositivo**, selecione as informações adicionais que você deseja adicionar ao corpo do e-mail.
- 19. Ao lado de **Assinatura**, digite o texto que você deseja adicionar ao final do corpo do e-mail.
- 20. Ao lado de **Adicionar-me ao campo "Para"**, selecione **Ativado** para adicionar automaticamente os endereços de e-mail de usuários autenticados ao campo Para de um e-mail.
- 21. Ao lado de **Adicionar-me ao campo "Cc"**, selecione **Ativado** para adicionar automaticamente os endereços de usuários autenticados para o campo Cc de um e-mail.
- 22. Ao lado de **Editar destinatários do e-mail**, selecione **Ativado** para permitir que os usuários editem os campos Para, Cc e Cco de um e-mail.
- 23. Clique em **Aplicar**.

# Gerenciamento do catálogo de endereços de e-mail

Para gerenciar o catálogo de endereços de e-mail, consulte Catálogo de endereços público na [página 154.](#page-153-0)

# <span id="page-101-0"></span>Digitalização em rede

A Digitalização em rede permite que você digitalize um documento original e distribua e armazene o arquivo da imagem digitalizada. A função de Digitalização em rede foi projetada para simplificar a tarefa de digitalizar diversos documentos de várias páginas e salvar os arquivos de imagens digitalizadas em um ou mais locais de arquivo.

Para especificar a maneira como e o local onde as imagens digitalizadas serão armazenadas, você deve criar um modelo. Você pode criar, gerenciar e armazenar vários modelos em um repositório de conjuntos de modelos em um servidor de rede. Os software Xerox, como SMARTsend e ScanFlowStore, são projetados para ajudá-lo a criar e gerenciar modelos de Digitalização em rede.

#### Observações:

- Para usar essa função, você deve comprar e instalar o Kit de digitalização. Consulte as instruções incluídas no kit para obter detalhes.
- Para instruções sobre como utilizar essa função, consulte o *Guia do Usuário* em [www.xerox.com/office/WC7120/7125docs](http://www.office.xerox.com/cgi-bin/printer.pl?APP=udpdfs&Page=color&Model=WorkCentre+WC7120&PgName=tech&Language=portuguese).

## Antes de começar:

- Compre e instale o Kit de digitalização. Consulte as instruções incluídas no kit para obter detalhes.
- Verifique se um certificado digital está instalado na impressora e se o HTTP Seguro (SSL) está ativado. Para obter detalhes, consulte [Certificados digitais na página 58](#page-57-0) e [HTTP seguro e SSL/TLS](#page-60-0)  [na página 61.](#page-60-0)

# Ativação da digitalização em rede

- 1. No CentreWare IS, clique em **Propriedades** > **Serviços** > **Digitalização em rede** > **Gerenciamento do modelo de digitalização**.
- 2. Ao lado de **Status**, clique em **Ativado**.

# Configuração da digitalização em rede

- 1. No CentreWare IS, clique em **Propriedades** > **Serviços** > **Digitalização em rede** > **Geral**.
- 2. Ao lado de **Folha de confirmação**, clique em **Ligado** para imprimir uma folha de confirmação para cada digitalização ou selecione **Apenas erros** para imprimir uma folha de confirmação apenas se ocorrer um erro.
- 3. Se estiver utilizando um servidor remoto de conjunto de modelos, ao lado de **Atualizar hora de início**, selecione o horário do dia (00:00-23:59) em que a lista de modelos será atualizada.
- 4. Se estiver usando um repositório de conjunto de modelos, a impressora deve acessar o repositório para acessar os modelos da rede. Ao lado de **Origem do login**, selecione **Nenhum** para permitir que a impressora acesse o repositório sem autenticação ou selecione um dos itens a seguir:
	- **Usuário autenticado**: O servidor de autenticação controla o acesso ao conjunto de modelos.
	- **Solicitar na interface do usuário**: Selecione essa opção se você não tiver um servidor de autenticação. Será solicitado que os usuários digitem um nome de usuário e uma senha no Painel de controle da impressora quando tentarem acessar um modelo da rede.
- **Solicitar caso o usuário autenticado não corresponda ao proprietário do modelo**: Será solicitado que os usuários façam autenticação quando as credenciais não corresponderem ao proprietário do modelo.
- Em **Registro de trabalhos**, selecione **Nome do usuário** ou **Domínio** se desejar que essas opções sejam exibidas no Registro de trabalhos. O Registro de trabalhos é armazenado com os arquivos de imagens digitalizadas, caso você tenha adicionado Campos de gerenciamento de documentos a um modelo. Para obter detalhes, consulte [Adição de campos de](#page-107-0)  [gerenciamento de documentos na página 108](#page-107-0).
- 5. Clique em **Aplicar**.

# Definição das configurações do repositório de arquivos.

Um repositório de arquivos é um local da rede no qual imagens digitalizadas são armazenadas. Você tem que configurar as definições do repositório de arquivos para poder criar um modelo.

A impressora aceita os seguintes protocolos de transferência:

- **FTP**
- **NetWare NCP**
- **SMB**
- **HTTP/HTTPS**

Observação: HTTP/HTTPS executa a digitalização para um servidor da Web usando um script GCI.

## **FTP**

Antes de começar:

- Certifique-se de que os serviços FTP estejam sendo executados no servidor ou no computador a ser usado para armazenar arquivos de imagens digitalizadas. Anote o endereço IP ou o nome do host.
- Crie uma conta de usuário e uma senha com acesso de leitura e gravação para a impressora usar e acessar a pasta do repositório. Anote o nome do usuário e a senha.
- Crie uma pasta na raiz do FTP. Anote o caminho do diretório, o nome do usuário e a senha. Esse é o repositório de arquivos.
- Teste a conexão. Faça login no repositório de arquivos em um computador com o nome do usuário e senha. Crie uma nova pasta no diretório e exclua a pasta. Se não puder executar essa ação, verifique os direitos de acesso da conta do usuário.

## **Definições da configuração do repositório para FTP**

- 1. No CentreWare IS, clique em **Propriedades** > **Serviços** > **Digitalização em rede** > **Configuração do repositório de arquivos**.
- 2. Clique em **Adicionar**.
- 3. Ao lado de **Nome simples**, digite um nome para o repositório.
- 4. Selecione **FTP** no menu suspenso **Protocolo**.
- 5. Ao lado de **Endereço IP/nome do host e porta**, digite o endereço devidamente formatado e o número da porta de seu servidor de FTP.

## Digitalização

- 6. Ao lado de **Caminho do arquivo**, digite o caminho do diretório da pasta iniciando na raiz dos serviços FTP. Exemplo: **/nome do diretório/nome da pasta**.
- 7. Em **Credenciais de login para acessar o destino**, selecione um dos itens a seguir:
	- **Usuário e domínio autenticados**: O servidor de autenticação valida as credenciais do usuário fornecidas como prefixo pelo nome do domínio em relação ao servidor LDAP.
	- **Usuário autenticado**: O servidor de autenticação valida as credenciais do usuário em relação ao servidor LDAP.
	- **Solicitar na interface do usuário**: Os usuários digitam as credenciais no Painel de controle.
	- **Sistema**: As credenciais do nome de login e da senha são especificadas nesse campo e armazenadas na impressora. A impressora usa as credenciais do sistema para fazer login no servidor de arquivos.
- 8. Digite o **Nome de login** e **Senha** se o sistema for acessar diretamente o servidor de arquivos.
- 9. Clique em **Aplicar**.

## **NetWare**

Antes de começar:

- Ative e defina as configurações do protocolo NetWare Para obter detalhes, consulte NetWare na [página 39](#page-38-0).
- No servidor NetWare, crie uma pasta. Esse é o repositório de arquivos. Anote o nome do servidor, o volume do servidor, o caminho do diretório, o contexto NDS e a árvore, se aplicável.
- Crie uma conta de usuário e uma senha com acesso de leitura e gravação para a impressora usar e acessar a pasta do repositório. Anote o nome do usuário e a senha.
- Teste a conexão fazendo login no repositório de arquivos em um computador com o nome do usuário e senha. Crie uma nova pasta no diretório e exclua a pasta. Se não puder executar essa ação, verifique os direitos de acesso da conta do usuário.

Para configurar as definições do repositório de arquivos:

- 1. No CentreWare IS, clique em **Propriedades** > **Serviços** > **Digitalização em rede** > **Configuração do repositório de arquivos**.
- 2. Clique em **Adicionar**.
- 3. Ao lado de **Nome simples**, digite um nome para o repositório.
- 4. Selecione **NetWare** no menu suspenso **Protocolo**.
- 5. Ao lado de **Nome do servidor**, digite o nome do servidor.
- 6. Ao lado de **Volume do servidor**, digite o volume do servidor.
- 7. Para NetWare 4.x, 5.x, 6x e IPX somente, digite a árvore e o contexto nos campos **Árvore NDS** e **Contexto NDS**.
- 8. No campo **Caminho do arquivo**, digite o caminho do diretório da pasta.
- 9. Em **Credenciais de login para acessar o destino**, selecione um dos itens a seguir:
	- **Usuário e domínio autenticados**: O servidor de autenticação valida as credenciais do usuário fornecidas como prefixo pelo nome do domínio em relação ao servidor LDAP.
	- **Usuário autenticado**: O servidor de autenticação valida as credenciais do usuário em relação ao servidor LDAP.
- **Solicitar na interface do usuário**: Os usuários digitam as credenciais no Painel de controle.
- **Sistema**: As credenciais do nome de login e da senha são especificadas nesse campo e armazenadas na impressora. A impressora usa as credenciais do sistema para fazer login no servidor de arquivos.
- 10. Digite o **Nome de login** e **Senha** se o sistema for acessar diretamente o servidor de arquivos.
- 11. Clique em **Aplicar**.

## **SMB**

Antes de começar:

- Assegure-se que os serviços SMB estejam sendo executados no servidor ou computador em que deseja armazenar arquivos de imagens digitalizadas. Anote o endereço IP ou o nome do host.
- No servidor SMB, crie uma pasta compartilhada. Esse é o repositório de arquivos. Anote o caminho do diretório, o nome de compartilhamento da pasta e o nome do computador ou servidor.
- Crie uma conta de usuário e uma senha com acesso de leitura e gravação para a impressora usar e acessar a pasta do repositório. Anote o nome do usuário e a senha.
- Teste a conexão fazendo login no repositório de arquivos em um computador com o nome do usuário e senha. Crie uma nova pasta no diretório e exclua a pasta. Se não puder executar essa ação, verifique os direitos de acesso da conta do usuário.

Para configurar as definições do repositório de arquivos:

- 1. No CentreWare IS, clique em **Propriedades** > **Serviços** > **Digitalização em rede** > **Configuração do repositório de arquivos**.
- 2. Clique em **Adicionar**.
- 3. Ao lado de **Nome simples**, digite um nome para o repositório.
- 4. Selecione **SMB** no menu suspenso **Protocolo**.
- 5. Selecione o tipo de endereço. As opções são **IPv4** ou **Nome do host**.
- 6. Ao lado de **Endereço IP/nome do host e porta**, digite o endereço devidamente formatado e o número da porta do servidor no qual o repositório de arquivos está localizado. O número da porta padrão é 139.
- 7. Ao lado de **Compartilhar**, digite o nome de compartilhamento.
- 8. Ao lado do campo **Caminho do arquivo**, digite o caminho do diretório da pasta, começando na raiz da pasta compartilhada. Exemplo: Se você tiver uma pasta com o nome de **digitalizações** na pasta compartilhada, digite **\digitalizações**.
- 9. Em **Credenciais de login para acessar o destino**, selecione um dos itens a seguir:
	- **Usuário e domínio autenticados**: O servidor de autenticação valida as credenciais do usuário fornecidas como prefixo pelo nome do domínio em relação ao servidor LDAP.
	- **Usuário autenticado**: O servidor de autenticação valida as credenciais do usuário em relação ao servidor LDAP.
	- **Solicitar na interface do usuário**: Os usuários digitam as credenciais no Painel de controle.
	- **Sistema**: As credenciais do nome de login e da senha são especificadas nesse campo e armazenadas na impressora. A impressora usa as credenciais do sistema para fazer login no servidor de arquivos.
- 10. Digite o **Nome de login** e **Senha** se o sistema for acessar diretamente o servidor de arquivos.
- 11. Clique em **Aplicar**.

#### Digitalização

# **HTTP/HTTPS**

Antes de começar:

- Ative HTTP ou HTTP Seguro (SSL). Assegure-se que um certificado esteja instalado na impressora, se estiver usando SSL.
- Configure o servidor da web e assegure-se que os serviços HTTP/HTTPS estejam sendo executados. As solicitações POST e os dados digitalizados serão enviados para o servidor para serem processados por um script CGI. Anote o endereço de IP ou o nome de host do servidor da web.
- Crie uma conta de usuário e senha para a impressora no servidor da Web. Anote o nome do usuário e a senha.
	- Crie um diretório base para a impressora.
	- Crie um diretório de escaninhos no diretório base.
	- Copie um script CGI executável no diretório de escaninhos. Você pode criar seu script próprio ou fazer o download de um script de amostra. Para obter detalhes, consulte [Scripts CGI na](#page-105-0)  [página 106.](#page-105-0) Anote o caminho para o script. O script pode ser definido com script\_nome.extensão ou com caminho/script\_nome.extensão.
- Crie uma pasta com permissões de leitura e gravação no servidor da Web, ou servidor alternativo. Anote o caminho do diretório, o nome do usuário e a senha. Esse é o repositório de arquivos.
- Teste a conexão fazendo login no diretório home da impressora no servidor da Web. Envie uma solicitação POST e arquivo para o servidor da Web. Verifique se o arquivo está no repositório.

## <span id="page-105-0"></span>**Scripts CGI**

Um script CGI (Common Gateway Interface) é um programa em um servidor da Web que é executado quando o servidor recebe uma solicitação de um navegador. Um script CGI é necessário para permitir que os arquivos sejam transferidos da impressora para o servidor HTTP.

Quando um documento é digitalizado, a impressora se conecta ao servidor da Web, envia uma solicitação POST juntamente com o arquivo digitalizado e, em seguida, se desconecta. O script CGI lida com os detalhes restantes da transferência de arquivos.

## **Configuração das definições do repositório de arquivos HTTP/HTTPS.**

- 1. No CentreWare IS, clique em **Propriedades** > **Serviços** > **Digitalização em rede** > **Configuração do repositório de arquivos**.
- 2. Clique em **Adicionar**.
- 3. Ao lado de **Nome simples**, digite um nome para o repositório.
- 4. Selecione **HTTP** ou **HTTPS** no menu suspenso **Protocolo**.
- 5. Ao lado de **Endereço IP/nome do host e porta**, digite o endereço devidamente formatado e o número da porta de seu servidor HTTP ou HTTPS.
- 6. Clique em **Exibir configurações de servidor HTTP proxy** para verificar se suas configurações de proxy permitem que a impressora acesse seu servidor da Web.
- 7. Para **HTTPS**, clique em **Exibir certificados SSL confiáveis** para verificar se um certificado digital está instalado na impressora.
- 8. Selecione **Validar certificado do repositório SSL** para validar o certificado SSL do servidor para o nome de host correto e verificar a assinatura de uma autoridade de certificado confiável.
- Impressora Multifuncional WorkCentre 7120/7125 Guia do Administrador do Sistema 106
- 9. Ao lado de **Caminho e nome do arquivo de script**, digite o caminho para o script CGI começando na raiz. Exemplo: **/nome do diretório/nome da pasta**.
- 10. Ao lado de **Caminho do arquivo**, digite o caminho do diretório da pasta começando na raiz. Para os diretórios do servidor da Web, digite o caminho começando na raiz. Exemplo: **\\nome do diretório\nome da pasta**.
- 11. Em **Credenciais de login para acessar o destino**, selecione um dos itens a seguir:
	- **Usuário e domínio autenticados**: O servidor de autenticação valida as credenciais do usuário fornecidas como prefixo pelo nome do domínio em relação ao servidor LDAP.
	- **Usuário autenticado**: O servidor de autenticação valida as credenciais do usuário em relação ao servidor LDAP.
	- **Solicitar na interface do usuário**: Os usuários digitam as credenciais no Painel de controle.
	- **Sistema**: As credenciais do nome de login e da senha são especificadas nesse campo e armazenadas na impressora. A impressora usa as credenciais do sistema para fazer login no servidor de arquivos.
- 12. Digite o **Nome de login** e **Senha** se o sistema for acessar diretamente o servidor de arquivos.
- 13. Clique em **Aplicar**.

# Configuração do modelo padrão

Para poder usar a função de Digitalização em rede, você deve criar e editar um modelo. Um modelo contém configurações de digitalização e pelo menos um destino para os arquivos de imagens digitalizadas.

Você tem que configurar o modelo padrão para poder criar um novo modelo. Depois que o modelo padrão for configurado, todos os novos modelos criados receberão as configurações do modelo padrão e deverão então ser editados conforme o necessário.

O modelo padrão não pode ser excluído.

- 1. No CentreWare IS, clique em **Propriedades** > **Serviços** > **Digitalização de rede** > **Modelo padrão**.
- 2. Em **Serviços de destino**, selecione **Arquivo** para adicionar Destinos de arquivo e **Fax** para adicionar Destinos de fax.
- 3. Adicione Destinos de arquivo, Destinos de fax, Campos de gerenciamento de documentos e configure outras opções de digitalização.

## **Edição das configurações de destino de arquivo**

- 1. Em **Destino de arquivo**, selecione o modelo e clique em **Editar**.
- 2. Selecione a **Norma de arquivamento** necessária no menu suspenso.
- 3. Clique em **Aplicar**.

## <span id="page-107-0"></span>**Adição de campos de gerenciamento de documentos**

Você pode adicionar campos ao modelo para ajudá-lo a gerenciar os arquivos de imagens digitalizadas. Os campos serão exibidos quando um usuário selecionar o modelo no painel de controle. O usuário pode digitar informações sobre o documento que ele está digitalizando. As informações são arquivadas com cada arquivo de imagem digitalizada no registro de trabalho.

O registro de trabalho pode ser acessado por um software de terceiros e as informações podem ser recuperadas e associadas aos arquivos digitalizados.

Para adicionar campos de gerenciamento de documentos:

- 1. Em **Campos de gerenciamento de documentos**, clique em **Adicionar**.
- 2. Digite um nome para o **Nome do campo**. Esse texto não é exibido no Painel de controle e é usado pelo software de terceiros para acessar as informações de gerenciamento de documentos. Esse campo não pode ficar em branco.
- 3. Ao lado de **Editável pelo usuário**, selecione **Editável** se você quiser permitir que os usuários modifiquem o campo. Em **Etiqueta do campo**, digite uma etiqueta que identifique a finalidade do campo para o usuário.

Selecione **Não editável** se não quiser que o usuário altere o valor. O campo não será exibido no Painel de controle e o texto digitado no campo Valor padrão será usado

- 4. Digite um **Valor padrão** se o campo não for editável. O Valor padrão é opcional se o usuário puder editar o campo.
- 5. Caso o campo seja Editável, selecione **Requer entrada de usuário** para solicitar ao usuário que digite os dados para este campo de gerenciamento de documentos antes da digitalização.
- 6. Caso o campo seja Editável, selecione **Ocultar entradas de usuário** para exibir os caracteres digitados como asteriscos (\*\*\*\*) no Painel de controle. Selecione **Registrar entrada do usuário no Registro de trabalhos** para também gravar os dados mascarados no arquivo do Registro de trabalhos. Considere os problemas de segurança de dados antes de selecionar essa opção.
- 7. As opções **Validar os dados antes da digitalização** também podem estar disponíveis se houver servidores de validação configurados para a impressora.

# **Configuração de outras opções de digitalização do modelo padrão**

Clique em **Editar** para editar as configurações a seguir. Muitas dessas configurações estão descritas no *Guia do Usuário*.

- Digitalização em rede
- Configurações avançadas
- Ajuste de Layout
- Opções de arquivamento
- Opções de Relatório
- Configurações das imagens de digitalização em rede
- Capacidade de compactação

Para restaurar o Modelo padrão para as configurações originais, clique em **Aplicar configurações de fábrica**. Isso excluirá as configurações personalizadas aplicadas ao Modelo padrão.
#### Definições da configuração do repositório de conjunto de modelos

Caso queira armazenar modelos de Digitalização em rede na sua rede ou se você estiver utilizando um aplicativo de gerenciamento de digitalização, como o SMARTsend ou o ScanFlowStore, você deve fornecer informações sobre o servidor que hospedará os modelos.

- 1. No CentreWare IS, clique em **Propriedades** > **Serviços** > **Digitalização em rede** > **Avançado** > **Configuração do conjunto de modelos**.
- 2. O repositório de conjunto de modelos pode ser configurado para transferir arquivos usando FTP, SMB, HTTP, ou HTTPS. Configure as definições seguindo as mesmas instruções da configuração do repositório de arquivos. Consulte o seguinte:
	- FTP: [FTP na página 103](#page-102-0).
	- NetWare: [NetWare na página 104.](#page-103-0)
	- SMB: [SMB na página 105](#page-104-0)
	- HTTP ou HTTPS: [HTTP/HTTPS na página 106.](#page-105-0)

Observação: O formato para um caminho de diretório para FTP é **/diretório/diretório**, para SMB, o formato é **\diretório\diretório**.

#### Atualização da lista de modelos no Painel de controle

Se estiver armazenando modelos na rede em um repositório de conjunto de modelos, ao fazer alterações nos modelos do repositório, você poderá atualizar a lista de modelos que é exibida no Painel de controle.

- 1. Pressione o botão **Início de serviços** no Painel de controle e toque no ícone de **Digitalização em rede**.
- 2. Toque em **Atualizar modelos**.

#### Configuração de um servidor de validação

Os metadados de digitalização inseridos no Painel de controle da impressora podem ser verificados em relação a uma lista de valores válidos por um servidor de validação.

- 1. No CentreWare IS, clique em **Propriedades** > **Serviços** > **Digitalização em rede** > **Servidores de validação**.
- 2. Clique em **Adicionar**.
- 3. Ao lado de Endereço IP/nome do host e porta, digite o endereço devidamente formatado e o número da porta do servidor. O número da porta padrão é **443** para HTTPS.
- 4. Ao lado de **Caminho**, digite o caminho no servidor.

Observação: O formato para um caminho de diretório de FTP é **/diretório/diretório**, enquanto o formato para um caminho de diretório de SMB é **\diretório\diretório**.

- 5. Digite um **Tempo de espera de resposta** entre 5 e 100 segundos.
- 6. Clique em **Aplicar**.

### Digitalização para um diretório base do usuário

A função Digitalizar para Home permite ao usuário digitalizar para seu diretório base, conforme definido no diretório LDAP, ou para uma pasta compartilhada na rede.

Antes de começar:

- Habilitar e configurar a Digitalização em rede. Para obter detalhes, consulte [Digitalização em rede](#page-101-0)  [na página 102.](#page-101-0)
- Configure a autenticação de rede. O servidor de autenticação e o servidor para o qual você está digitalizando devem ter o mesmo domínio. Para obter detalhes, consulte Autenticação de rede na [página 50](#page-49-0).

Se quiser digitalizar para o diretório base definido no diretório LDAP:

- As definições do servidor LDAP devem estar configuradas. Para obter detalhes, consulte LDAP na [página 33](#page-32-0).
- O local de cada diretório base do usuário tem que estar definido no diretório LDAP.

Se quiser digitalizar para uma pasta compartilhada na rede, crie uma pasta compartilhada na sua rede com privilégios de acesso de leitura e gravação.

#### Configuração de Digitalizar para home

- 1. No CentreWare IS, clique em **Propriedades** > **Serviços** > **Digitalizar para home** > **Geral**.
- 2. Ao lado de **Status**, clique em **Ativado**.
- 3. Digite um **Nome simples** de até 127 caracteres. Essa é a descrição padrão do modelo que é exibida para os usuários ao digitalizar no Painel de controle.
- 4. Digite um **Nome do modelo** de até 127 caracteres. Esse é nome padrão que é exibido para os usuários ao digitalizar no Painel de controle. Se você deixar esse campo em branco, o nome desse modelo será **@S2HOME**.
- 5. Especifique o diretório base:
	- Para digitalizar a um diretório base do usuário definido no diretório LDAP, ao lado de **Determinar diretório base**, selecione **Consulta LDAP**.
	- Para digitalizar a um diretório base do usuário definido em um computador específico, ao lado de **Determinar diretório base**, selecione **Sem consulta LDAP**. Ao lado de **Caminho base da rede**, digite o endereço IP do computador.
- 6. Para criar um subdiretório que conterá os arquivos digitalizados, selecione **Criar subdiretório automaticamente** e digite o Subdiretório
- 7. Selecione **Anexar "Nome de usuário" ao caminho** para criar uma pasta para cada usuário no diretório.
- 8. Selecione **Criar automaticamente o diretório "Nome do usuário" se não existir um**, para criar uma pasta para cada usuário no diretório, caso não exista.
- 9. Selecione a estrutura de diretórios que você deseja usar.
- 10. Ao lado de **Usar domínio para usuário autenticado**, selecione **Ativado** para usar o nome completo da credencial de login do usuário, incluindo o nome de domínio.
- Impressora Multifuncional WorkCentre 7120/7125 Guia do Administrador do Sistema 110

### Digitalização para uma unidade USB

A função Armazenar em USB permite aos usuários digitalizar um documento para uma unidade flash USB usando a porta USB no Painel de controle da impressora.

Observações:

- Para usar essa função, você deve comprar e instalar o Kit de digitalização. Consulte as instruções incluídas no kit para obter detalhes.
- Para instruções sobre como utilizar essa função, consulte o *Guia do Usuário* em [www.xerox.com/office/WC7120/7125docs](http://www.office.xerox.com/cgi-bin/printer.pl?APP=udpdfs&Page=color&Model=WorkCentre+WC7120&PgName=tech&Language=portuguese).

Antes de começar:

- Compre e instale o Kit de digitalização. Consulte as instruções incluídas no kit para obter detalhes.
- Compre e instale o Kit de ativação USB. Consulte as instruções incluídas no kit para obter detalhes.

#### Habilitação do armazenamento para USB

- 1. No CentreWare IS, clique em **Propriedades** > **Serviços** > **Armazenar em USB** > **Geral**.
- 2. Ao lado de **Armazenar em USB**, selecione **Ativado**.
- 3. Clique em **Aplicar**.

### Folhas de fluxo de trabalho

Você pode criar um Fluxo de trabalho para executar uma série de ações em um documento digitalizado armazenado em uma pasta. As ações são definidas em uma Folha de fluxo de trabalho.

Para configurar um Fluxo de trabalho, você deve:

- Criar uma pasta
- Criar uma Folha de fluxo de trabalho
- Criar um link da Folha de fluxo de trabalho para a pasta

Observações:

- Para usar a digitalização com essa função, você deve comprar e instalar o Kit de digitalização. Consulte as instruções incluídas no kit para obter detalhes.
- Para usar o fax com essa função, você deve comprar e instalar o Kit de hardware do fax. Consulte as instruções incluídas no kit para obter detalhes.
- Para instruções sobre como utilizar essa função, consulte o *Guia do Usuário* em [www.xerox.com/office/WC7120/7125docs](http://www.office.xerox.com/cgi-bin/printer.pl?APP=udpdfs&Page=color&Model=WorkCentre+WC7120&PgName=tech&Language=portuguese).

Antes de começar:

- Compre e instale o Kit de digitalização. Consulte as instruções incluídas no kit para obter detalhes.
- Ative as portas para SNMP, SOAP e UDP.

#### Criar uma pasta

Criar uma pasta. Para obter detalhes, consulte [Criação e edição de uma pasta na página 97](#page-96-0).

#### Criar uma Folha de fluxo de trabalho

- 1. No CentreWare IS, clique em **Digitalização** > **Folhas de fluxo de trabalho**.
- 2. Ao lado de **Tipo de folha**, selecione **Desconhecido**.
- 3. Ao lado de **Ordem das folhas**, selecione a ordem na qual você quer que as folhas sejam exibidas.
- 4. Clique em **Exibir lista de folhas de fluxo de trabalho**.
- 5. Clique em **Criar folha de fluxo de trabalho**.
- 6. Ao lado de **Nome da folha de fluxo de trabalho**, digite um nome para a folha.
- 7. Ao lado de **Descrição**, digite uma descrição para a folha.
- 8. Ao lado de **Palavra-chave**, digite as palavras-chave que ajudarão os usuários a encontrar a folha ao pesquisar no Painel de controle.
- 9. Clique em **Aplicar**.
- 10. Atualize seu navegador e retorne à página das **Folhas de fluxo de trabalho**.
- 11. Clique em **Exibir lista de folhas de fluxo de trabalho**.
- 12. Selecione a página que você acabou de criar e clique em **Editar folha de fluxo de trabalho**.

13. Em **Editar folha de fluxo de trabalho**, ao lado de **Editar destino**, selecione a ação que você pretende tomar em relação a seus documentos na pasta (Impressão, Fax, Internet Fax, E-mail, FTP, SMB e Notificação por e-mail). Certifique-se de que o serviço selecionado esteja configurado corretamente conforme especificado neste guia e o kit de digitalização ou de fax esteja instalado na impressora.

Observação: Se os arquivos estiverem armazenados na pasta usando a função Internet Fax recebido, você não pode usar o Internet Fax ou as ações de e-mail.

- 14. Clique em **Editar folha de fluxo de trabalho**.
- 15. Selecione as opções de tratamento de arquivos:
	- Se você selecionou e-mail ou Internet fax, digite os nomes e endereços de e-mail dos destinatários e selecione o **Formato do arquivo**. Para e-mail, ative as visualizações em miniatura, se desejar. Você deve comprar e instalar o Kit de visualizações em miniatura para utilizar essa opção. Selecione as opções de **Alta compactação MRC** e ative a opção de **Texto pesquisável**, se desejar. Você deve comprar e instalar o Kit de PDF pesquisável para usar essa opção.
	- Se você selecionou imprimir, selecione as opções de bandeja de **Origem do Papel**, bandeja de **Destino de Saída**, **Quantidade** e **Impressão em 2 faces**, se necessário.
	- Se você selecionou fax, digite o nome e o endereço do destinatário (número de telefone de fax) e selecione a **Taxa de arranque**. Digite o **Nº Pasta** e o **Código da pasta**. Selecione **Enviar difusão por retransmissão** ou **Imprimir na estação retransmissora**, se necessário. Digite a **ID da estação retransmissora/Destinatários de difusão**, o **Código F** e a **Senha**, se necessário
	- Se você selecionou FTP ou SMB, digite o **Nome** e o **Nome do servidor**. Ao lado de **Salvar em**, digite o caminho do diretório da pasta para onde você desejar enviar os documentos digitalizados. Digite o **Nome de login** e a **Senha** da pasta. Selecione o **Formato do arquivo** e ative a visualização em miniatura, se desejar. Você deve comprar e instalar o Kit de visualizações em miniatura para utilizar essa opção. Selecione as opções de **Alta compactação MRC** e ative a opção de **Texto pesquisável**, se desejar. Você deve comprar e instalar o Kit de PDF pesquisável para usar essa opção.
	- Se você selecionou **Notificação por e-mail**, digite os endereços de e-mail dos destinatários e selecione as opções **Quando notificar**. Digite uma mensagem que será incluída no corpo do e-mail.
- 16. Clique em **Aplicar**.
- 17. Adicione outros destinos, se necessário. Os destinos são exibidos na página de **Atributos comuns da folha de fluxo de trabalho** depois de serem acrescentados à Folha de fluxo de trabalho.

#### **Criar um link da pasta para a Folha de fluxo de trabalho**

- 1. No CentreWare IS, clique em **Digitalização** > **Pasta**.
- 1. Ao lado da pasta à qual você deseja se conectar, clique em **Editar**.
- 2. Em **Vincular folha de fluxo de trabalho à pasta**, ao lado de **Tipo de folha**, selecione o tipo de Folha de fluxo de trabalho ao qual você deseja se conectar.
- 3. Clique em **Exibir lista de folhas de fluxo de trabalho**.
- 4. Selecione sua Folha de fluxo de trabalho na lista e clique em **Vincular folha de fluxo de trabalho à pasta**.

### Configuração da impressora para o utilitário de digitalização

#### Utilitário de digitalização da Xerox

O Utilitário de digitalização da Xerox (XSU) permite que você digitalize diretamente para o computador e ajuda você a gerenciar e a distribuir os arquivos de imagens digitalizadas. Para que possa digitalizar, você deve criar um modelo no utilitário. O modelo é salvo na impressora.

O utilitário de digitalização é instalado quando você instala os drivers de digitalização. Para instruções sobre como utilizar essa função, consulte o *Guia do Usuário* em [www.xerox.com/office/WC7120/7125docs](http://www.office.xerox.com/cgi-bin/printer.pl?APP=udpdfs&Page=color&Model=WorkCentre+WC7120&PgName=tech&Language=portuguese).

Observações:

- HTTP Seguro (SSL) tem que estar ativado e um certificado tem que estar instalado na impressora para que você possa digitalizar usando o XSU.
- SMB tem que estar ativado no computador. SMB não é ativado por padrão em computadores Macintosh.
- Os modelos criados no XSU não podem ser excluídos da impressora usando-se o CentreWare IS. Os modelos têm que ser excluídos no XSU pelo usuário que criou o modelo.
- Para obter instruções sobre como usar essa função, consulte o *Guia do Usuário* em [www.xerox.com/office/WC7120/7125docs](http://www.office.xerox.com/cgi-bin/printer.pl?APP=udpdfs&Page=color&Model=WorkCentre+WC7120&PgName=tech&Language=portuguese) ou a ajuda do Utilitário de digitalização da Xerox.

#### Utilitário de digitalização em rede 3

O Utilitário de digitalização em rede 3 permite que você digitalize diretamente para o computador e ajuda você a gerenciar e a distribuir os arquivos de imagens digitalizadas. Antes de utilizar o utilitário, você deve ativar o SNMP, SOAP e WebDAV.

- 1. No CentreWare IS, clique em **Propriedades** > **Conectividade** > **Configurações da porta**.
- 2. Ao lado de **SNMP**, **SOAP** e **WebDAV**, selecione **Ativado**.

Agora você pode instalar e utilizar o utilitário de digitalização.

## Envio de fax 8

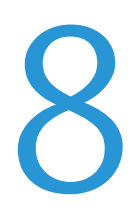

Este capítulo inclui:

- [Fax incorporado na página 116](#page-115-0)
- [Fax do servidor na página 121](#page-120-0)
- [Internet Fax na página 124](#page-123-0)
- [LAN Fax na página 127](#page-126-0)

### <span id="page-115-0"></span>Fax incorporado

Quando você envia um fax do painel de controle da impressora, o documento é digitalizado e transmitido a uma máquina de fax usando uma linha de telefone dedicada.

Antes de começar:

- Verifique se a impressora possui acesso a uma linha telefônica em funcionamento e um número de telefone atribuído a mesma.
- Instale o Kit de hardware do fax e configure o código do país. Para obter detalhes, consulte as instruções fornecidas no kit.

#### Ativação de fax incorporado

Observação: O Fax incorporado e os Serviços de fax do servidor não podem estar ativados ao mesmo tempo.

- 1. No CentreWare IS, clique em **Propriedades** > **Serviços** > **Fax** > **Configurações de Fax**.
- 2. Ao lado de **Serviço de Fax**, selecione **Digitalizar para Fax**.
- 3. Clique em **Aplicar**.

#### <span id="page-115-1"></span>Definição das configurações de Fax

#### **Configuração de informações do terminal local**

- 1. No Painel de controle da impressora, pressione o botão **Status da máquina** e, em seguida, toque na guia **Recursos**.
- 2. Toque em **Configurações do sistema** > **Configurações do serviço de fax** > **Configuração de informações do terminal local**.
- 3. Toque em **Linha G3 1 ID Fax** e em **Alterar configurações**.
- 4. Digite o número do fax e toque em **Salvar**.
- 5. Toque em **Linha SIP** e em **Alterar configurações**.
- 6. Digite um nome para a linha, em seguida, toque em **Salvar**.
- 7. Toque em **G3 Linha SIP ID** e em **Alterar configurações**.
- 8. Digite um nome para a linha, em seguida, toque em **Salvar**
- 9. Toque em **Linha G3 1 Tipo de Discagem** e em **Alterar configurações**.
- 10. Toque no tipo de discagem e em **Salvar**.
- 11. Toque em **Linha G3 1 Tipo de Linha** e em **Alterar configurações**.
- 12. Toque no tipo de linha e em **Salvar**.
- 13. Repita o procedimento para as linhas 2-3 se tiver instalado o kit de hardware do fax com três linhas.
- 14. Você pode configurar uma senha para impedir que a impressora receba fax ou que haja busca por outras máquinas que não sejam compatíveis com o Código F. Toque em **Senha da máquina** e em **Alterar configurações**.
- 15. Digite uma senha e toque em **Salvar**.
- 16. Toque em **Nome local** e digite o nome da impressora se desejar.
- Impressora Multifuncional WorkCentre 7120/7125 Guia do Administrador do Sistema 116

17. Toque em **Logotipo da empresa** e digite o nome da empresa se desejar.

#### **Definição das configurações de controle do fax:**

- 1. No Painel de controle da impressora, pressione o botão **Status da máquina** e, em seguida, toque na guia **Recursos**.
- 2. Toque em **Configurações do sistema** > **Configurações do serviço de fax** > **Controle de fax**.
- 3. Altere as seguintes configurações de fax, se necessário:
	- **Redigitar destinatários**: toque em **Inserir duas vezes** para solicitar que os usuários digitem o endereço do destinatário duas vezes, garantindo que o fax será enviado para o endereço correto.
	- **Redigitar destinatários de difusão**: toque em **Inserir apenas uma vez** para permitir o envio por difusão ou **Inserir duas vezes** para solicitar que os usuários digitem o destinatário duas vezes antes de permitir o envio por difusão.
	- **Redigitar destinatários de discagem rápida**: toque em **Inserir duas vezes** para solicitar que os usuários digitem os destinatários da discagem rápida duas vezes. Toque em **Redigitar número de Fax ou E-mail** para solicitar que os usuários digitem o número do fax ou o endereço de e-mail após digitarem o destinatário de discagem rápida.
	- **Redigitar destinatários de grupo**: toque em **Inserir duas vezes** para solicitar que os usuários digitem o destinatário do grupo duas vezes.
	- **Cabeçalho de transmissão Buscando**: toque em **Exibir cabeçalho** para anexar um cabeçalho de transmissão a um arquivo de busca.
	- **Documentos Buscados Auto Exclusão**: toque em **Sim** para excluir automaticamente faxes buscados.
	- **Girar 90 graus**: toque em **Sim** para girar faxes digitalizados 90 graus.
	- **ID do remetente**: toque em **Ligado** para informar a ID de G3 aos destinatários.
	- **Salvar faxes não entregues**: toque em **Sim** para salvar faxes não entregues. Você pode acessar faxes não entregues salvos na tela Status do trabalho.
	- **Salvar fax excluído**: toque em **Sim** para salvar faxes excluídos. Você pode acessar faxes excluídos salvos na tela Status do trabalho.
	- **Faxes Salvos Auto Exclusão**: toque em **Excluir após 24 horas** para excluir automaticamente faxes salvos após 24 horas.
	- **Intervalo de transmissão**: especifique com que frequência os faxes são transmitidos (de 3 a 155 segundos). Um intervalo de transmissão mais longo aumenta o tempo total exigido para enviar uma transmissão de difusão, mas permite que faxes sejam recebidos durante esse tempo.
	- **Envio em lotes**: toque em **Sim** para permitir que vários faxes endereçados a um único destino sejam enviados em uma transmissão de fax única sempre que possível. Isso reduzirá os custos de transmissão.
	- **Envio/Recepção Manual Padrão**: toque em **Recepção manual** ou **Envio manual** para especificar a configuração manual no gancho quando uma linha de fax for compartilhada com um telefone.
	- **Modo recepção de fax**: toque em **Recepção Automática** ou **Recepção manual** para configurar o modo de recebimento de fax padrão que é exibido quando você pressiona o botão Status da máquina.
	- **Limite de borda**: se um fax recebido tiver mais de uma página, especifique o tamanho da borda ao redor do documento para forçar uma quebra de página (0 mm a 177 mm).
- **Redução automática no recebimento**: toque em **Sim** para ajustar um fax recebido longo em uma única página se o documento estiver no intervalo especificado na configuração Limite de borda.
- **Bandeja para impressão de fax recebido**: selecione a bandeja que deseja usar para faxes recebidos.
- **2 páginas em 1 no recebimento**: toque em **Sim** para imprimir duas páginas em uma única folha de papel
- **Impressão em 2 faces**: toque em **Sim** para imprimir nos dois lados de uma única folha de papel.
- **Apagar bordas**: configure as margens que serão apagadas das bordas superior, inferior, esquerda e direita.
- **Reduzir original 8,5 x 11" para A4**: toque em **Sim** para redimensionar documentos tamanho carta para A4 quando a configuração Reduzir/Ampliar estiver definida para Auto % na tela Ajuste de layout.
- **Modo gradação pseudofoto**: toque em **Difusão de erros** ou **Pontilhado**.
- **Configur seletor de pastas**: toque em **Ativado** para classificar os faxes recebidos por tipo de linha e armazená-los em pastas como especificado no CentreWare IS em **Propriedades** > **Serviços** > **Fax** > **Opções de fax recebido**.
- **Procedimento de memória cheia**: se o disco rígido da impressora ficar cheio durante a digitalização de um documento, o trabalho atual poderá ser cancelado e excluído ou o trabalho parcialmente armazenado poderá ser enviado. Toque em **Excluir trabalho** ou **Executar trabalho**.
- **Máximo de páginas armazenadas**: configure o número máximo de páginas armazenadas de um fax.
- **Modo digitalização tamanhos diferentes**: toque em **Padrão** se todos os documentos a serem digitalizados tiverem o tamanho padrão ou em **Personalizado** para permitir que vários tamanhos de mídia sejam digitalizados a partir do alimentador.
- **Prioridade exibição recepção Pasta 1**, **2**, **3**: selecione o Código F, a ID do terminal remoto ou o nome do terminal remoto para classificar os faxes recebidos e armazená-los em pastas.
- **Fax direto**: selecione **Ativado** para permitir que a impressora receba um LAN fax enviado de um driver de impressão. Para obter detalhes sobre o LAN fax, consulte a ajuda do driver de impressão.
- **Linha 2, Linha 3 Seleção de linha**: especifique se deseja usar todas as linhas de fax para **Enviar**, **Receber** ou **Enviar e Receber** faxes.
- **Bloquear faxes recebidos**: digite até 50 números de fax que deseja bloquear.
- **Bloquear números de fax desconhecidos**: toque em **Sim** para bloquear números de fax desconhecidos.

### <span id="page-117-0"></span>Configuração dos padrões de fax

Para definir os padrões para os faxes recebidos, para todos os usuários:

- 1. No Painel de controle da impressora, pressione o botão **Status da máquina** e, em seguida, toque na guia **Recursos**.
- 2. Toque em **Configurações do sistema** > **Configurações do serviço de fax** > **Padrões de fax**.
- Impressora Multifuncional WorkCentre 7120/7125 Guia do Administrador do Sistema 118
- 3. Toque em uma configuração padrão na lista e em **Alterar configurações**.
- 4. Faça as alterações desejadas para a configuração padrão; em seguida, toque em **Salvar**. Para obter detalhes sobre as configurações de fax, consulte o *Guia do usuário* em [www.xerox.com/office/WC7120/7125docs](http://www.office.xerox.com/cgi-bin/printer.pl?APP=udpdfs&Page=color&Model=WorkCentre+WC7120&PgName=userdocpdfs&FileName=user_guide&Language=portuguese).

#### <span id="page-118-0"></span>Configuração das opções de fax recebido

#### **Encaminhamento de fax**

Para cada linha de fax, é possível configurar os faxes recebidos para serem automaticamente roteados para uma pasta interna. Os faxes roteados para uma dessas pastas podem ser enviados para um destino, usando um ou mais de um dos métodos a seguir.

- **Imprimir**: imprimir uma cópia do fax recebido.
- **Enviar como fax**: encaminhar o fax para outro número de fax
- **Enviar como Internet Fax**: encaminhar o fax para um endereço de Internet Fax
- **Enviar como e-mail**: encaminhar o fax para um destinatário de e-mail como um anexo
- **Transferir por FTP**: arquivar o fax em um repositório FTP
- **Transferir por SMB**: arquivar o fax em um repositório SMB

Para configurar as opções de pasta do fax:

- 1. No CentreWare IS, clique em **Propriedades** > **Serviços** > **Fax** > **Opções de fax recebido**.
- 2. Ao lado de **Config. Seletor de Pastas**, clique em **Ativado**.
- 3. Clique em **Aplicar**. Depois que a impressora for reiniciada, volte para a página Opções de fax recebido.
- 4. Em **Config. Seletor de Pastas**, selecione uma linha e clique em **Alterar configurações**.
- 5. Ao lado de **Salvar o fax recebido na pasta designada**, selecione **Ativado**.
- 6. Digite um número de pasta com três dígitos e clique em **Aplicar**. Volte para a página Opções de fax recebido.
- 7. Clique em **Configurações da transferência de arquivo**.
- 8. Selecione as opções de destino para onde você gostaria de encaminhar os faxes desta linha e clique em **Avançar**.
- 9. Digite as configurações apropriadas para todos os destinos selecionados.
- 10. Clique em **Aplicar**.

#### **Seleção da pasta na qual os faxes recebidos são armazenados**

- 1. No Painel de controle da impressora, pressione o botão **Status da máquina** e, em seguida, toque na guia **Recursos**.
- 2. Toque em **Configurações do sistema** > **Configurações do serviço de fax** > **Opções de fax recebido**.
- 3. Toque em **Configuração do seletor de pastas**.
- 4. Toque em uma linha e em **Alterar configurações**.
- 5. Toque em **Ligado** e digite o número de três dígitos da pasta que deseja usar para armazenar os faxes recebidos.
- 6. Toque em **Salvar**.

#### **Especificação da bandeja de saída**

- 1. No Painel de controle da impressora, pressione o botão **Status da máquina** e, em seguida, toque na guia **Recursos**.
- 2. Toque em **Configurações do sistema** > **Configurações do serviço de fax** > **Opções de fax recebido**.
- 3. Toque em **Configuração do destino de saída**.
- 4. Em **Fax recebido Linha 1**, selecione uma bandeja de saída e toque em **Salvar**.
- 5. Repita esse procedimento para as outras linhas.
- 6. Em **Doc. Impressos da Pasta Pública**, selecione uma busca de bandeja de saída.

#### Pré-ajustes de redução/ampliação

- 1. No Painel de controle da impressora, pressione o botão **Status da máquina** e, em seguida, toque na guia **Recursos**.
- 2. Toque em **Configurações do sistema** > **Configurações do serviço de fax** > **Opções de fax recebido**.
- 3. Toque em **Pré-ajustes de redução/ampliação**.
- 4. Altere as seguintes configurações, se necessário:
	- **% de Pré-ajuste**: especifique os valores de ampliação predefinidos que serão exibidos na tela de ajuste de layout.
	- **% Variável**: especifique o valor de ampliação padrão que será exibido na tela de ajuste de layout.

#### Padrões de tamanho do original

- 1. No Painel de controle da impressora, pressione o botão **Status da máquina** e, em seguida, toque na guia **Recursos**.
- 2. Toque em **Configurações do sistema** > **Configurações do serviço de fax** > **Opções de fax recebido**.
- 3. Toque em **Padrões de tamanho do original**.
- 4. Altere as seguintes configurações conforme necessário:

#### Relatório de confirmação de fax

Você pode configurar uma folha de confirmação para notificar os usuários quando a transmissão de um fax não for bem-sucedida.

- 1. No CentreWare IS, clique em **Propriedades** > **Serviços** > **Fax** > **Padrões**.
- 2. Ao lado da **Folha de confirmação**, selecione **Apenas erros**.
- 3. Clique em **Aplicar**.

### <span id="page-120-0"></span>Fax do servidor

O Fax do servidor permite a você enviar um fax através da rede para um servidor de fax, que então envia o fax a uma máquina de fax através de uma linha telefônica.

Antes que seja possível enviar um fax do servidor, você deve configurar um repositório de arquivamento de fax ou local de arquivamento. O servidor de fax recupera os documentos do local de arquivamento e os transmite pela rede telefônica. Você também pode imprimir um relatório de transmissão.

#### Ativação do fax do servidor

Antes de começar, compre e instale o Kit opcional do Fax do servidor.

Para ativar o fax do servidor:

- 1. No CentreWare IS, clique em **Propriedades** > **Serviços** > **Fax** > **Configurações de Fax**.
- 2. Ao lado de **Serviço de fax**, selecione **Digitalizar para servidor de fax**.
- 3. Clique em **Aplicar**.

#### Configuração de um repositório de arquivamento de fax do servidor

Antes que seja possível enviar um fax do servidor, você deve configurar o repositório de fax. Uma vez configurado, a impressora transferirá as imagens enviadas por fax ao repositório. O servidor de fax enviará então o fax ao seu destino através da linha telefônica.

Você pode configurar um repositório que use um dos protocolos a seguir:

- FTP
- SMB
- **SMTP**

#### **Configuração de um repositório de fax usando FTP**

Antes de começar:

- Certifique-se de que os serviços FTP estejam sendo executados no servidor ou computador no qual as imagens a serem enviadas por fax pela impressora serão armazenadas. Anote o endereço IP ou o nome do host.
- Crie uma conta de usuário e senha para a impressora. Quando a função Fax do Servidor é usada, a impressora faz login usando a conta, transfere o arquivo para o servidor ou computador e faz logout. Anote os detalhes da conta do usuário e da senha.
- Crie um diretório na raiz FTP para ser usado como o repositório de fax. Anote o caminho do diretório.
- 1. No CentreWare IS, clique em **Propriedades** > **Serviços** > **Fax** > **Configuração de repositório de fax**.
- 2. Selecione **FTP** no menu suspenso **Protocolo**.
- 3. Digite o endereço IP com a formatação apropriada ou o nome do host e o número da porta do servidor FTP.

#### Envio de fax

- 4. Ao lado de **Caminho do arquivo**, digite o caminho completo para o local raiz do repositório de fax. Por exemplo: */(nome do diretório)/(nome do diretório)*.
- 5. Digite a conta e senha do usuário nos campos **Nome de login** e **Senha**.
- 6. Redigite a senha para confirmar.
- 7. Clique em **Aplicar**.

#### **Configuração de um repositório de fax usando SMB**

Antes de começar:

- Crie uma pasta compartilhada a ser usada como o repositório de fax. Anote o nome de compartilhamento da pasta e o nome do computador ou nome do servidor.
- Crie uma conta de usuário e uma senha para a impressora com direitos completos de acesso ao repositório de fax. Anote a conta do usuário e a senha.
- 1. No CentreWare IS, clique em **Propriedades** > **Serviços** > **Fax > Configuração de repositório de fax**.
- 2. Selecione **SMB** no menu suspenso **Protocolo**.
- 3. Digite o endereço formatado apropriadamente ou o nome do host e, se necessário, o número da porta do servidor ou estação de trabalho SMB onde o repositório de arquivamento de fax está localizado.
- 4. Ao lado de **Compartilhar**, digite o nome de compartilhamento.
- 5. Digite o **Caminho do arquivo** relativo ao compartilhamento onde o repositório de fax está localizado. Por exemplo, se o caminho for *sharename\wc\fax,* digite **\wc\fax** em **Caminho do arquivo**.
- 6. Digite o **Nome de login** e a **Senha**.
- 7. Redigite a senha para confirmar.
- 8. Clique em **Aplicar**.

#### **Configuração de um repositório de fax usando SMTP**

- 1. No CentreWare IS, clique em **Propriedades** > **Serviços** > **Fax** > **Configuração de repositório de fax**.
- 2. Selecione **SMTP** no menu suspenso **Protocolo**.
- 3. Digite o nome do domínio do servidor SMTP no campo **Domínio**.
- 4. Ao lado de **Formato de exibição de endereços de e-mail**, selecione **adicionar "FAX="** se necessário.
- 5. Clique em **Aplicar**.

#### Relatório de confirmação do fax do servidor e registro de trabalhos

Você pode configurar uma folha de confirmação para notificar os usuários quando a transmissão de um fax não for bem-sucedida.

- 1. No CentreWare IS, clique em **Propriedades** > **Serviços** > **Fax** > **Padrões**.
- 2. Ao lado da **Folha de confirmação**, selecione **Ligado** para imprimir uma folha de confirmação para cada transmissão ou selecione **Apenas erros** para imprimir somente quando uma transmissão de fax falhar.
- 3. Ao lado de **Registro de trabalhos**, selecione **Nome do usuário** ou **Domínio** se desejar que essa informação seja exibida no Registro de trabalhos. O registro de trabalho é arquivado no repositório de fax com o trabalho de fax.
- 4. Clique em **Aplicar**.

### <span id="page-123-0"></span>Internet Fax

O Internet Fax permite que você digitalize um documento no Painel de controle e envie-o para um destino usando um endereço de e-mail ou receba e imprima um e-mail com anexos. Você também pode imprimir um relatório de transmissão. Não é necessária uma conexão de linha telefônica.

#### Definição das configurações de Internet Fax

Antes de começar:

- Crie um endereço de e-mail para a impressora, se quiser receber faxes pela Internet.
- Defina as configurações POP3. Para obter detalhes, [POP3 na página 36.](#page-35-0)
- Defina as configurações de SMTP. Para obter detalhes, [SMTP na página 31](#page-30-0).
- Instale o kit de hardware do fax.

Observação: Um nome de domínio deve ser inserido antes que seja possível ativar o Internet Fax.

O serviço Internet Fax usa várias configurações iguais às do serviço Digitalização de e-mail.

Para definir as configurações do Serviço de E-mail / Internet Fax:

- 1. No Painel de controle da impressora, pressione o botão **Status da máquina** e, em seguida, toque na guia **Recursos**.
- 2. Toque em **Configurações do sistema** > **Configurações do Serviço de E-mail / Internet Fax** > **Controle de e-mail**.

Para obter mais detalhes, consulte [Definição das configurações de e-mail na página 99.](#page-98-0)

#### **Definição das configurações de controle do Internet Fax**

- 1. No Painel de controle da impressora, pressione o botão **Status da máquina** e, em seguida, toque na guia **Recursos**.
- 2. Toque em **Configurações do sistema** > **Configurações do serviço de fax** > **Controle do Internet Fax**.
- 3. Altere as seguintes configurações de fax, se necessário:
	- **Caminho do Internet Fax**: selecione **Via servidor de e-mail** para enviar para um endereço de e-mail que usa um servidor SMTP. Selecione **Direto (P2P)** para enviar para um endereço de e-mail que use um nome de host totalmente qualificado ou endereço IP em um dos sequintes formatos:
		- Nome do host: exemplo.endereço@dispositivo.domínio.jp
		- Endereço IP: exemplo.endereço@[129.249.123.1]
	- **Perfil retransmissão fax da Internet**: selecione os perfis que serão usados ao enviar uma retransmissão de Internet Fax.
		- **TIFF-S**: documentos maiores que A4 são automaticamente reduzidos para A4.
		- **TIFF-F**: selecione este perfil quando especificar **Superfina** em **Resolução** ou ao enviar documentos A3 ou B4.
		- **TIFF-J**: selecione este perfil para usar a compactação JBIG.
- Impressora Multifuncional WorkCentre 7120/7125 Guia do Administrador do Sistema 124
- **Taxa inicial de retransmissão**: selecione G3 Auto, 4800 bps forçado ou G4 Auto como o modo de comunicação padrão.
- **Método de confirmação de entrega**: se **E-mail Confirmação Entrega Impressão** (E-mail > Configurações de Internet Fax > Controle de e-mail) estiver configurado como **Ligado**, você poderá selecionar **Recibos de entrega**, para imprimir um relatório de confirmação de entrega ou selecionar **Recibos de leitura** para confirmar se o Internet fax foi recebido e processado. A máquina de destino deverá oferecer suporte a DSN ou MDN.
- **Opções Impress. Msg. Internet Fax Receb.**: selecione os trechos do Internet Fax que deseja imprimir.
	- **Imprimir apenas o anexo**:
	- **Anexo, cabeçalhos completos e mensagem**:
	- **Anexo, cabeçalhos básicos e mensagem**:
- **Destino da saída do Internet Fax:** selecione a bandeja de saída na qual deseja que os Internet Fax sejam impressos.
- **Transferência por fax do cat. end.**: selecione **Ligado** para permitir que os usuários encaminhem um fax para um número listado no catálogo de endereços de fax.
- **Cabeçalho Transm. Transferência fax**: selecione **Exibir cabeçalho** para adicionar um cabeçalho de transmissão a um Internet Fax recebido quando ele for encaminhado.
- **Máx. dados de transferência por fax**: use o teclado da tela de seleção por toque para especificar o tamanho máximo permitido para encaminhar um Internet Fax (até 65535 KB).

#### Configurações dos padrões do Internet Fax

#### **Configuração das opções de impressão de mensagens de Internet Fax recebidas**

- 1. No CentreWare IS, clique em **Propriedades** > **Serviços** > **Internet Fax** > **Padrões**.
- 2. Ao lado de **Opções Impress. Msg. Internet Fax Receb.**, selecione se deseja imprimir apenas o anexado enviado por fax ou Cabeçalhos básicos, Mensagem e Cabeçalhos.
- 3. Clique em **Aplicar** ou configure as opções padrão dos Internet Fax enviados.

#### **Configuração de opções dos Internet Fax enviados**

- 1. No CentreWare IS, clique em **Propriedades** > **Serviços** > **Internet Fax** > **Padrões**.
- 2. Ao lado de **Assunto**, digite o texto padrão que será exibido no campo Assunto do e-mail do Internet Fax enviado.
- 3. Ao lado de **Mensagem**, digite o texto padrão que será exibido no corpo do e-mail do Internet Fax enviado. Selecione outras informações que você deseja incluir no corpo do e-mail.
- 4. Ao lado de **Assinatura**, digite o texto que deseja incluir como assinatura.
- 5. Clique em **Aplicar**.

#### **Impressão de um relatório de confirmação de Internet Fax**

- 1. No CentreWare IS, clique em **Propriedades** > **Serviços** > **Internet Fax** > **Padrões**.
- 2. Ao lado de **Folha de confirmação**, selecione Apenas erros caso deseje imprimir uma folha de confirmação quando houver uma falha na transmissão de um Internet Fax.
- 3. Clique em **Aplicar**.

#### Endereços de Internet Fax

Você pode armazenar endereços de e-mail de Internet Fax no catálogo de endereços interno da impressora ou pode configurar a impressora para consultar um diretório LDAP da rede. Para definir as configurações de LDAP, consulte [LDAP na página 33.](#page-32-0) Para adicionar endereços de Internet Fax ao catálogo de endereços, consulte [Catálogo de endereços público na página 154.](#page-153-0)

### <span id="page-126-0"></span>LAN Fax

Local Area Network (LAN) Fax permite a você enviar um fax do driver de impressão no computador a uma máquina de fax através de uma linha telefônica.

Os usuários selecionam a opção Fax no driver de impressão. Para obter detalhes sobre como usar ou configurar o LAN Fax, consulte a ajuda do driver.

### Session Initiation Protocol Fax

Session Initiation Protocol Fax (SIP Fax ou FoIP Fax) permite através da Internet enviar e receber documentos de fax para e de um outro aparelho de fax FoIP ou um aparelho de fax padrão G3.

Se você tem um servidor SIP, você pode associar o nome de usuário SIP da impressora a um número de fax, para que os usuários possam digitar o número do fax em um formato familiar. Se você tem um gateway VoIP, a impressora pode se comunicar com aparelhos de fax G3 padrão. Defina as configurações do servidor SIP, registre gateways VoIP e configure os ajustes T.38, se for necessário.

Antes de começar, compre e instale o Kit Fax sobre IP (FoIP).

#### Habilitação do SIP Fax no Painel de Controle

- 1. No Painel de controle da impressora, pressione o botão **Status da máquina** e, em seguida, toque na guia **Recursos**.
- 2. Toque em **Configurações do sistema** > **Configurações de serviços comuns** > **Outras configurações**.
- 3. Toque em **Serviço de Fax** e em **Alterar Configurações**.
- 4. Toque em **Digitalizar para Fax**.
- 5. Toque em **Salvar**.

#### **Definição de configurações SIP**

- 1. No CentreWare IS, clique em **Propriedades** > **Protocolos** > **SIP**.
- 2. Digite o número da porta do protocolo SIP no campo Número da Porta.
- 3. Digite uma ID de usuário SIP para a impressora. Uma ID de usuário SIP é uma combinação de um nome de usuário SIP e o endereço IP. Por exemplo, se o endereço IP da impressora é 192.168.1.1 e você deseja atribuir o número 1111 como nome de usuário SIP, digite 1111@192.168.1.1 no campo ID de usuário SIP.

Se você estiver usando um servidor SIP, digite a ID de usuário SIP, que é o número de fax G3 da impressora seguido pelo endereço IP do servidor SIP. Por exemplo, 5031112222@192.180.1.2.

Se você não tiver um servidor SIP, digite o endereço IP da impressora no campo ID de usuário SIP.

- 4. Selecione o Protocolo de Transferência SIP apropriado.
- 5. Junto a Ativar servidor SIP, selecione **Sim**.
- 6. Junto a Resolução do Endereço IP do Servidor SIP, selecione **DHCP** ou **Estático**.
- 7. Para filtrar os domínios, ao lado de Filtro de Domínio, selecione **Permitir Domínios** ou **Bloquear Domínios**.
	- Clique em **Editar**.
	- Digite o domínio que você deseja adicionar à lista de filtros.
	- Clique em **Aplicar**.
- 8. Se você estiver usando um servidor proxy SIP, em Configuração do Servidor Proxy SIP principal digite o endereço IP do servidor.
- 9. Digite o nome de usuário e senha usados ??para fazer login no servidor.
- 10. Ao lado de Tipo de Servidor, selecione **Padrão** ou **Cisco**.
- Impressora Multifuncional WorkCentre 7120/7125 Guia do Administrador do Sistema 128
- 11. Sob Configuração do Servidor Proxy SIP Secundário, digite as informações sobre o servidor proxy secundário.
- 12. Sob Configuração do Servidor Registrar Proxy SIP Principal, digite as informações sobre o servidor proxy secundário.
- 13. Sob Configuração do Servidor Registrar Proxy SIP Secundário, digite as informações sobre o servidor proxy secundário.
- 14. Clique em **Aplicar**.

#### **Registro de Gateways VoIP.**

- 1. No CentreWare IS, clique em **Propriedades** > **Protocolos** > **Gateway VoIP**.
- 2. Clique em **Criar** para adicionar uma nova ID de Gateway SIP.
- 3. Digite a ID e o endereço IP do gateway.

Observação: Você pode registrar até 50 Gateways.

4. Clique em **Aplicar**.

#### **Definiçãqo das Configurações T.38**

- 1. No CentreWare IS, clique em **Propriedades** > **Conectividade** > **Protocolos** > **T.38**.
- 2. Selecione um Protocolo de Transporte T.38 para priorizar os pacotes TCP ou UDP.
- 3. Edite o padrão de Números da Porta de Atendimento, se necessário.
- 4. Junto a Priorizar Pacotes IP, digite um número para definir a prioridade de pacotes T.38 em relação à outra atividade de rede IP. Um número mais alto indica maior prioridade.
- 5. Clique em **Aplicar**.

#### **Definição de outras configurações de SIP Fax**

Para definir os nomes da linha de SIP fax e outras configurações de fax, consulte:

- [Definição das configurações de Fax na página 116](#page-115-1)
- [Configuração dos padrões de fax na página 118](#page-117-0)

[Configuração das opções de fax recebido na página 119](#page-118-0)

### Fax do Protocolo de Início de Sessão (Fax SIP)

Fax SIP, ou Fax FolP, permite que você envie e receba documentos de fax pela internet para e de outra máquina de fax FoIP ou uma máquina de fax G3 padrão.

Antes de começar, compre e instale o Kit de Fax SIP.

Para obter as instruções de configuração e mais detalhes, faça download do documento de Protocolo de Fax pela Internet através do site da Xerox em www.xerox.com/office/WC7120/7125docs.

# Contabilidade Contabilidade C

Este capítulo inclui:

- [Contabilidade Local na página 132](#page-131-0)
- [Contabilidade Padrão Xerox na página 134](#page-133-0)
- [Contabilidade da rede na página 137](#page-136-0)
- [Definição das Configurações da Tela de Login de Contabilidade na página 138](#page-137-0)
- [Configurações do Dispositivo de contabilidade e faturamento na página 139](#page-138-0)
- [Ativação da contabilidade nos drivers de impressão na página 140](#page-139-0)

### <span id="page-131-0"></span>Contabilidade Local

A Contabilidade Local rastreia o número de cópias, impressões, digitalizações e trabalhos de fax para cada usuário que fizer login na impressora. Assim, você pode gerar relatórios que listem os dados de uso para usuários individuais e grupos.

#### Configuração de Contabilidade Local

- 1. No CentreWare IS, clique em **Propriedades** > **Contabilidade** > **Configuração de Contabilidade**.
- 2. Ao lado de **Tipo de conta**, selecione **Contabilidade Local**.
- 3. Selecione **Ativado** ao lado das funções que deseja rastrear.
- 4. Ao lado de **Verificar detalhes do usuário**, selecione **Sim** para autenticar usuários no Painel de controle. A autenticação local deve estar configurada. Para obter detalhes, consulte [Autenticação](#page-48-0)  [local na página 49.](#page-48-0)
- 5. Ao lado de **Verificar Detalhes do Usuário para Trabalhos de Impressora / Fax Direto**, selecione **Sim** para autenticar usuários no Painel de controle. A autenticação local deve estar configurada. Para obter detalhes, consulte [Autenticação local na página 49.](#page-48-0)
- 6. Ao lado de **Personalizar Avisos de Usuário**, selecione como você deseja solicitar as credenciais aos usuários.
- 7. Ao lado de **Apenas Acompanhamento de Cor**, selecione Ativado se você quiser rastrear impressões coloridas.
- 8. Clique em **Aplicar**.
- 9. Clique em **Reinicializar máquina**.
- 10. Atualize o navegador e volte para a página **Configuração de Contabilidade**.
- 11. Clique em **Avançar**.
- 12. Para configurar uma conta, ao lado de **Número da conta**, digite o número da conta que você quer editar (de 1 a 1000), e clique em **Editar**.
- 13. Digite uma **ID de Usuário** e um **Nome** para o novo usuário.

Observação: Cada ID de Usuário e Nome da Conta deve ser exclusivo.

- 14. Em **Acesso às funções**, selecione as funções que o usuário terá permissão para acessar.
- 15. Em **Impressões/Limites**, digite o número máximo de impressões ou envie imagens que o usuário pode produzir. O número máximo de impressões ou imagens enviadas é 16.000.000.
	- **Impressões Copiadas em Cores** inclui todas as cópias em cores.
	- **Impressões Copiadas em Preto** inclui todas as cópias em preto e branco.
	- **Imagens em cores digitalizadas** inclui todas as imagens coloridas digitalizadas.
	- **Imagens em preto digitalizadas** inclui todas as imagens em preto digitalizadas.
- **Impressões Feitas em Cores** inclui todos os documentos em cores de um computador usando o driver de impressão.
- **Impressões Feitas em Preto** inclui todos os documentos em preto e branco de um computador usando o driver de impressão.

Observações:

- Folhas de rosto e folhas de identificação são contadas como impressões.
- Se a impressora estiver configurada para imprimir um relatório de confirmação de digitalização ou um relatório de reconhecimento de Internet Fax, estes documentos serão contabilizados no limite do usuário.
- 16. Em **Função do usuário**, selecione **Administrador do sistema**, **Administrador da conta,**  ou **Usuário**.
- 17. Para adicionar o usuário a uma grupo, ao lado de **Adicionar este usuário ao grupo de autorização**, selecione o grupo.
- 18. Clique em **Aplicar**.

#### Restauração de acesso e limites de uso de todos os usuários

- 1. No CentreWare IS, clique em **Propriedades** > **Contabilidade** > **Configuração de Contabilidade**.
- 2. Clique em **Avançar**.
- 3. Ao lado de **Todas as contas do usuário** clique em **Editar**.
- 4. Selecione **Redefinir** ao lado de **Redefinir acesso a todas as funções**, **Restaurar total de imagens**, ou **Restaurar todos os limites de contas**, conforme o necessário.
- 5. Clique em **Aplicar**.

### <span id="page-133-0"></span>Contabilidade Padrão Xerox

A Contabilidade Padrão Xerox (XSA) rastreia o número de cópias, impressões, digitalizações e trabalhos de fax para cada usuário. Você pode configurar limites para restringir o número total de trabalhos por tipo que um usuário pode produzir. Você pode gerar, então, relatórios que listem os dados de uso para usuários individuais e grupos.

Quando o XSA está ativado, os usuários devem fazer o login na impressora antes de acessar os serviços. Eles devem fornecer também detalhes da conta no driver de impressão, antes de imprimir documentos de um computador.

Observação: Se o XSA estiver ativado, você não pode ativar outros modos de contabilidade.

Você pode criar um máximo de:

- 2.499 IDs exclusivas de usuários XSA
- 500 contas gerais
- 499 contas de grupo

Todas as IDs de usuário devem ser atribuídas para uma ou mais contas de grupo.

Observação: As configurações de XSA e dados da conta são armazenados na impressora. A Xerox recomenda que você faça o backup das configurações usando a função Clonagem. Se as configurações de XSA forem perdidas ou excluídas, você poderá restaurá-las usando o arquivo de backup de clonagem. Para obter detalhes, consulte [Clonagem na página 153](#page-152-0).

Antes de começar, instale os Drivers de Impressora e Fax em todos os computadores dos usuários.

#### Configuração da Contabilidade Padrão Xerox

- 1. No CentreWare IS, clique em **Propriedades** > **Contabilidade** > **Configuração de Contabilidade**.
- 2. Ao lado de **Tipo de contabilidade**, selecione **Contabilidade Padrão Xerox**.
- 3. Selecione **Ativado** ao lado das funções que deseja rastrear.
- 4. Ao lado de **Verificar detalhes do usuário**, selecione **Sim** para autenticar usuários no Painel de controle. A autenticação local deve estar configurada. Para obter detalhes, consulte [Autenticação](#page-48-0)  [local na página 49.](#page-48-0)
- 5. Ao lado de **Verificar Detalhes do Usuário para Trabalhos de Impressora / Fax Direto**, selecione **Sim** para autenticar usuários no Painel de controle. A autenticação local deve estar configurada. Para obter detalhes, consulte [Autenticação local na página 49.](#page-48-0)
- 6. Ao lado de **Personalizar Avisos de Usuário**, selecione como você deseja solicitar as credenciais aos usuários.
- 7. Ao lado de **Apenas Acompanhamento de Cor**, selecione Ativado se você quiser rastrear impressões coloridas.
- 8. Clique em **Aplicar**.
- 9. Clique em **Reinicializar máquina**.
- 10. Atualize o navegador e volte para a página **Configuração de Contabilidade**.
- 11. Clique em **Avançar**.
- Impressora Multifuncional WorkCentre 7120/7125 Guia do Administrador do Sistema 134

#### Criação de uma Conta de Grupo

Você deve criar uma conta de grupo, antes de criar novas contas de usuário.

- 1. No CentreWare IS, clique em **Propriedades** > **Contabilidade** > **Contabilidade Padrão Xerox** > **Contas de Grupo**.
- 2. Em **Contas de Grupo**, digite uma **ID da Conta** usando até 12 dígitos e, em seguida, digite um **Nome da Conta** usando até 32 caracteres alfanuméricos para a nova conta de grupo.

Observação: Cada ID da Conta e Nome da Conta deve ser exclusivo.

3. Clique em **Adicionar Conta** e, em seguida, em **OK**.

#### Criação de uma nova Conta de Usuário e Configuração de Limites de Uso

Observação: Você deve criar uma conta de grupo, antes que seja possível criar e adicionar contas de usuário.

- 1. No CentreWare IS, clique em **Propriedades** > **Contabilidade** > **Contabilidade Padrão Xerox** > **Gerenciar Contabilidade**.
- 2. Clique em **Adicionar Novo Usuário**.
- 3. Digite uma **ID de Usuário** e um **Nome** usando até 32 caracteres alfanuméricos, para o novo usuário.

Observação: Cada ID de Usuário e Nome da Conta deve ser exclusivo.

- 4. Em **Limites de Uso**, digite o número máximo de impressões ou envie imagens que o usuário pode produzir. O número máximo de impressões ou imagens enviadas é 16.000.000.
	- **Impressões Feitas em Preto** inclui todos os documentos em preto e branco de um computador usando o driver de impressão.

Observação: Folhas de rosto e folhas de identificação são contadas como impressões.

- **Impressões Copiadas em Preto** inclui todas as cópias em preto e branco.
- **Impressões Feitas em Cores** inclui todos os documentos em cores de um computador usando o driver de impressão**.**
- **Impressões Copiadas em Cores** inclui todas as cópias em cores.
- **Imagens da rede enviadas** inclui documentos enviados através da rede, incluindo as digitalizações em rede, digitalizações para e-mail, servidor e faxes de Internet.

Observação: Se a impressora estiver configurada para imprimir um relatório de confirmação de digitalização ou um relatório de reconhecimento de Internet Fax, estes documentos serão contabilizados no limite do usuário.

- **Imagens de fax enviadas** inclui documentos enviados por faz a um número de telefone. O número total de documentos é o número de documentos enviados por fax, incluindo as folhas de identificação, multiplicadas pelo número de destinos.
- **Impressões de fax em preto e branco** inclui documentos de fax recebidos que são impressos.
- 5. Clique em **Aplicar**.

#### Limites máximos de uso

Quando um usuário alcança o limite máximo de uso configurado para eles, eles não são mais capazes de usar esta função até que você restaure os limites. Quando os usuários fazem o login na impressora, eles recebem uma mensagem de notificação de que o limite foi alcançado para esta função.

Se o usuário excede o limite enquanto o trabalho está em progresso, a impressora rastreia o número de impressões geradas sobre o limite e subtrai as mesmas do limite do usuário, quando ele é restaurado.

Se o limite do usuário for alcançado antes que o trabalho de impressão esteja concluído, um relatório de erro é impresso notificando o usuário que o limite foi alcançado. O trabalho é excluído da fila de impressão e as folhas restantes no caminho do papel terão sua impressão concluída.

#### Restauração dos limites de uso

- 1. No CentreWare IS, clique em **Propriedades** > **Contabilidade** > **Contabilidade Padrão Xerox** > **Relatar e Redefinir**.
- 2. Para redefinir todos os dados de utilização para zero, clique no botão **Redefinir Dados de Uso**.
- 3. Clique em **OK** para reconhecer a mensagem de confirmação.

**CUIDADO:** A etapa a seguir excluirá todas as contas de XSA na impressora.

- 4. Clique em **Redefinir para Padrão**, se quiser excluir todas as contas de usuários, grupos e gerais.
- 5. Clique em **OK** para reconhecer a mensagem de aviso.

#### Impressão de um relatório

Você pode imprimir um relatório que liste os números de impressões registradas para cada usuário em cada conta.

Para imprimir um relatório:

- 1. No CentreWare IS, clique em **Propriedades** > **Contabilidade** > **Contabilidade Padrão Xerox** > **Relatar e Redefinir**.
- 2. Clique em **Gerar relatório**.
- 3. Dê dois clique no link **Clique com o botão direito para descarregar** e salve o arquivo **.csv** no seu computador.

### <span id="page-136-0"></span>Contabilidade da rede

Contabilidade da rede permite a você gerenciar o uso da impressora com recursos de análise de custo detalhada. Os trabalhos de impressão, digitalização, fax e cópia são rastreados na impressora e armazenados em um registro de trabalho. Todos os trabalhos requerem autenticação da ID do usuário e ID da conta, que estão registradas com os detalhes do trabalho no registro do trabalho. O usuário é solicitado a fornecer informações sobre contabilidade ao enviar um trabalho para a impressora.

As informações do registro de trabalho podem ser compiladas no servidor de contabilidade e formatadas em relatórios.

Antes de começar:

- Instale e configure o software de contabilidade de rede certificado pela Xerox em sua rede. Consulte as instruções do fabricante para obter ajuda.
- Teste a comunicação entre o servidor de contabilidade e a impressora. Para fazer isso, abra um navegador da Web, digite o endereço IP da impressora na barra de endereços e, em seguida, pressione Enter. A página inicial do CentreWare IS da impressora deverá ser exibida.
- Instale os drivers de impressão nos computadores de todos os usuários se deseja rastrear os trabalhos de impressão e LAN Fax.

#### Ativação e configuração da Contabilidade da rede

- 1. No CentreWare IS, clique em **Propriedades** > **Contabilidade** > **Configuração de Contabilidade**.
- 2. Ao lado de **Tipo de Conta**, selecione **Contabilidade de rede**.
- 3. Selecione **Ativado** ao lado das funções que deseja rastrear.
- 4. Ao lado de **Verificar detalhes do usuário**, selecione **Sim** para autenticar usuários no Painel de controle. A autenticação local deve estar configurada. Para obter detalhes, consulte [Autenticação](#page-48-0)  [local na página 49.](#page-48-0)
- 5. Ao lado de **Verificar Detalhes do Usuário para Trabalhos de Impressora / Fax Direto**, selecione **Sim** para autenticar usuários no Painel de controle. A autenticação local deve estar configurada. Para obter detalhes, consulte [Autenticação local na página 49.](#page-48-0)
- 6. Ao lado de **Personalizar Avisos de Usuário**, selecione como você deseja solicitar as credenciais aos usuários.
- 7. Ao lado de **Apenas Acompanhamento de Cor**, selecione **Ativado** se você quiser rastrear impressões coloridas.
- 8. Clique em **Aplicar**.
- 9. Clique em **Reinicializar máquina**.
- 10. Atualize o navegador e volte para a página **Configuração de Contabilidade**.
- 11. Clique em **Avançar**.
- 12. Configure a autenticação de rede se ela não estiver configurada. Para obter detalhes, consulte [Autenticação de rede na página 50](#page-49-0).

### <span id="page-137-0"></span>Definição das Configurações da Tela de Login de Contabilidade

- 1. No CentreWare IS, clique em **Propriedades** > **Contabilidade** > **Configurações da Tela de Login de Contabilidade**.
- 2. Ao lado de **Nome Alternativo para a ID de Usuário**, digite o texto que aparecerá no Painel de controle para solicitar o nome de usuário ao usuário.
- 3. Ao lado de **Ocultar ID de usuário**, selecione **Ocultar** para exibir os caracteres da ID do usuário como asteriscos.
- 4. Se você configurou a Contabilidade de rede, ao lado de **Nome Alternativo para a ID da Conta**, digite o texto que aparecerá no Painel de controle para solicitar o nome de usuário ao usuário.
- 5. Se você configurou a Contabilidade de rede, ao lado de **Ocultar ID de usuário**, selecione **Ocultar**  para exibir os caracteres da ID do usuário como asteriscos.
- 6. Clique em **Aplicar**.

### <span id="page-138-0"></span>Configurações do Dispositivo de contabilidade e faturamento

- 1. No Painel de controle da impressora, pressione o botão **Status da máquina** e, em seguida, toque na guia **Recursos**.
- 2. Toque em **Contabilidade** > **Configurações do Dispositivo de Contabilidade / Faturamento**.
- 3. Altere as seguintes configurações, se necessário:
	- **Conectar c/ Disp Contab/Faturamento**: Toque em **Conectado** para ativar um dispositivo de contabilidade ou faturamento que esteja conectado à impressora.
	- **Dispositivo de contabilidade/faturamento**: Toque no tipo de dispositivo.
	- **Rastrear Trabalhos de Cópia**: Toque em **Rastrear com o dispositivo de contabilidade/faturamento** para rastrear páginas de cópias.
	- **Rastrear Trabalhos de Impressão**: Toque em **Rastrear com o dispositivo de contabilidade/faturamento** para rastrear páginas de impressão.
	- **Rastrear Trabalhos de Digitalização/Fax**: Toque em **Rastrear com dispositivo de contabilidade/faturamento** para rastrear páginas digitalizadas ou enviadas por fax.
	- **Modo de Interrupção**: Toque em **Ativado** para ativar o modo de interrupção.
	- **Trabalho com Crédito Insuficiente**: Toque para excluir, manter, ou excluir no tempo de espera em um trabalho com crédito insuficiente.
	- **Cobrar Trabalhos de Impressão**: Toque em **Cobrar por Número de Cartão** para rastrear cobranças pelo número de cartão.
	- **Rastrear com Dispositivo acumulativo**: Toque no tipo de dispositivo.
	- **Digitalização Antecipada para Trabalho de Cópia**: Toque em **Ativado** para digitalizar antecipadamente um trabalho de cópia.

### <span id="page-139-0"></span>Ativação da contabilidade nos drivers de impressão

Os trabalhos enviados de um computador do usuário somente podem ser contabilizados, se a contabilidade estiver ativada no driver de impressão.

#### **Ativação da contabilidade no Driver de impressão do Windows**

- 1. No menu **Iniciar**, selecione **Impressoras e aparelhos de fax**.
- 2. Clique com o botão direito da impressora na lista e selecione **Propriedades** > **Configuração** > **Contabilidade**.
- 3. No menu suspenso **Sistema de contabilidade**, selecione **Auditron ou Contabilidade Padrão Xerox** ou **Contabilidade de Rede Xerox**.
- 4. Selecione **Sempre solicitar** se desejar que os usuários digitem a ID do usuário e ID da conta para cada impressão. Se você não quiser que os usuários façam login, selecione **Não solicitar** e digite as informações do usuário nos campos **ID do usuário padrão** e **ID de Conta Padrão**.
- 5. Selecione **Ocultar ID do Usuário** e **Ocultar ID da Conta** para exibir caracteres como asteriscos quando uma ID for inserida.
- 6. Selecione **Lembrar os códigos da última entrada** para exibir o último código inserido quando uma ID da conta é solicitada ao usuário.
- 7. Selecione **Interface de contabilidade auxiliar**, se estiver usando XSA com um dispositivo de contabilidade externo.
- 8. Se você quiser especificar a ID do usuário e da conta, digite-os nos campos **ID do usuário padrão** e **ID de Conta Padrão** e, em seguida, selecione o tipo de conta padrão.
- 9. Clique em **OK**.
- 10. Clique em **OK** para sair.

#### **Ativação da contabilidade em um Driver de impressão Apple Macintosh**

- 1. Abra um documento e selecione **Arquivo** e depois **Imprimir**.
- 2. Selecione a impressora Xerox.
- 3. Selecione **Contabilidade** no menu suspenso.
- 4. Em **Sistema de contabilidade**, selecione **Auditron ou Contabilidade Padrão Xerox** ou **Contabilidade de Rede Xerox**.
- 5. Selecione **Avisar a Cada Trabalho** se desejar que os usuários digitem a ID do usuário e ID da conta sempre que forem imprimir.
- 6. Selecione **Ocultar ID do Usuário** e **Ocultar ID da Conta** para exibir caracteres como asteriscos quando uma ID for digitada.
- 7. Se você quiser especificar a ID do usuário e da conta padrão, selecione **Usar Códigos de Contabilidade Padrão**, digite-os nos campos **ID do usuário padrão** e **ID de Conta Padrão** e, em seguida, selecione o tipo de conta padrão.
- 8. Selecione **Interface de contabilidade auxiliar**, se estiver usando XSA com um dispositivo de contabilidade externo.
- Impressora Multifuncional WorkCentre 7120/7125 Guia do Administrador do Sistema 140
- 9. Para salvar as configurações, clique no menu **Pré-ajustes** e selecione **Salvar como**.
- 10. Digite um nome para o pré-ajuste.
- 11. Clique em **OK**.

Observação: Os usuários devem selecionar este pré-ajuste sempre que forem imprimir ou enviar um LAN fax usando o driver de impressão.

Contabilidade

Impressora Multifuncional WorkCentre 7120/7125 Guia do Administrador do Sistema 142

## Recursos do 10 administrador

Este capítulo inclui:

- [Monitoramento de alertas e status na página 144](#page-143-0)
- [Definição das configurações de arquivos armazenados na página 146](#page-145-0)
- [Configurações de economia de energia na página 147](#page-146-0)
- [Configurações da tela de seleção por toque na página 148](#page-147-0)
- [Como colocar a impressora off-line na página 149](#page-148-0)
- [SMart eSolutions e informações de faturamento na página 150](#page-149-0)
- [Clonagem na página 153](#page-152-1)
- [Catálogos de endereços na página 154](#page-153-1)
- [Utilitário de gerenciamento de fontes na página 156](#page-155-0)
- [Personalização das informações de contato da impressora na página 157](#page-156-0)
- [Atualização do software da impressora na página 158](#page-157-0)
- [Configurações de data e hora na página 159](#page-158-0)
- [Marcas d'água e anotações na página 160](#page-159-0)
- [Configurações de memória na página 162](#page-161-0)

### <span id="page-143-0"></span>Monitoramento de alertas e status

Você pode configurar alertas e avisos de status para que sejam enviados automaticamente por e-mail para um ou mais destinatários.

#### Configuração dos alertas de conclusão do trabalho

Para configurar os alertas de conclusão de trabalho para os destinatários de e-mail:

- 1. No CentreWare IS, clique em **Propriedades** > **Configuração geral**>**Alerta de notificação** > **Notificar conclusão de trabalho por e-mail**.
- 2. Em **Endereço de e-mail do destinatário**, digite até cinco endereços de destinatários que devem receber os alertas de conclusão do trabalho.
- 3. Em **Trabalhos destinados**, selecione os tipos de trabalhos que os destinatários receberão quando um trabalho for concluído.
- 4. Em **Quando notificar**, selecione se os destinatários receberão a notificação em todas as conclusões de trabalho ou somente após erros de trabalho.
- 5. No campo **Mensagem**, digite o texto que será exibido na mensagem.
- 6. Clique em **Aplicar**.

#### Configuração dos alertas de status da máquina

Para configurar os alertas de conclusão de trabalho para os destinatários de e-mail:

- 1. No CentreWare IS, clique em **Propriedades** > **Configuração geral** > **Alerta de notificação** > **Notificação por e-mail para status da máquina**.
- 2. Em **Enviar notificação**, selecione o status da máquina para enviar a notificação imediata ou em intervalos regulares.
- 3. Em **Configurações do status de notificação de e-mail**, defina a notificação adequada do status de e-mail para cada destinatário.
- 4. Em **Configurações da frequência de notificação**, selecione com que frequência o e-mail será enviado.
- 5. Clique em **Aplicar**.

#### Configuração dos alertas de leitura do medidor de faturamento

Para configurar os alertas de leitura do medidor de faturamento para destinatários de e-mail:

- 1. No CentreWare IS, clique em **Propriedades** > **Configuração geral** >**Alerta de notificação** > **Alertas de leitura do medidor de faturamento**.
- 2. Em **Endereços de e-mail do administrador de faturamento**, digite os endereços de e-mail do(s) administrador(es).
- 3. Em **Enviar alerta**, defina alertas para relatar leituras do medidor de faturamento e cancelamento de registro ao servidor da Xerox.
- 4. Clique em **Aplicar**.
- Impressora Multifuncional WorkCentre 7120/7125 Guia do Administrador do Sistema 144
### <span id="page-144-0"></span>Configuração dos alertas de dados de suprimento

Para configurar os alertas de dados de suprimento para os destinatários de e-mail:

- 1. No CentreWare IS, clique em **Propriedades** > **Configuração geral** > **Alerta de notificação** > **Alertas de envio de dados de suprimentos**.
- 2. Em **Endereços de e-mail do administrador de suprimentos**, digite os endereços de e-mail dos destinatários.
- 3. Em **Enviar alerta**, defina alerta para enviar uma notificação de cancelamento de registro ao servidor da Xerox.
- 4. Clique em **Aplicar**.

# Definição das configurações de arquivos armazenados

- 1. No Painel de controle da impressora, pressione o botão **Status da máquina** e, em seguida, toque na guia **Recursos**.
- 2. Toque em **Configurações do sistema** > **Configurações de documentos armazenados**.
- 3. Altere as seguintes configurações, se necessário:
	- **Data de expiração de arquivos armazenados em pastas**: Para minimizar o espaço consumido em disco pelos arquivos armazenados, a impressora pode excluir arquivos após um período especificado. Toque em **Ligado** e selecione o número de dias durante os quais os arquivos serão mantidos antes da exclusão e o horário em que serão excluídos no último dia.
	- **Data de expiração doc. armazenado**: Toque em **Ligado** e selecione por quanto tempo os arquivos para impressão armazenados na impressora (Impressão de cobrança, Impressão de cobrança privada, Impressão protegida e Impressão de amostra) serão mantidos antes de serem excluídos. Toque em **Mesma Data que Doc. Pasta** para manter os arquivos até a data especificada na configuração da Data de expiração dos arquivos armazenados nas pastas. Em **Desligar exclui trabalhos**, toque em **Sim** para excluir trabalhos sempre que a impressora for desligada.
	- **Comprimento mínimo da senha para trabalhos armazenados**: Especifique o número mínimo de dígitos permitidos para a senha (0-12). É necessário ter uma senha quando os arquivos da Impressão segura ou da Impressão de cobrança particular são armazenados ou impressos.
	- **Ordem impressão arq. selecionados**: Especifique a ordem em que os arquivos serão impressos quando um usuário imprimir todos os arquivos armazenados.

# Configurações de economia de energia

- 1. No CentreWare IS, clique em **Propriedades** > **Configuração geral** > **Configurações de economia de energia**.
- 2. Ao lado de **Tempo até o modo de baixo consumo**, digite o número de minutos (1-240) durante os quais a impressora pode ficar inativa antes de entrar no Modo de baixo consumo de energia.
- 3. Ao lado de **Tempo até o modo de repouso**, digite o número de minutos (1-240) durante os quais a impressora pode ficar inativa até entrar no Modo de repouso.
- 4. Clique em **Aplicar**.

# <span id="page-147-0"></span>Configurações da tela de seleção por toque

# Definição das configurações padrão da tela de seleção por toque

- 1. No Painel de controle da impressora, pressione o botão **Status da máquina** e depois toque na guia **Recursos**.
- 2. Toque em **Configurações do sistema** > **Configurações de serviço comuns** > **Configurações de botões/telas** para configurar as telas e botões padrão do Painel de controle.
- 3. Altere as seguintes configurações, se necessário:
	- **Tela padrão**: Defina a tela que exibe quando a impressora é ligada pela primeira vez.
	- **Tela padrão de serviço**: Defina a tela que é exibida quando o botão Serviços é pressionado.
	- **Tela de serviço após auto limpeza**: Defina a tela de serviço que é exibida quando uma determinada quantidade de tempo inativo se passou (Auto limpeza). Toque na **Tela da última seleção** para retornar à tela de serviço utilizada pela última vez ou toque em **Início de serviços** para retornar à tela principal de Serviços.
	- **Auto exibição da tela de login**: Definaa tela para solicitar automaticamente que os usuários façam login quando a autenticação for configurada.
	- **Início de serviços** Especifique os ícones de serviço que serão exibidos quando um usuário pressionar o botão Início de serviços.
	- **Tipo em status do trabalho**: Especifique os tipos de trabalhos que são exibidos quando o botão Status do Trabalho é pressionado.
	- **Brilho de tela**: Ajuste o brilho da tela.
	- **Reconfirmar destinatário de e-mail**: Toque em **Sempre reconfirmar destinatários** ou em **Reconfirmar se vários destinatários** para exigir que os usuários redigitem os endereços de destinatários ao enviarem um e-mail.
	- **Reconfirmar destinatário de fax**: Toque em **Sempre reconfirmar destinatários** ou em **Reconfirmar se vários destinatários** para exigir que os usuários redigitem os endereços de destinatários ao enviarem um fax.
	- **Reconfirmar destinatário de Internet Fax**: Toque em **Sempre reconfirmar destinatários** ou em **Reconfirmar se vários destinatários** para exigir que os usuários redigitem os endereços de destinatários ao enviarem um fax da internet.
	- **Personalizar botão do teclado**: Personalize o botão do teclado da tela de seleção por toque no canto inferior direito. O texto padrão é .com.
- 4. Toque em **Salvar**.

# Como colocar a impressora off-line

Para evitar que a impressora envie ou receba trabalhos na rede em qualquer hora, você pode colocar a impressora off-line. Isso permite que você execute a manutenção da impressora sem que trabalhos sejam enviados a ela. Quando a impressora estiver off-line, todos os serviços, como Digitalização em rede, ficam indisponíveis.

- 1. No Painel de controle da impressora, pressione o botão **Status da máquina**.
- 2. Toque em **Modo de Impressão**.
- 3. Toque em **On-line/off-line**.
- 4. Toque em **Fechar**.

Observação: Colocar a impressora no modo off-line não desliga a impressora.

#### **Reinicialização da impressora no CentreWare IS**

- 1. No CentreWare IS, clique em **Status** > **Descrição e alertas**.
- 2. Na parte inferior da página, clique em **Reinicializar máquina** e depois em **OK**.

Observação: A reinicialização da impressora pode levar até cinco minutos. Durante esse tempo, o acesso à rede não fica disponível.

#### **Reinicialização da impressora pelo Painel de controle**

- 1. No Painel de controle da impressora, pressione o botão **Status da máquina**.
- 2. Toque na guia **Recursos**.
- 3. Toque em **Pesquisa de defeitos**.
- 4. Toque em **Restaurações**.
- 5. Toque em **Restauração do software**.
- 6. Em **Opções de restauração**, selecione o tipo de restauração que deseja:
	- Todos os softwares
	- Software da rede
	- Software de cópia
- 7. Toque em **Restaurar**.

#### Observações:

- Usar Restauração do Software para reiniciar a impressora é mais rápido e gasta menos consumíveis do que ligar e desligar a impressora.
- A reinicialização da impressora pode levar até cinco minutos. Não é possível acessar o CentreWare IS durante esse tempo.

# SMart eSolutions e informações de faturamento

### SMart eSolutions

SMart eSolutions é uma suíte de funções que simplifica a manutenção e administração da impressora. Ela oferece serviços sem custo para ativar a administração de faturamento medido e planos de reabastecimento de suprimentos para impressoras em uma rede. A suíte fornece o seguinte:

- **MeterAssistant**®: o Meter Assistant envia automaticamente à Xerox leituras do medidor de impressoras em rede. Isso elimina a necessidade de coletar e relatar informações do medidor manualmente.
- **SuppliesAssistant**®: o SuppliesAssistant gerencia de forma proativa suprimentos de tinta para equipamento em rede e monitora o uso real.
- **MaintenanceAssistant**®: o MaintenanceAssisstant oferece opções para solucionar problemas da impressora. Você pode enviar informações detalhadas sobre diagnósticos para a Xerox, iniciar sessões on-line de solução de problemas com a Xerox e fazer o download de informações de uso para o computador no formato **.csv**.

Observação: Para obter mais informações sobre o SMart eSolutions, consulte [www.xerox.com/smartesolutions.](http://www.xerox.com/smartesolutions)

Há três maneiras de registrar a impressora na suíte Smart eSolutions:

- **Registro automático**: o registro automático está disponível como uma função padrão em muitas impressoras WorkCentre/WorkCentre Pro.
- **Cliente Windows SMart eSolutions**: o cliente Windows é uma opção para empresa de pequeno e médio portes. Para fazer o download do cliente Windows, consulte [www.xerox.com/smartesolutions.](http://www.xerox.com/smartesolutions)
- **CentreWare Web**: o CentreWare Web é uma ferramenta de software com base em navegador da Web que realiza instalação, configuração, gerenciamento, monitoramento e relatório em impressoras e impressoras multifuncionais em rede independentemente do fabricante. Ele é bem adequado para empresas de grande porte. Para obter mais informações, consulte [www.xerox.com/centrewareweb.](http://www.xerox.com/centrewareweb)

Observações:

- Depois que instalar o software, o MeterAssistant será ativado automaticamente.
- A suíte SMart eSolutions não está disponível em todos os países. Consulte o representante Xerox para obter mais informações.

Antes de começar:

- Crie uma conta em Xerox.com para receber as informações de leitura do medidor. Para criar uma nova conta, consulte o endereço [www.xerox.com/meterreads](http://www.xerox.com/meterreads).
- Assegure-se que SNMP e TCP/IP estejam ativados.
- Assegure-se que o Servidor Proxy HTTP esteja configurado.
- Configure Alertas de leitura do medidor de faturamento. Para obter detalhes, consulte [Configuração dos alertas de leitura do medidor de faturamento na página 144](#page-143-0).
- Configure Alertas de envio de dados de suprimentos. Para obter detalhes, consulte [Configuração](#page-144-0)  [dos alertas de dados de suprimento na página 145.](#page-144-0)
- Impressora Multifuncional WorkCentre 7120/7125 Guia do Administrador do Sistema 150

### **Ativação do SMart eSolutions**

- 1. No CentreWare IS, clique em **Configuração geral** > **SMart eSolutions** > **Registro**.
- 2. Se o Servidor Proxy HTTP não estiver configurado, clique em **Ativar servidor proxy**. Para obter detalhes, consulte [Servidor proxy na página 38.](#page-37-0)
- 3. Clique em **Registrar o servidor de comunicação Xerox**.
- 4. Na página do **Servidor de comunicação Xerox**, ao lado de **Comunicação com o servidor**, selecione **Ativado**.
- 5. Ao lado de **Tempo de transmissão**, digite a hora do dia que você deseja que a impressora execute a comunicação diária com a Xerox.
- 6. Clique em **Aplicar**.

#### **MeterAssistant**

Para exibir a última transmissão das informações do Medidor de Faturamento para a impressora:

- 1. No CentreWare IS, clique em **Status** > **SMart eSolutions**.
- 2. Clique em **Assistente do Medidor**.
- 3. Se os alertas de e-mail do medidor forem desejados, consulte [Configuração dos alertas de leitura](#page-143-0)  [do medidor de faturamento na página 144.](#page-143-0)

### **SuppliesAssistant**

Para exibir o status atual dos suprimentos:

- 1. No CentreWare IS, clique em **Status** > **SMart eSolutions**.
- 2. Clique em **Assistente de Suprimentos**.
- 3. Os suprimentos da impressora são listados com a % de vida restante atual.
- 4. Se os alertas de e-mail do Assistente de Suprimentos forem desejados, consulte [Configuração dos](#page-144-0)  [alertas de dados de suprimento na página 145.](#page-144-0)

#### **Assistente de Manutenção**

- 1. No CentreWare IS, clique em **Status** > **SMart eSolutions** > **Assistente de Manutenção**.
- 2. Para enviar as informações de diagnóstico para a Xerox, clique em **Enviar informações do Diagnóstico para a Xerox**.

Observação: Se o botão não estiver disponível, registre a impressora em SMart eSolutions.

3. Para enviar as informações de diagnóstico para a Xerox e iniciar uma sessão de resolução de problemas on-line, clique em **Inicie uma sessão de solução de problemas on-line em www.xerox.com**.

Observação: Se o botão não estiver disponível, registre a impressora em SMart eSolutions.

### Exibição das informações sobre uso e faturamento

#### **Contadores de uso**

A página Contadores de Uso exibe o número total de páginas impressas ou geradas pela impressora.

- 1. No CentreWare IS, clique em **Status** > **Faturamento e Contadores** > **Contadores de Uso**. A lista detalhada inteira das páginas impressas ou geradas pela impressora é exibida.
- 2. Clique em **Atualizar** para atualizar a página.

### **Informações de faturamento**

A página Informações de faturamento exibe a contagem de páginas impressas ou geradas em preto e branco ou em cores para finalidades de faturamento.

1. No CentreWare IS, clique em **Status** > **Faturamento e Contadores** > **Informações de Faturamento**.

A lista de páginas impressas ou geradas pela impressora é exibida.

2. Clique em **Atualizar** para atualizar a página.

# Clonagem

Esta função permite a você salvar as configurações da impressora em um arquivo clone. Você pode usar o arquivo clone para copiar as configurações da impressora para outra impressora, ou usá-lo para fazer backup e restaurar as configurações na sua própria impressora.

Observação: Se estiver usando o arquivo clone para copiar as configurações da sua impressora para outra impressora, ambas as impressoras têm que ser do mesmo modelo e possuírem a mesma versão de software.

Para determinar a versão do software da impressora:

- 1. No CentreWare IS, clique em **Propriedades** > **Configuração geral** > **Relatório de configuração**.
- 2. Vá para **Versão do Software**.

### Salvar as configurações da impressora em um arquivo clone

- 1. No CentreWare IS, clique em **Propriedades** > **Configuração geral** > **Clonagem**.
- 2. Em **Criar arquivo clone**, selecione as configurações de funções que deseja salvar. Todas as funções são selecionadas por padrão.
- 3. Para exibir os parâmetros específicos que podem ser clonados para qualquer uma das funções, clique em **Exibir detalhes da função**.
- 4. Clique em **Clone**.

A página Clonagem é exibida.

5. Na página Clonagem, em Criar arquivo clone, clique com o botão direito do mouse em **Cloning.dat** e salve o arquivo no computador.

Observação: O nome padrão do arquivo é **Cloning.dat**. Se você renomear o arquivo, use **.dat** como a extensão do arquivo.

### Instalação de um arquivo clone

Observação: Este procedimento fará com que a impressora seja reiniciada e fique indisponível na rede por vários minutos.

- 1. No CentreWare IS, clique em **Propriedades** > **Configuração geral** > **Clonagem**.
- 2. Em **Instalar arquivo clone**, clique em **Procurar** e procure o arquivo clone.
- 3. Clique em **Instalar**.

# Catálogos de endereços

Se a rede estiver conectada a um servidor LDAP, é possível configurar a impressora para pesquisar endereços no diretório LDAP. Para obter detalhes, consulte [LDAP na página 33.](#page-32-0) Se não tiver um servidor LDAP, você pode usar o Catálogo de endereços de fax e o Catálogo de endereços público para armazenar números de telefone do equipamento de fax e endereços de e-mail na impressora.

A máquina pode ser configurada para acessar ambos, o diretório LDAP e o Catálogo de endereços público. Se ambos estiverem configurados, os usuários terão a opção de usar qualquer catálogo de endereços.

### Catálogo de endereços público

Endereços de e-mail, endereços de internet fax e números de fax são armazenados no Catálogo de endereços público.

Observação: Um endereço de Internet Fax é um endereço de e-mail de um equipamento de Internet Fax.

#### **Edição do catálogo de endereços público como um arquivo .csv**

Se tiver vários endereços para gerenciar, você poderá criar uma lista de endereços em um aplicativo de planilha, salvá-la como um arquivo .csv e fazer o upload para a impressora.

#### **Formato**

Esse arquivo precisa estar no formato separado por vírgula (.csv). A impressora reconhece a segunda fila no arquivo .csv como a primeira entrada dos dados. A primeira fila contém títulos para os dados em cada coluna. Os nomes padrão dos títulos das colunas são: Nome, Endereço de e-mail, Endereço de Internet Fax.

Exemplo:

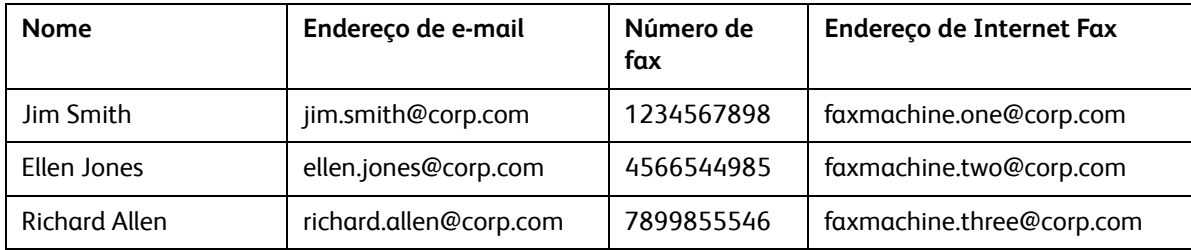

Para fazer o download de um arquivo .csv de amostra:

- 1. No CentreWare IS, clique na guia **Catálogo de endereços**.
- 2. Em **Gerenciamento**, clique em **Baixar amostra**.
- 3. Clique em **Baixar no formato CSV**. Salve o arquivo no computador.

Para fazer download de um arquivo .csv somente com os títulos (sem dados de amostra):

- 1. No CentreWare IS, clique na guia **Catálogo de endereços**.
- 2. Em **Gerenciamento**, clique em **Exportar arquivo com títulos de coluna apenas**.
- 3. Clique em **Baixar no formato CSV**. Salve o arquivo no computador.

#### **Importar:**

- 1. No CentreWare IS, clique em **Catálogo de endereços** > **Importar**.
- 2. Caso deseje importar um novo arquivo de catálogo de endereços, em **Importar catálogo de endereços público**, digite o caminho para o arquivo ou clique em **Procurar** para localizar o arquivo no formato **.csv**.
- 3. Em **Gerenciamento**, clique em **Importar**.
- 4. Ao lado de **Primeira linha do arquivo .CSV**, selecione se a primeira linha de dados será **Títulos de coluna** ou **Dados do destinatário**. Se você tiver feito download e editado um arquivo .csv de amostra, selecione **Títulos de coluna**.
- 5. Clique em **Procurar** e navegue para o arquivo .csv.
- 6. Clique em **Avançar**.
- 7. Na página **Importar**, em **Cabeçalhos importados**, selecione as legendas do arquivo importado que você deseja associar às legendas do catálogo de endereços.
- 8. Clique em **Aplicar**.

### **Adição e edição de entradas do catálogo de endereços**

Para adicionar um novo nome:

- 1. No CentreWare IS, clique na guia **Catálogo de endereços**.
- 2. Em **Tarefas comuns**, clique em **Adicionar novo nome**.
- 3. Edite os campos em **Configurações comuns**. Clique em **Detalhes** para fornecer informações mais detalhadas.
- 4. Clique em **Salvar e fechar**.

Para editar um nome existente:

- 1. Ao lado do nome, clique em **Editar**.
- 2. Edite os campos em **Configurações comuns**. Clique em **Detalhes** para fornecer informações mais detalhadas.
- 3. Clique em **Salvar e fechar**.

Para excluir todos os nomes

- 1. Em **Gerenciamento**, clique em **Excluir todos os nomes**.
- 2. Clique em **OK**.

# Catálogo de endereços de LAN Fax

A função LAN Fax possui um diretório separado para armazenar e gerenciar endereços. Para obter detalhes, consulte a ajuda do driver de impressão.

# Utilitário de gerenciamento de fontes

O Utilitário de gerenciamento de fontes do CentreWare permite a você gerenciar fontes em uma ou mais impressoras na rede.

Observação: O utilitário de gerenciamento de fontes do Xerox CentreWare está disponível no site da Xerox em www.xerox.com/office/WC7120/7125drivers.

Você pode usar o utilitário para fazer o download de fontes de software para a impressora, como as fontes de marca da empresa ou as fontes Unicode necessárias para diversos idiomas. Você pode então adicionar, excluir ou exportar as fontes para um arquivo. Você pode adicionar ou excluir impressoras na lista de impressoras para exibir somente as impressoras que deseja gerenciar.

# Personalização das informações de contato da impressora

A página de suporte no CentreWare IS exibe as informações de contato de serviços e suprimentos, bem como informações sobre o administrador do sistema. Você pode personalizar essas informações para exibir as informações de contato da sua empresa para os usuários da impressora.

Para adicionar suas próprias informações personalizadas:

- 1. No CentreWare IS, clique na guia **Suporte**.
- 2. Clique em **Alterar configurações**.
- 3. Atualize os campos com as informações desejadas e clique em **Salvar**.

# Atualização do software da impressora

Quando a Xerox libera uma nova versão do software ou firmware da impressora, você pode atualizar a impressora para incorporar os novos acertos e melhorias.

### Atualização do software

Antes de começar

- Determine a versão atual do software da impressora.
- Faça o download do último arquivo de atualização do software no formato **.bin** na página de drivers e downloads da impressora específica.

Para determinar a versão do software atualmente instalado:

- 1. No CentreWare IS, clique em **Propriedades** > **Configuração geral** > **Configuração**.
- 2. Vá para **Software** para verificar a versão do software.

Para atualizar o software:

- 1. No CentreWare IS, clique em **Propriedades** > **Serviços** > **Software do equipamento** > **Atualizações**.
- 2. Em **Atualizações** selecione **Ativado**.
- 3. Clique em **Aplicar**.
- 4. Atualize o navegador e vá para **Propriedades** > **Serviços** > **Software do equipamento** > **Atualização manual**.
- 5. Em **Atualização manual**, clique em **Procurar** para localizar e selecionar o arquivo de atualização do software no formato **.bin**.
- 6. Clique em **Abrir**.
- 7. Clique em **Instalar software**.

O arquivo é enviado para a impressora. Quando o software for instalado, a impressora reinicializará.

8. Examine o relatório de configuração para verificar se o software foi atualizado.

# Configurações de data e hora

Quando a impressora é configurada pela primeira vez, é necessário definir uma data e uma hora. Caso deseje alterar a data e a hora após a configuração final, use o Painel de controle para alterar as configurações. As configurações de data e hora também podem ser usadas para ativar a sincronização do Network Time Protocol (NTP), configurar a economia de energia e configurar outras funções de temporização da impressora.

Para alterar as configurações de data e hora:

- 1. No Painel de controle da impressora, pressione o botão **Status da máquina** e, em seguida, toque na guia **Recursos**.
- 2. Toque em **Configurações do sistema** > **Configurações de serviço comuns** > **Temporizadores / Relógio da máquina**.
- 3. Altere as seguintes configurações, se necessário:
	- **Data**: configure a data.
	- **Hora**: configure a hora usando o formato de 12 ou 24 horas.
	- **Sincronização de Tempo NTP**: sincronize o relógio da impressora com o servidor Network Time Protocol (NTP), se houver.
	- **Intervalo da conexão**: especifique com que frequência a impressora se conecta ao servidor NTP.
	- **Endereço do servidor de hora**: especifique o endereço do servidor NTP.
	- **Auto Limpeza**: especifique a duração do tempo de inatividade antes de o Painel de controle voltar para a tela padrão. Para configurar a tela padrão, consulte [Configurações da tela de](#page-147-0)  [seleção por toque na página 148](#page-147-0).
	- **Liberação automática de trabalho**: especifique o tempo decorrido até que a impressora cancele um trabalho ativo com um erro e inicie o próximo trabalho de impressão.
	- **Auto impressão**: configure em quanto tempo o próximo trabalho de impressão será iniciado após a operação do Painel de controle.
	- **Duração do bloqueio da impressora**: configure a impressora para desativar a impressão durante um determinado período ou configure a máquina para ficar desativada temporariamente.
	- **Temporizadores economia de energia**: configure a economia de energia para duração de baixo consumo e de modo repouso.
	- **Fuso horário**: configure a diferença de tempo em relação a GMT.
	- **Horário de verão**: configure o horário de verão se necessário. Durante o horário de verão, o relógio da impressora é adiantado automaticamente em uma hora.

# Marcas d'água e anotações

Uma marca d'água inibe a replicação de um documento, pois adiciona texto ou um padrão de fundo à página impressa. É possível configurar marcas d'água para imprimir datas, IDs exclusivas, padrões de fundo ou texto padrão. Além disso, você pode configurar marcas d'água para serem impressas de acordo com o tipo de trabalho.

As anotações são cadeias de texto personalizáveis que são impressas no documento, semelhantes a marcas d'água. Caso deseje criar uma anotação personalizada não encontrada nas seleções padrão, você poderá configurar uma cadeia de texto e aplicar um dos quatro modelos predefinidos à cadeia de texto. Quando as anotações estiverem ativadas, elas serão impressas de acordo com o modelo de layout associado ao tipo de trabalho.

### Marcas d'água

Para configurar a aparência da marca d'água e ativar uma marca d'água forçada:

- 1. No CentreWare IS, clique em **Propriedades** > **Segurança** > **Marca d'água** > **Marca d'água**.
- 2. Em **Marca d'água**, especifique o seguinte:
	- Selecione o formato da data e a aparência da marca d'água.
	- Se necessário, ative a marca d'água forçada de acordo com o tipo do trabalho.
- 3. Clique em **Aplicar**.

### ID universal exclusiva

Para imprimir o número da ID universal exclusiva na marca d'água:

- 1. No CentreWare IS, clique em **Propriedades** > **Segurança** > **Marca d'água** >**ID universal exclusiva**.
- 2. Em **ID universal exclusiva**, configure onde deseja que a ID exclusiva seja impressa na página.
- 3. Clique em **Aplicar**.

### Anotações forçadas

As anotações forçadas permitem que você crie cadeias de texto para marcas d'água personalizadas. É possível criar até oito cadeias com no máximo 32 caracteres. Depois que a cadeia for criada, você poderá aplicar um modelo de layout à marca d'água.

Para criar cadeias de texto:

- 1. No CentreWare IS, clique em **Propriedades** > **Segurança** > **Forçar anotação** > **Criar Cadeia de Texto**.
- 2. Em **Criar Cadeia de Texto**, digite até oito cadeias de texto de marca d'água.
- 3. Clique em **Aplicar**.

Para aplicar layouts a cadeias de texto:

- 1. No CentreWare IS, clique em **Propriedades** > **Segurança** > **Forçar anotação** > **Aplicar Modelo de Layout a Trabalhos de Cópia/Impressão**.
- 2. Em **Aplicar Modelo de Layout a Trabalhos de Cópia/Impressão**, clique em **Alterar Configurações** para aplicar o modelo à cadeia da marca d'água usando um dos tipos de trabalho de impressão disponíveis.
- 3. Ao lado de **Aplicar Modelo de Layout**, selecione **Ativado** para aplicar o modelo de layout.
- 4. Em **Lista de Modelos de Layout**, selecione um dos modelos predefinidos na lista.
- 5. Clique em **Aplicar**.

# Configurações de memória

Você pode aumentar o desempenho alocando mais memória de portas que não estejam sendo utilizadas ou alocar mais memória para portas muito utilizadas.

- 1. No CentreWare IS, clique em **Propriedades** > **Configuração geral** > **Configurações de memória**.
- 2. Em **Configurações de memória**, especifique a alocação de memória e o comportamento do spool.

# Personalização e expansão

Este capítulo inclui:

- [Xerox Extensible Interface Platform \(EIP\) na página 164](#page-163-0)
- [Kit de interface auxiliar na página 166](#page-165-0)

# <span id="page-163-0"></span>Xerox Extensible Interface Platform (EIP)

A Xerox Extensible Interface Platform (EIP) permite que fornecedores de software independentes e parceiros desenvolvam soluções de gerenciamento de documentos personalizadas que podem ser integradas e acessadas diretamente do Painel de controle da impressora. Essas soluções podem alavancar a infraestrutura e banco de dados existentes da impressora. Os exemplos de aplicativos incluem ScanFlow Store™, Xerox Scan to PC Desktop™, Equitrac Office™ e outros. Para obter mais informações sobre aplicativos EIP para a impressora, entre em contato com o representante de vendas Xerox ou consulte [www.office.xerox.com/eip/enus.html](http://www.office.xerox.com/eip/enus.html) no site da Xerox na Web.

### Como ativar serviços extensíveis

Antes de começar:

- Obtenha o arquivo de instalação de serviços personalizados com o representante Xerox local e copie-o para o computador. Observe a localização do arquivo.
- Assegure-se que um certificado digital tenha sido instalado na impressora. Para obter detalhes, consulte Instalação de um certificado digital na página 58.
- A Xerox recomenda que você habilite HTTP (SSL). Para obter detalhes, consulte HTTP seguro e SSL/TLS na página 61.

Observação: Após instalar o certificado e habilitar HTTP (SSL), reinicie seu navegador. Se você não reiniciar o navegador, uma mensagem de erro de certificado vai impedir que você acesse a guia Propriedades no CentreWare IS

#### **.Instalação do Software Serviços personalizados**

- 1. No CentreWare IS, clique em **Propriedades** > **Serviços** > **Software do equipamento** > **Atualização manual**.
- 2. Em **Atualização manual**, clique em **Procurar** e depois localize o arquivo **InstallCustomServices.dlm** do aplicativo personalizado que deseja instalar.
- 3. Quando localizar o arquivo, clique em **Abrir** e depois clique em **Instalar software**.

#### **Como ativar o Registro de Serviço Extensível**

1. No CentreWare IS, clique em **Propriedades** > **Configuração geral** > **Configuração de serviço extensível**.

Observação: Se a Configuração de serviço extensível não for exibida, o arquivo do software de serviços personalizados não foi instalado corretamente ou a instalação falhou.

- 2. Em Configuração, clique em **Configurar**.
- 3. Selecione **Serviços Extensíveis** e clique em **Aplicar**.

Observação: Outros serviços são habilitados por padrão.

- 4. Clique em **OK**.
- 5. Em Configurações do navegador, selecione **Ativar o navegador de serviços extensíveis**, se for necessário.
- Impressora Multifuncional WorkCentre 7120/7125 Guia do Administrador do Sistema 164
- 6. Alguns aplicativos EIP exigem uma senha. Se estiver usando um desses aplicativos, em Ativar Serviços Extensíveis, selecione **Exportar senha para Serviços Extensíveis**.
- 7. Selecione **Verificar certificados do servidor**, se necessário.
- 8. Se o aplicativo EIP que você está usando estiver em um servidor fora do firewall da sua empresa, defina as configurações do servidor proxy. Para definir as configurações do proxy, em Servidor proxy, selecione **Usar servidor proxy**.
	- a. Ao lado de Configuração do proxy, selecione **Mesmo proxy para todos os protocolos** para usar as mesmas configurações de HTTP e HTTPS. Selecione **Proxy diferente para cada protocolo** para digitar endereços de servidor separados para HTTP e HTTPS.
	- b. Digite o endereço de servidor e o número da porta de HTTP e HTTPS.
- 9. Clique em **Aplicar**.

# <span id="page-165-0"></span>Kit de interface auxiliar

Um Kit de interface auxiliar, ou um Kit de interface de dispositivo externo, é um dispositivo de acesso e contabilidade de terceiros, como, por exemplo, um acessório da impressora operado por moedas ou um leitor de cartões que possa ser conectado à máquina. As instruções de instalação estão incluídas no Kit de interface de dispositivo externo. Depois que o kit for instalado, você deve ativar e configurar o dispositivo no Painel de controle.

Para definir as configurações do Dispositivo de contabilidade/faturamento, consulte [Configurações do](#page-138-0)  [Dispositivo de contabilidade e faturamento na página 139.](#page-138-0)

Para configurar a contabilidade, consulte [Contabilidade na página 131.](#page-130-0)

Para configurar a autenticação, consulte [Autenticação local na página 49.](#page-48-0)